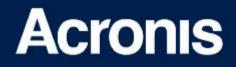

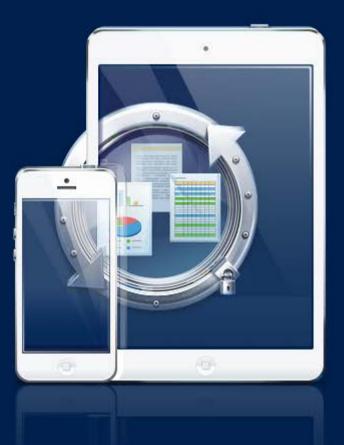

# Acronis Access

Installation and Upgrade Guide

### **Copyright Statement**

Copyright © Acronis International GmbH, 2002-2014. All rights reserved.

"Acronis" and "Acronis Secure Zone" are registered trademarks of Acronis International GmbH.

"Acronis Compute with Confidence", "Acronis Startup Recovery Manager", "Acronis Active Restore", "Acronis Instant Restore" and the Acronis logo are trademarks of Acronis International GmbH.

Linux is a registered trademark of Linus Torvalds.

VMware and VMware Ready are trademarks and/or registered trademarks of VMware, Inc. in the United States and/or other jurisdictions.

Windows and MS-DOS are registered trademarks of Microsoft Corporation.

All other trademarks and copyrights referred to are the property of their respective owners.

Distribution of substantively modified versions of this document is prohibited without the explicit permission of the copyright holder.

Distribution of this work or derivative work in any standard (paper) book form for commercial purposes is prohibited unless prior permission is obtained from the copyright holder.

DOCUMENTATION IS PROVIDED "AS IS" AND ALL EXPRESS OR IMPLIED CONDITIONS, REPRESENTATIONS AND WARRANTIES, INCLUDING ANY IMPLIED WARRANTY OF MERCHANTABILITY, FITNESS FOR A PARTICULAR PURPOSE OR NON-INFRINGEMENT, ARE DISCLAIMED, EXCEPT TO THE EXTENT THAT SUCH DISCLAIMERS ARE HELD TO BE LEGALLY INVALID.

Third party code may be provided with the Software and/or Service. The license terms for such third-parties are detailed in the license.txt file located in the root installation directory. You can always find the latest up-to-date list of the third party code and the associated license terms used with the Software and/or Service at http://kb.acronis.com/content/7696

### Acronis patented technologies

Technologies, used in this product, are covered and protected by one or more U.S. Patent Numbers: 7,047,380; 7,275,139; 7,281,104; 7,318,135; 7,353,355; 7,366,859; 7,475,282; 7,603,533; 7,636,824; 7,650,473; 7,721,138; 7,779,221; 7,831,789; 7,886,120; 7,895,403; 7,934,064; 7,937,612; 7,949,635; 7,953,948; 7,979,690; 8,005,797; 8,051,044; 8,069,320; 8,073,815; 8,074,035; 8,145,607; 8,180,984; 8,225,133; 8,261,035; 8,296,264; 8,312,259; 8,347,137; 8,484,427; 8,645,748; 8,732,121 and patent pending applications.

# Table of contents

| 1          | Installing                                            | 4   |
|------------|-------------------------------------------------------|-----|
| 1.1        | Requirements                                          | 4   |
| 1.1        |                                                       |     |
| 1.1        |                                                       |     |
| 1.1<br>1.1 |                                                       |     |
| 1.1        | ·                                                     |     |
| 1.2        | Installing Acronis Access on your server              |     |
| 1.3        | Using the Configuration Utility                       | 8   |
| 1.4        | Using the Setup wizard                                | 11  |
| 1.5        | Clustering Acronis Access                             | 15  |
| 1.6        | Load balancing Acronis Access                         | 16  |
| 2          | Upgrading                                             | 17  |
| 2.1        | Upgrading from Acronis Access to a newer version      | 17  |
| 2.2        | Upgrading from mobilEcho 4.5 or earlier               | 18  |
| 2.2        |                                                       |     |
| 2.2        |                                                       |     |
| 2.2        |                                                       |     |
| 2.3        | Upgrading from activEcho 2.7 or earlier               |     |
| 2.3<br>2.3 |                                                       |     |
| 2.4        | Upgrading Clustered Configurations                    |     |
| 3          | Quick Start: Mobile Access                            | 81  |
| 3.1        | First Run                                             | 81  |
| 3.2        | Configuring Your First Gateway Server and Data Source | 84  |
| 3.3        | Setting up a Policy                                   | 87  |
| 3.4        | Installing the Access Mobile Client application       | 88  |
| 3.5        | Enrolling in client management                        | 89  |
| 4          | Quick Start: Sync & Share                             | 93  |
| 4.1        | First Run                                             | 93  |
| 4.2        | Using the web interface to access files               | 96  |
| 4.3        | Using the desktop client                              | 101 |

# 1 Installing

### In this section

| 4  |
|----|
| 7  |
| 8  |
| 11 |
| 15 |
| 16 |
|    |

# 1.1 Requirements

You must be logged in as an administrator before installing Acronis Access. Verify that you meet the following requirements.

### In this section

| Operating System Requirements   | 4 |
|---------------------------------|---|
| Mobile Client requirements      | 4 |
| Minimum Hardware Recommendation | 5 |
| Network Requirements            | 5 |
| Desktop Client Requirements     | 6 |

# 1.1.1 Operating System Requirements

### **Recommended:**

Windows 2012 all flavors Windows 2008 R2 64 bit

### Supported:

Windows 2012 R2 Windows 2012, Standard and Datacenter editions Windows 2008, all flavors, 32/64 bit Windows 2003, SP2 or later

**Note:** When installing on a machine with a Windows Server 2003 operating system, you must have **Microsoft Core XML Services (MSXML) 6.0** installed, otherwise the Configuration Utility will not work.

**Note:** For testing purposes, the system can be installed and runs on Windows 7 or later. These desktop class configurations are not supported for production deployment.

## 1.1.2 Mobile Client requirements

The mobile client application is compatible with:

### Access Mobile Client Application Supported devices:

- Apple iPad 2nd, 3rd, 4th generation
- Apple iPad Mini 1st, 2nd generation
- Apple iPhone 3GS, 4, 4S, 5, 5s, 5c
- Apple iPod Touch 4th, 5th generation

Android Smartphones and Tablets (Devices with x86 processor architecture are not supported)

### **Access Mobile Client Application Supported OS's:**

- iOS 6 or later
- Android 2.2 or later (Devices with x86 processor architecture are not supported)

### The Access Mobile Client Application can be downloaded from:

- For iOS http://www.grouplogic.com/web/meappstore
- For Android https://play.google.com/store/apps/details?id=com.grouplogic.mobilecho

### 1.1.3 Minimum Hardware Recommendation

### Processor: Intel/AMD

Note: Acronis Access server can be installed on virtual machines.

### Memory:

- Production environments: 8 GB minimum. More recommended.
- Trial or Test environments: 4 GB minimum. 8 GB or more recommended.

### Disk Space:

• The software installation requires 300MB of disk space.

**Note:** Please make sure that you have enough space to run the Acronis Access installer. 1GB of space is required for the installer to run.

- The file repository used by the Sync & Share features is installed on the local computer by default.
- Enough free space should be provided to meet testing parameters. 50 GB or more is recommended.

### 1.1.4 Network Requirements

- 1 Static IP Address. 2 IP addresses may be needed for certain configurations.
- Optional but recommended: DNS names matching the above IP addresses.
- Network access to a Domain Controller if Active Directory will be used.
- Network access to an SMTP server for email notifications and invite messages.
- The address 127.0.0.1 is used internally by the Access Mobile Client and should not be routed through any kind of tunnel - VPN, MobileIron, Good Dynamics and etc.
- All machines running the Access Server or the Gateway Server need to be bound to the Windows Active Directory.

There are two components that handle HTTPS traffic, the Gateway Server and the Acronis Access Server. The Gateway Server is used by mobile clients to access both files and shares from the Data Sources. The Access Server provides the web user interface for Sync & Share clients, and is also the administration console for both Mobile Access and Sync & Share. It is recommended that two IP addresses be assigned to the server along with two separate DNS entries for those addresses. However, the server can be configured to use only one IP address with different ports for each component. This one IP address configuration is sufficient for most Mobile Access-only installations but two IP addresses is recommended when using Sync & Share as well.

### If you want to allow mobile devices access from outside your firewall, there are several options:

- Port 443 access: Acronis Access uses HTTPS for encrypted transport, so it fits in naturally with common firewall rules allowing HTTPS traffic on port 443. If you allow port 443 access to your Acronis Access server, authorized iPad clients can connect while inside or outside of your firewall. Acronis Access can also be configured to use any other port you prefer.
- VPN: The Access Mobile Client supports access through a VPN connection. Both the built in iOS VPN client and third-party VPN clients are supported. iOS management profiles can optionally be applied to devices using Mobile Device Management (MDM) systems or the Apple iPhone Configuration Utility to configure the certificate-based iOS "VPN-on-demand" feature, giving seamless access to Acronis Access servers and other corporate resources.
- Reverse proxy server: If you have a reverse proxy server set up, iPad clients can connect without the need for an open firewall port or a VPN connection. The Access Mobile Client app supports reverse proxy pass-through authentication, username / password authentication, Kerberos constrained authentication delegation and certificate authentication. For details on adding certificates to the Access Mobile Client app, visit the Using client certificates article.
- Good Dynamics enabled Access Mobile Client app: The Access Mobile Client app includes the ability to be enrolled in and managed by the Good Dynamics platform. In this configuration, all network communication between Access Mobile Clients and Gateway Servers is routed through the Good Dynamics secure communication channel and Good Proxy Server. For more details, see the Access Mobile Client for Good Dynamics manual page.
- MobileIron AppConnect enrolled Access Mobile Client app: If the Access Mobile Client application is enrolled with MobileIron's AppConnect platform, then all network communication between Access Mobile Client clients and Gateway Servers can be routed through the MobileIron Sentry. For more information see the MobileIron AppConnect manual page.

### **Certificates:**

Acronis Access ships and installs with self-signed certificates for testing purposes. Production deployments should implement proper CA certificates.

 Note: Certain web browsers will display warning messages when using self-signed certificates. Dismissing those messages allows the system to be used without problems. Using self-signed certificates for production conditions is not recommended.

# 1.1.5 Desktop Client Requirements

### Supported operating systems:

- Windows XP, Windows Vista, Windows 7, Windows 8 and 8.1
- Mac OS X 10.6.8 and higher with Mac compatible with 64-bit software.

**Note:** When installing the Acronis Access Desktop client, make sure that the sync-folder you create is not in a folder synchronized by another software. For a list of known conflicts visit Conflicting Software.

### Supported web browsers:

- Mozilla Firefox 6 and later
- Internet Explorer 8 and later (Internet Explorer 8 is not supported for Server Administration)

**Note:** When using Internet Explorer you have to make sure that **Do not save encrypted pages to disk** is unchecked in order to be able to download files. This setting is found under **Internet Options -> Advanced** -> **Security**.

- Google Chrome
- Safari 5.1.10 or later

# 1.2 Installing Acronis Access on your server

The following steps will allow you to perform a fresh install and test Acronis Access with HTTPS using the provided Self Signed certificate.

*Note:* For upgrade instructions visit the Upgrading (p. 17) section.

Note: For instructions on installing on a cluster visit the Installing Acronis Access on a cluster section.

The installation of Acronis Access involves three steps:

- 1. Installation of the Acronis Access Server installer.
- 2. Configuration of the network ports and SSL certificates used by the Acronis Access Server.
- 3. Using the web-based setup wizard to configure the server for your use.

### **Installing Acronis Access**

Please make sure you are logged in as an administrator before installing Acronis Access.

- 1. Download the Acronis Access installer.
- 2. Disable any anti-virus software you have or it may interrupt the installation procedure resulting in a failed installation.
- 3. Double-click on the installer executable.

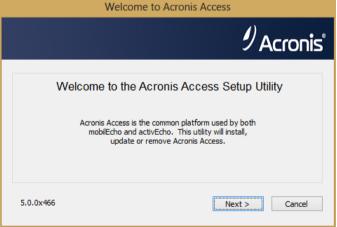

- 4. Press Next to begin.
- 5. Read and accept the license agreement.
- 6. Press Install.

**Note:** If you're deploying multiple Acronis Access servers, or you are installing a non-standard configuration, you can select which components to install from the **Custom Install** button.

7. Either use the default paths or select new ones for each component and press OK.

|                                                              | 9<br>Acronis |
|--------------------------------------------------------------|--------------|
| Acronis Access Server                                        |              |
| C:\Program Files (x86)\Acronis\Access\Access Server\         | Browse       |
| Acronis Access Gateway Server                                |              |
| C:\Program Files (x86)\Acronis\Access\Gateway Server\        | Browse       |
| Acronis Access File Repository                               |              |
| C:\Program Files (x86)\Acronis\Access\File Repository\       | Browse       |
| Acronis Access Configuration Utility                         |              |
| C:\Program Files (x86)\Acronis\Access\Configuration Utility\ | Browse       |

8. Set a password for the user Postgres and write it down. This password will be needed for database backup and recovery.

| Local PostgreSQL Configuration                            |
|-----------------------------------------------------------|
| Acronis Access                                            |
| PostgreSQL Install Location:                              |
| Data Path: C:\Program Files (x86)\Acronis\Access\C Browse |
| PostgreSQL Super-User Credentials:                        |
| PostgreSQL Super-User password: *******                   |
| Re-enter password: *******                                |
| PostgreSQL Port: 5432                                     |
| Open this port in the firewall for remote access:         |
| < Back Next > Cancel                                      |

- 9. A window displaying all the components which will be installed appears. Press **OK** to continue.
- 10. When the Acronis Access installer finishes, press Exit.
- 11. The configuration utility will launch automatically to complete the installation.

| Acronis A | ccess Setup Utility                                                                                              | _  | ×       |
|-----------|----------------------------------------------------------------------------------------------------|----|---------|
| j         | The installation is complete but further configuration<br>Click OK to run the Acronis Access Configuration Utili |    |         |
|           |                                                                                                    | OK | Among A |

For instructions on using the Configuration utility, visit the Using the Configuration Utility (p. 8) page.

# 1.3 Using the Configuration Utility

The Acronis Access installer comes with configuration utility, which allows you to quickly and easily set up the access to your Acronis Access Gateway server, File Repository and Acronis Access Server. The Gateway Server is used by mobile clients to access both files and shares. The Access Server provides the web user interface for Acronis Access clients, and is also the administration console for both Mobile Access and Sync & Share.

*Note:* See the Network Requirements (p. 5) section for more information on best practices for the IP address configurations of Acronis Access.

**Note:** For information on adding your certificate to the Microsoft Windows Certificate Store, visit the Using Certificates article.

### **Access Server Overview**

| Acronis Access Configuration Utility                                                                                                    | X                                       |  |  |  |
|----------------------------------------------------------------------------------------------------|-----------------------------------------|--|--|--|
| Gateway Server       Access Server       File Re         Server Endpoint       Address       192.168.1.128         Port       3000       Certificate         Accept connections on port 80       Accept connections on port 80 | Service Account  C Local System Account |  |  |  |
| Configuration Log Loading settings for Gateway Server Loading settings for Access Server Loading settings for File Repository                                                                                                  |                                         |  |  |  |
| Help                                                                                                    | OK Cancel Apply                         |  |  |  |

The Access Server provides the web user interface for Acronis Access clients, and is also the administration console for both Mobile Access and Sync & Share.

- Address The DNS name or IP address of your Web Interface or pick All Addresses to listen on all interfaces.
- **Port** The port of your Web Interface.
- Certificate Path to the certificate for your Web Interface. You can choose a certificate from the Microsoft Windows Certificate Store.
- Accept connections on port 80 When selected, Tomcat will listen for incoming traffic on the unsecure port 80 and redirect it to the HTTPS port you have specified above. If you have another program listening on port 80, do not check this box.
- Service Account This allows the Acronis Access Server service to run in the context of another account. This is normally not required in typical installations.

### **Gateway Server Overview**

| Acronis Access Configuration Utility                                                                                                    |                         |             |                      |       |
|----------------------------------------------------------------------------------------------------|-------------------------|-------------|----------------------|-------|
| Gateway Server<br>Server Endpoint<br>Address<br>Port<br>Certificate                                                                                                    | All available addresses | Service Acc | ount<br>stem Account |       |
| Configuration Log<br>Loading settings for Gateway Server<br>Certificate not found in store (80092004), generating a new self-signed certificate<br>Settings for Gateway Server loaded successfully<br>Loading settings for Access Server<br>Settings for Access Server loaded successfully<br>Loading settings for File Repository<br>Settings for File Repository loaded successfully |                         |             |                      |       |
| Help                                                                                                    |                         | ОК          | Cancel               | Apply |

The Gateway Server is used by mobile clients to access both files and shares.

- Address The DNS name or IP address of your Gateway Server or pick All Addresses to listen on all interfaces.
- **Port** The port of your Gateway Server.
- Certificate Path to the certificate for your Gateway Server. You can choose a certificate from the Microsoft Windows Certificate Store.
- Service Account This allows the Gateway Server service to run in the context of another account. This is normally not required in typical installations.

### **File Repository Overview**

| Acronis Acces                                                                                                    | s Configuration Utility                                                                                                    |                                          |   |
|----------------------------------------------------------------------------------------------------|----------------------------------------------------------------------------------------------------|------------------------------------------|---|
| Gateway Server                                                                                                    | Access Server File Reposit                                                                                                    | tory                                     |   |
| Server Endpoir                                                                                                    | nt                                                                                                    | Service Account                          |   |
| Address                                                                                                    | All available addresses                                                                                                    | <ul> <li>Local System Account</li> </ul> |   |
| Port                                                                                                    | 5787                                                                                                    | C This Account                           |   |
|                                                                                                    |                                                                                                    | Password                                 |   |
| File Store Path                                                                                                    | C:\ProgramData\Acronis\                                                                                                    | Acce   Confirm Password                  | _ |
|                                                                                                    | ,                                                                                                    |                                          |   |
|                                                                                                    |                                                                                                    |                                          |   |
| onfiguration Log                                                                                                    |                                                                                                    |                                          |   |
|                                                                                                    | or Gateway Server                                                                                                    |                                          |   |
| oading settings fo<br>Certificate not fou                                                                                         | ind in store (80092004), gener                                                                                                    | rating a new self-signed certificate     |   |
| oading settings fo<br>Certificate not fou<br>Settings for Gatew                                                                   | ind in store (80092004), gener<br>vay Server loaded successfully                                                                            |                                          |   |
| oading settings fo<br>Certificate not fou<br>Gettings for Gatew<br>oading settings fo                                             | ind in store (80092004), gener<br>vay Server loaded successfully<br>or Access Server                                                        |                                          |   |
| Certificate not fou<br>Settings for Gatew<br>Loading settings for<br>Settings for Acces                                           | ind in store (80092004), gener<br>vay Server loaded successfully<br>or Access Server<br>is Server loaded successfully                       |                                          |   |
| oading settings fo<br>Certificate not fou<br>Settings for Gatew<br>oading settings fo<br>Settings for Acces<br>oading settings fo | ind in store (80092004), gener<br>vay Server loaded successfully<br>or Access Server<br>is Server loaded successfully<br>or File Repository |                                          |   |
| oading settings fo<br>Certificate not fou<br>Settings for Gatew<br>oading settings fo<br>Settings for Acces<br>oading settings fo | ind in store (80092004), gener<br>vay Server loaded successfully<br>or Access Server<br>is Server loaded successfully                       |                                          |   |

The File Repository is used by Sync & Share functionality. If you are haven't enabled Sync & Share, you can accept the standard values. If you are using Sync & Share, the file store path should specify the disk location to be used for storage. If you plan to use Amazon S3 for storage, then the default values are ok.

- Address The DNS name or IP address of your File Repository or pick All Addresses to listen on all interfaces. If you specify an IP or DNS address, the same address should also be specified in the File Repository section of the web interface. For more information on it, visit the File Repository article.
- Port The port of your File Repository. The same port should also be specified in the File Repository section of the web interface. For more information on it, visit the File Repository article.
- File Store Path UNC path to your File Store. If you change the File Store path, you MUST
  manually copy any files that are already in the original File Store location to your new location.

**Note:** If you move the File Store to another location, you should upload a new file to make sure it is going into the correct new location. Another thing is downloading a file that was already in the file store to make sure all of the files that were in the original location can be accessed at the new location.

Service Account - If the file storage for the repository is on a remote network share, then the service account should be configured to be one that has permissions to that network share. This account must also have read and write access to the Repository folder (e.g. C:\Program Files (x86)\Acronis\Access\File Repository\Repository) to write the log file.

After you have filled in all the necessary fields, pressing Apply or OK will restart the services you have made changes to. It will take 30-45 seconds after the services have started before the Acronis Access Server is available. At this point, a web browser will automatically launch and connect to the Acronis Access's IP address and port. On the login page, set the administrator password and then the Setup Wizard (p. 11) will guide you through the setup process.

Note: Write down the administrator password, as it cannot be recovered if forgotten.

**Note:** If you need to change any of the network IP addresses/ports or certificates used by the Acronis Access components, you can run the Configuration Utility again at any time to make these changes. It will automatically adjust the necessary configuration files and restart the services for you.

# 1.4 Using the Setup wizard

After installing the software and running the configuration utility to setup network ports and SSL certificates, the administrator now needs to configure the Acronis Access server. The Setup Wizard takes the administrator through a series of steps to get the basic functionality of the server working.

**Note:** If you are upgrading from activEcho or mobilEcho, please read the Upgrading (p. 17) section before continuing.

**Note:** After the configuration utility has run, it will take 30-45 seconds for the server to come up the first time.

Navigate to the Acronis Access's web interface using the IP address and port specified in the configuration utility. You will be prompted to set the password for the default administrator account.

**Note:** Administrators can be configured later on, for more information visit the Server Administration section.

This wizard helps you setup the core settings for the functionality of your product.

| Acronis              | administrator -                                                                                                    |
|----------------------|----------------------------------------------------------------------------------------------------|
| Access               | Licensing                                                                                                    |
|                      | <ul> <li>Start trial</li> </ul>                                                                                                    |
|                      | O Enter license key                                                                                                    |
| General Settings     | Add license key                                                                                                    |
| SMTP                 | I understand the details and scope of my license may be found on my invoice and at<br><u>http://www.acronis.com/company/licensing.html</u> . |
| LDAP                 | Continue                                                                                                    |
| Local Gateway Server |                                                                                                    |
| File Repository      |                                                                                                    |

- General Settings cover settings of the web interface itself, like the language, the color scheme, the server name used in admin notifications, licensing and administrators.
- LDAP settings allow you to use Active Directory credentials, rules and policies with our product.
- SMTP settings cover functionality in both Mobile Access features and Sync & Share features. For Mobile Access, the SMTP server is used when sending enrollment invitations. Sync & Share features use the SMTP server to send folder invitations, warnings, summaries of errors.

All of the settings you see in the Initial Configuration page will also be available after you complete it. For more information on any of the settings, please visit the Server Administration articles.

### Going through the initial configuration process

### Licensing

| Acronis              |                                                                                                    | 🔺 administrator 🗸 |
|----------------------|----------------------------------------------------------------------------------------------------|-------------------|
| Access               | Licensing                                                                                                    |                   |
|                      | <ul> <li>Start trial</li> </ul>                                                                                                    |                   |
|                      | O Enter license key                                                                                                    | _                 |
| General Settings     | Add license key                                                                                                    |                   |
| SMTP                 | I understand the details and scope of my license may be found on my invoice<br><u>http://www.acronis.com/company/licensing.html</u> . | and at            |
| LDAP                 | Continue                                                                                                    |                   |
| Local Gateway Server |                                                                                                    |                   |
| File Repository      |                                                                                                    |                   |

### To start a trial:

1. Select Start Trial and press Continue.

### To license your Access Server:

1. Select Enter license keys.

- 2. Enter your license key and mark the checkbox.
- 3. Press Save.

### **General Settings**

### Server Settings

| Server Name                         | Acronis Access       |
|-------------------------------------|----------------------|
| Web Address                         | access.mycompany.com |
| Mobile Client Enrollment<br>Address | 192.168.1.72:3000    |
| Color Scheme                        | Dark Blue            |
| Audit Log Language                  | English              |

- 1. Enter a Server Name.
- 2. Specify the root DNS name or IP address where users can access the website (starting with http:// or https://).
- 3. Specify the DNS name or IP address to which the mobile users will enroll to.
- 4. Select a Color Scheme. Current options are Gray, Purple, Cappucino, Blue, Dark Blue and Orange.
- 5. Select the default language for the **Audit Log**. The current options are English, German, French and Japanese.
- 6. Press Save.

### SMTP

### SMTP

|                          | ses the configured SMTP server to send emails to invite users to vices, as well as notify users and administrators of server activity. |
|--------------------------|----------------------------------------------------------------------------------------------------|
| SMTP Server Address      | mail.glilabs.com                                                                                                    |
| SMTP Server Port         | 25                                                                                                    |
| Use secure connection?   |                                                                                                    |
| From Name                | Access Administrator                                                                                                    |
| From Email Address       | pam@glilabs.com                                                                                                    |
| Use SMTP authentication? |                                                                                                    |

Note: You can skip this section, and configure SMTP later.

Enter the DNS name or IP address of your SMTP server

Enter the SMTP port of your server.

If you do not use certificates for your SMTP server, unmark Use secure connection?.

Enter the name which will appear in the "From" line in emails sent by the server.

Enter the address which will send the emails sent by the server.

If you use username/password authentication for your SMTP server, mark **Use SMTP authentication?** and enter your credentials.

Press Send Test Email to send a test email to the email address you set on step 5.

1. Press Save.

### LDAP

### LDAP

| sync and share access to           | ctive Directory, can be used to provide mobile access and<br>o users in your organization. LDAP is not required for<br>ss or sync and share support, but is required for managed |
|------------------------------------|----------------------------------------------------------------------------------------------------|
| Enable LDAP?                       | Ø                                                                                                    |
| LDAP Server Address                | ldap.mycompany.com                                                                                                    |
| LDAP Server Port                   | 389                                                                                                    |
| Use Secure LDAP<br>Connection?     |                                                                                                    |
| LDAP Username                      | glilabs\pam                                                                                                    |
| LDAP Password                      |                                                                                                    |
| LDAP Password<br>Confirmation      |                                                                                                    |
| LDAP Search Base                   | dc=glilabs, dc=com                                                                                                    |
| Domains for LDAP<br>Authentication | glilabs.com                                                                                                    |

*Note:* You can skip this section, and configure LDAP later.

- 1. Mark Enable LDAP.
- 2. Enter the DNS name or IP address of your LDAP server.
- 3. Enter the port of your LDAP server.
- 4. If you use a certificate for connections with your LDAP server, mark **Use Secure LDAP Connection**.

- 5. Enter your LDAP credentials, with the domain. (e.g. acronis\hristo).
- 6. Enter your LDAP search base.
- 7. Enter the desired domain(s) for LDAP authentication. (i.e.to enable LDAP authentication for an account with the email **joe@glilabs.com**, you would enter **glilabs.com**)
- 8. Press Save.

### **Local Gateway Server**

# Local Gateway Server Your local Gateway Server is being administered via address 192.168.1.72:443. What address should client connections use to contact the Gateway Server? For example: gateway.example.com

| 192.168.1.72:443 |      |  |  |
|------------------|------|--|--|
| Save             | Skip |  |  |

**Note:** If you're installing both a Gateway Server and the Acronis Access Server on the same machine, the Gateway Server will automatically be detected and administered by the Acronis Access Server. You will be prompted to set the DNS name or IP address on which the Local Gateway Server will be reachable by clients. You can change this address later on.

- 1. Set a DNS name or IP address for the local Gateway Server.
- 2. Press Save.

#### **File Repository**

- 1. Select a file store type. Use **Filesystem** for a file store on your computers or **Amazon S3** for a file store in the cloud.
- 2. Enter the DNS name or IP address for the file repository service.

**Note:** The Acronis Access Configuration utility is used to set the file repository address, port and file store location. The File Store Repository Endpoint setting must match the settings in the File Repository tab of the Configuration Utility. To view or modify these settings, run AcronisAccessConfiguration.exe, typically located in **C:\Program Files (x86)\Acronis\Configuration Utility\** on the endpoint server.

- 3. Select an encryption level. Choose between None, AES-128 and AES-256.
- 4. Select the minimum free space available before your server sends you a warning.
- 5. Press Save.

For further instructions on using activEcho, visit the Quick Start Guide for activEcho (p. 93).

# 1.5 Clustering Acronis Access

Acronis Access allows the configuration of high-availability setups without needing third-party clustering software. This is configured through the new Cluster Groups feature introduced in Acronis Access 5.1. The setup procedure is simple, but provides high-availability for the Acronis Access

Gateway Servers as they are the component under the heaviest load. All of these configurations are managed through the Acronis Access Server.

For more information and instructions on setting up a Cluster Group, visit the Cluster Groups article.

Although we recommend using the built-in Cluster Groups feature, Acronis Access also supports Microsoft Failover Clustering, for more information visit the Supplemental Material section.

# 1.6 Load balancing Acronis Access

Acronis Access supports load balancing. For more information please visit the Load Balancing Acronis Access and Cluster Groups articles.

# 2 Upgrading

### In this section

| Upgrading from Acronis Access to a newer version | 17 |
|--------------------------------------------------|----|
| Upgrading from mobilEcho 4.5 or earlier          | 18 |
| Upgrading from activEcho 2.7 or earlier          | 60 |
| Upgrading Clustered Configurations               | 79 |

# 2.1 Upgrading from Acronis Access to a newer version

The upgrade procedure from a previous version of Acronis Access is a simplified process and requires almost no configuration.

### Backup the Apache Tomcat folder

On upgrade the Apache Tomcat may be upgraded and all of the current Tomcat configuration files and log files will be removed. We recommend you make a copy of the Apache Tomcat folder, which by default is found here: C:\Program Files (x86)\Acronis\Access\Common\.

### Upgrade

- 1. Disable any anti-virus software you have or it may interrupt the installation procedure resulting in a failed installation.
- 2. Double-click on the installer executable.

| Welcome to Acror                                                                          | nis Access               |
|-------------------------------------------------------------------------------------------|--------------------------|
|                                                                                           | 9<br>Acronis             |
| Welcome to the Acronis A                                                                  | access Setup Utility     |
| Acronis Access is the common pla<br>mobilEcho and activEcho. Thi<br>update or remove Acro | is utility will install, |
| 5.0.0x466                                                                                 | Next > Cancel            |

- 3. Press Next to begin.
- 4. Read and accept the license agreement.
- 5. Press Upgrade.
- 6. Review the components which will be installed and press Install.
- 7. Review the installed components and close the installer.

8. You will be prompted to open the Configuration Utility, press **OK**.

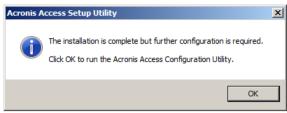

9. Verify that none of the settings in the Configuration Utility have changed. After you have verified all of your settings are as expected, press **OK** to close the Configuration Utility and start the Acronis Access services.

# 2.2 Upgrading from mobilEcho 4.5 or earlier

### In this section

| Before You Begin             | 18 |
|------------------------------|----|
| The Upgrade Process          |    |
| Downgrading to mobilEcho 4.5 | 59 |

### 2.2.1 Before You Begin

### Back up mobilEcho before upgrading

Please back up the data files used by your existing mobilEcho server. The Acronis Access installer backs up these files, but to be safe, it is recommended that you have you own backup copy before you begin the upgrade.

The process for backing up and restoring a mobilEcho 4.5 or earlier server can be found here: http://docs.grouplogic.com/display/MobilEcho/mobilEcho+Server+Backup+and+Restoration

# Upgrade your version of mobilEcho to version 4.5 before proceeding with the upgrade to Acronis Access.

### Know your configuration

Before you proceed with the upgrade make sure you know the following:

- Do you have both mobilEcho and activEcho installed?
- Are they on the same computer or on separate machines?
- Which ports is mobilEcho using? On which port is the File Server and on which port is the Management server?
- Which port is activEcho using? Is the File Repository on the same machine?

### Enhancements

Acronis Access includes a number of enhancements that improve the configuration and management of mobilEcho servers, as well as consolidate management of both the mobilEcho and activEcho products into a single console. This guide will describe the architectural and functional changes you'll need to consider as you upgrade to Acronis Access. In Acronis Access, you don't need to setup Network Reshare Path Mapping, because we're doing it automatically, but you have to have a "Folder" Data Source created that points to each server hosting home directories.

### You must carefully plan for your upgrade

Acronis Access introduces extensive architectural and functional changes to mobilEcho's software services, database/settings locations, and administration. While these changes introduce powerful new features and integration, the upgrade to Acronis Access requires careful consideration.

For single server deployments of mobilEcho, the process is fairly straightforward. If you are using a reverse proxy server, a load balancer, have multiple mobilEcho servers, or are using Microsoft Failover Clustering, it is essential that you understand the upgrade considerations in this document for your specific scenario.

This document includes the details you need to plan for and safely upgrade to Acronis Access. It is highly recommended that you perform this upgrade on a test environment that simulates your unique mobilEcho deployment, before you upgrade your production mobilEcho server(s).

### Load balanced mobilEcho servers and Microsoft Failover Clusters

If you have deployed multiple mobilEcho servers front-ended by a load balancer or if you are running mobilEcho on a Microsoft Failover Cluster, you will need to upgrade to Acronis Access 5.1 or newer. A new feature has been introduced in 5.1 that allows groups of load balanced Gateway servers to be automatically administered from within the Acronis Access Server console. This feature eliminates the need to replicate registry settings and script updates to your servers. Adding a new data source (volume) to your servers is a one step process that is handled automatically by the management console. For more information, visit the Cluster Groups article.

Installing and upgrading mobilEcho on a Windows Failover Cluster is a complicated process. The architecture changes introduced in mobilEcho 5.0 require change to the way mobilEcho works on Windows Failover Clusters.

For instructions on installing Acronis Access on a cluster, visit the Installing Acronis Access on a cluster article.

For instructions on upgrading a mobilEcho cluster to an Acronis Access cluster, visit the Upgrading Acronis Access on a cluster article.

### Architectural and Terminology Changes

Acronis has consolidated the mobilEcho and activEcho products into a common software platform. These two products continue to be licensed separately and can be used separately or together, but they now share a common installer and administration console. This common web-based console is called the Acronis Access Server.

### mobilEcho 4.5 and earlier included two management consoles:

**mobilEcho Administrator** – This Windows program was used to define the file share "Volumes" that were available to mobilEcho clients, to monitor active users, and to configure general mobilEcho File Access Server settings.

| me mobilEch | io - [PEZTEST] ·            | - mobilEcho       |                |         |                                         |
|-------------|-----------------------------|-------------------|----------------|---------|-----------------------------------------|
| File Server | Summary<br>services running | normally.         |                | <b></b> | Close<br>Help                           |
| Active Sess | sions:                      | Suspend File Shar | ing            | 4       | About<br>Licensing<br>Check for Updates |
| Licenses of | Users                       | ∵<br>⊻olumes      | SE<br>Settings |         |                                         |
|             |                             |                   |                |         | 4.5.1x103                               |

**mobilEcho Client Management Administrator** – This web-based console was used to onboard, monitor and remote wipe mobilEcho client users, to define client security and configuration policies, and to assign the mobilEcho servers, network folder shortcuts, and synchronized folders that appear automatically within the mobilEcho app.

| obilEcho                                                                                                    |                                                                                                    |                                |               |                 |
|----------------------------------------------------------------------------------------------------|----------------------------------------------------------------------------------------------------|--------------------------------|---------------|-----------------|
|                                                                                                    | ministrator                                                                                                    |                                |               |                 |
| ent Management Adr                                                                                             | ninistrator                                                                                                    |                                |               |                 |
| Manage Group Profiles                                                                                          | S                                                                                                    |                                |               |                 |
|                                                                                                    |                                                                                                    | nown to the group me           | mbers. The ar | roup            |
| roup profiles configure the mobilEcho clien                                                                    |                                                                                                    |                                | 5             | p               |
|                                                                                                    | t's application settings, capabilities, and the list of available servers sh<br>e. The first group in the list that a user belongs to will determine their                                                |                                | 5             |                 |
|                                                                                                    |                                                                                                    |                                |               |                 |
| rofile list is shown in the order of precedenc                                                                 | e. The first group in the list that a user belongs to will determine their                                                                                                    | profile.                       |               |                 |
| rofile list is shown in the order of precedenc                                                                 |                                                                                                    | profile.                       |               | Filter          |
| rofile list is shown in the order of precedenc                                                                 | e. The first group in the list that a user belongs to will determine their                                                                                                    | profile.                       | Enabled       |                 |
| Add new group<br>Common Name / Display Name                                                                    | e. The first group in the list that a user belongs to will determine their Filter by                                                                                                    | profile.                       |               | Filte           |
| rofile list is shown in the order of precedence                                                                | e. The first group in the list that a user belongs to will determine their<br>Filter by<br>Distinguished Name                                                                                             | profile.                       | Enabled       | Filte           |
| rofile list is shown in the order of precedence<br>Add new group<br>Common Name / Display Name<br>TestSecGroup | ee. The first group in the list that a user belongs to will determine their<br>Filter by<br>Distinguished Name<br>CN=TestSecGroup,OU=Groups,DC=gillabs,DC=com                                             | profile.<br>Name ≎<br>↑↓       | Enabled       | Filte<br>delete |
| Add new group Common Name / Display Name FestSecGroup Marketing                                                | ee. The first group in the list that a user belongs to will determine their<br>Filter by<br>Distinguished Name<br>CN=TestSecGroup,OU=Groups,DC=glilabs,DC=com<br>CN=Marketing,OU=Groups,DC=glilabs,DC=com | profile.<br>Name ≑<br>↑↓<br>↑↓ | Enabled       |                 |

With the release of Acronis Access, these two management consoles have been combined into a single web-based console called Acronis Access Server.

| Acronis          |                     |                     |                       |                            | Leave Ad              | ministration          | 🗁 🔺 adm          | inistrator <del>-</del> |
|------------------|---------------------|---------------------|-----------------------|----------------------------|-----------------------|-----------------------|------------------|-------------------------|
| Access           | Group Policies      | User Policies       | Allowed Apps          | Default Access Restrie     | ctions                |                       |                  |                         |
| Mobile Access    | Manage G            | roup Polie          | cies                  |                            |                       |                       |                  |                         |
| Devices          |                     | •                   |                       | settings, capabilities an  | , ,                   |                       | olicy list is sh | own in                  |
| Enroll Users     | the order of preced | ience. The first gr | roup in the list that | t a user belongs to will d | etermine their policy | 1                     |                  |                         |
| Policies         | + Add Group Po      | licy                | ilter by Name         | ~                          |                       |                       | Filter           | Reset                   |
| Gateway Servers  | Common Name /       | Display Name        | Distinguishe          | d Name                     |                       |                       | Enabled          |                         |
| Data Sources     | Demo Users          |                     | CN=Demo U             | sers,OU=Groups,DC=gl       | ilabs,DC=com          | $\uparrow \downarrow$ | ✓                | ×                       |
| Settings         | Domain Admins       |                     | CN=Domain             | Admins, CN=Users, DC=      | glilabs,DC=com        | $\uparrow \downarrow$ | •                | ×                       |
| Sync & Share     | Default             |                     |                       |                            |                       |                       |                  |                         |
|                  |                     |                     |                       |                            |                       |                       |                  |                         |
| Audit Log        |                     |                     |                       |                            |                       |                       |                  |                         |
| General Settings |                     |                     |                       |                            |                       |                       |                  |                         |
|                  |                     |                     |                       |                            |                       |                       |                  |                         |

The Acronis Access Server is a web application that fills the following roles:

- mobilEcho administration console
- activEcho administration console
- activEcho client web interface

If you are only using the mobilEcho product, your existing mobilEcho Client Management Administrator web console (typically running on port 3000 of your mobilEcho server) will be upgraded to an Acronis Access Server web console when you upgrade to Acronis Access.

The functions within the mobilEcho Administrator Windows program are now handled by the Acronis Access Server web console. Upon upgrading to Acronis Access, you will no longer use the mobilEcho Administrator to configure your mobilEcho File Access Server service and it will be removed from your mobilEcho server.

### Settings are no longer stored in the Windows Registry

Earlier versions of mobilEcho stored mobilEcho File Access Server settings and configured Volumes in the Windows Registry. When upgrading to Acronis Access, these settings are moved to an internal SQL database. If you have any automated processes that add mobilEcho Volumes directly to the Windows Registry, or that back up mobilEcho's registry settings, these processes will need to be modified to act on the SQL database instead.

On an upgraded server, this SQL database is located here by default:

C:\Program Files (x86)\Group Logic\mobilEcho Server\database\mobilEcho.sqlite3

If you are managing Volumes for a set of load balanced mobilEcho servers by directly editing the registry, a new clustered mobilEcho server management feature is being introduced that will alleviate the need to make Volume changes in the registry.

### Administering your Acronis Access server

### **Existing settings**

All existing mobilEcho 4.5 or earlier volumes, enrolled users, policies, assigned servers and folders, and allowed apps are migrated to your Acronis Access Server during the upgrade process. Existing mobilEcho client users will continue to connect to the server without any client side changes necessary, and will receive the same policies and data sources. While it is recommended they upgrade to the Acronis Access iOS client app or Acronis Access Android client app, older versions of the client app are compatible with the Acronis Access server.

### **Configuring server administrators**

Any existing users or groups configured as mobilEcho administrators before your upgrade to Acronis Access continue to have full admin rights to the Acronis Access Server web console. Acronis Access introduces new role-based admin rights that can be used to limit admin capabilities for specific users or groups. To add or edit administrators, visit the Administrators page on the General Settings menu.

| Add Provisioned LDAP Administrator Group                                                                                                    | ×  |
|----------------------------------------------------------------------------------------------------|----|
| Selected group:                                                                                                    |    |
| Administrative Rights         ✓         ✓         ✓         ✓         ✓         ✓         ✓         ✓         ✓         ✓         ✓         ✓         ✓         ✓         ✓         ✓         ✓         ✓         ✓         ✓         ✓         ✓         ✓         ✓         ✓         ✓         ✓         ✓         ✓         ✓         ✓         ✓         ✓         ✓         ✓         ✓         ✓         ✓         ✓         ✓         ✓         ✓         ✓         ✓         ✓         ✓         ✓         ✓         ✓         ✓         ✓         ✓         ✓         ✓         ✓ <th></th> |    |
| Search for an LDAP group and click on the Common Name to select it as a Provisioned Administrators LDAP Group.                                                                                                    |    |
| Find group that     begins with     v                                                                                                    |    |
| Add Cano                                                                                                    | el |

### **Email Templates**

If you have customized the email template used for the mobilEcho Enrollment Invitation email that is sent to your users, this email template is not migrated when upgrading to Acronis Access. There is a new interface for editing email templates. In the Acronis Access Console, you will need to open the Email Templates page in the General Settings menu and modify the email template as required. For more information, visit the Email Template Settings article.

**Note:** A copy of your previous mobilEcho templates can be found in the **Legacy mobilEcho files** folder by default located here: **C:\Program Files (x86)\Group Logic\Access Server\Legacy mobilEcho files**. The files are named **invitation.html.erb** and **invitation.txt.erb**. These files can be used as a reference when customizing the new templates.

| Acronis         |                        | Leave Administration 😓 🛓 administratio                                                                                             |
|-----------------|------------------------|----------------------------------------------------------------------------------------------------|
| Access          | Email Template         | Save Template                                                                                                    |
|                 |                        | ronis Access server can be customized to meet your needs. For each email, you will need to provide both HTML and text-formatted    |
| 😂 Sync & Share  | templates.             | e bodies must be written in ERB, embedded Ruby. Please review the default templates to determine how best to customize your        |
|                 |                        | English                                                                                                    |
|                 | Select Language:       | English                                                                                                    |
|                 | Select Email Template: | Enroll user for mobile access                                                                                                    |
|                 | Available Parameters   | @invitation.email - User's email address                                                                                           |
|                 |                        | @invitation.pin - User's PIN<br>@invitation.display_name - User's display name                                                     |
|                 |                        | @management_server_address - Acronis Access server address<br>@expiration - PIN expiration date                                    |
|                 |                        | @url - Acronis Access URL                                                                                                    |
| Email Templates |                        | @invitation.user - Username (User principal name)<br>@app name - App name ("Acronis Access" or "Acronis Access for Good Dynamics") |
|                 |                        | @is_good - True if application is for Good Dynamics                                                                                |
|                 |                        | @send_ios_instructions - True if invitation should contain iOS instructions                                                        |
|                 |                        | @send_android_instructions - True if invitation should contain Android instructions<br>@locale - Locale code for this template     |
|                 |                        |                                                                                                    |
|                 | Email Subject          | Welcome to Acronis Access                                                                                                    |
|                 | View Default           | To use parameters in the subject, surround the parameter name with #{}, e.g. #{parameter_name}.                                    |
|                 | HTML Email Template    | html                                                                                                    |
|                 | View Default           | <html></html>                                                                                                    |
|                 |                        | <head></head>                                                                                                    |
|                 |                        | <meta content="text/html; charset=utf-8" http-equiv="Content-Type"/><br>                                                           |
|                 |                        | <body></body>                                                                                                    |
|                 |                        | <%= @invitation.email %>,                                                                                                    |
|                 |                        | You have been given access to Acronis Access, a mobile file management application provided by your company.                       |

### Data Source / Volume management

Acronis Access consolidates the server administration features of the mobilEcho Administrator Windows program and the mobilEcho Client Management Administrator web console into a single web interface. By doing so, the concept of Volumes is no longer required.

Giving users access to a new file share or SharePoint location is now a one step process. To do so, click Add New Folder on the Folders tab of the Data Sources page. In this single step, you will:

- 1. Give the Folder a Display Name that your users will see
- 2. Select the Gateway Server you would like to use to provide access to this data source
- 3. Select the type of data source: Local folder on the Gateway Server, SMB/CIFS share, SharePoint Site or Document Library, or activEcho server.
- 4. Select whether this folder is automatically synchronized to the users is it assigned to.
- 5. Select whether this folder is displayed in the root of the mobilEcho server, assuming your users are configured to allow browsing the root of the server.

6. Assign this folder to a collection of Active Directory (AD) users or groups so that it automatically appears in their mobilEcho app.

| Edit Folder                                                                                                    |                          | ×           |
|----------------------------------------------------------------------------------------------------|--------------------------|-------------|
| Display Name: Demo Share                                                                                                    |                          |             |
| Select the Gateway Server to use to give acc                                                                                                    | ess to this data source: |             |
| Local (192.168.1.141:443)                                                                                                    |                          |             |
| Data Location: On the Gateway Server                                                                                                    | ¥                        |             |
| Path:       D:\Demo Share         Sync:       None         Image: Show When Browsing Server         Require Salesforce.com Activity Logging Image: Salesforce.com Activity Logging Image: Salesforce.com Ac |                          |             |
| Assign This Folder to a User or Group                                                                                                    |                          |             |
| Find User or Group that begins with                                                                                                    |                          | Search      |
| This folder is assigned to:                                                                                                    |                          |             |
| Common Name                                                                                                    | Distinguished Name       |             |
|                                                                                                    |                          | Save Cancel |

To configure a Gateway Server to automatically appear in the mobilEcho client app, use the Gateway Servers Visible on Clients tab. On this page you can assign AD users or groups to your Gateway Server(s) and these users will see these servers listed in their mobilEcho app. They will be able to view and browse into any Folders that have the "Show when browsing server" property enabled AND

### that they have file permissions to access.

| Folders                                                                                                    | Gateway Servers Visible on Clients | e on Clients Assigned Sources |               |   |  |  |
|----------------------------------------------------------------------------------------------------|------------------------------------|-------------------------------|---------------|---|--|--|
| Gateway Servers Visible on Clients                                                                                                    |                                    |                               |               |   |  |  |
| Acronis Access mobile users can be assigned, by Active Directory user or group, to have specific Gateway Servers appear in their Acronis Access mobile app. These users will then be able to browse the visible data sources on these servers which they have existing file permissions to access. |                                    |                               |               |   |  |  |
| Display Name A Server Address                                                                                                    |                                    |                               |               |   |  |  |
| Local                                                                                                    |                                    | 192.168.1.141:443             | Domain Admins | 8 |  |  |
| Main Serve                                                                                                    | er                                 | 192.168.1.140:443             | Demo Users    | Ø |  |  |

### Start using advanced mobilEcho Client Management features

If your existing mobilEcho server did not have the mobilEcho Client Management features configured, the Acronis Access install process will guide you though the basic configuration that will allow you to start using these advanced features.

To get started you will be asked for LDAP settings to allow Acronis Access Server to enumerate your Active Directory users and groups and for SMTP settings so that enrollment email invitations can be sent to your users.

Once this configuration is performed, you can take advantage of user and group policies, per-device tracking and many additional features.

### New Audit Logging option

Acronis Access includes a new Audit Logging feature that allows Acronis Access Gateway servers to report all file activities back to the Acronis Access web console. These activities are stored in a consolidated Audit Log that can be used to audit all file operations being performed by users.

Audit Logging is disabled by default on Gateway Servers. To enable audit logging on a Gateway Server, visit the Gateway Servers page, click the Details button for the desired server, then select the Audit Logging option on the Logging tab.

| Main Server                                                                                                    |       |  |  |  |
|----------------------------------------------------------------------------------------------------|-------|--|--|--|
| Status Logging Active Users                                                                                                    |       |  |  |  |
| It is recommended that the Debug Logging setting only be changed at the request of a customer support representative. Additional debug logging can be useful in troubleshooting problems on the server.<br><i>Please consult the <u>documentation</u> for more information on where log files are located.</i> |       |  |  |  |
| Audit Logging     Archive Log File     Debug Logging                                                                                                    |       |  |  |  |
|                                                                                                    | Close |  |  |  |

Events will then be logged into the Audit Log, accessible from the main menu of the Acronis Access Server.

## 2.2.2 The Upgrade Process

### **Acronis Access Upgrade Process**

First, please identify the type of mobilEcho deployment you will be upgrading. The instructions for these scenarios are detailed in the next section of this document. The most common scenarios are:

### 1. Single mobilEcho Server without Client Management configured

A single Windows server, running the mobilEcho File Access Server service only

### 2. Single mobilEcho Server with Client Management

 A single Windows server, running both the mobilEcho File Access Server service and the mobilEcho Client Management service

### 3. Multiple mobilEcho Servers with Client Management

 Multiple Windows servers running the mobilEcho File Access Server service, with one of those Windows servers also running the mobilEcho Client Management service

### 4. Multiple mobilEcho Servers front-ended by a load balancer

One standalone Windows server running the mobilEcho Client Management service, and two
or more Windows servers running the mobilEcho File Access Server service only, front-ended
by a load-balancer.

### 5. Windows Failover Cluster

- Supported in version 5.0.3 or newer.
- A multi-node Windows Failover Cluster running mobilEcho on 1 or more active/active or active/passive virtual servers.

### Important notes on Scenario 4 – Load Balanced mobilEcho File Access Servers

If you are running multiple mobilEcho File Access Servers front-ended by a load balancer, each of these mobilEcho servers must be kept configured with identical mobilEcho Volumes, so that users can connect to any node to access their files. The most common way to maintain identical Volumes on these sets of load balanced servers is to replicate the mobilEcho Volumes settings, which are stored in the registry in mobilEcho 4.5 or earlier.

In Acronis Access, the Volumes settings have been moved into a SQL database. If you upgrade to Acronis Access, your existing scripted registry updates used when adding new volumes to your mobilEcho servers will cease to work. A new feature has been introduced in 5.1 that allows groups of load balanced Gateway servers to be automatically administered from within the Acronis Access Server console. This feature eliminates the need to replicate registry settings and script updates to your servers. Adding a new data source (volume) to your servers is a one step process that is handled automatically by the management console. For more information, visit the Cluster Groups article.

### Important notes on Scenario 5 – Windows Failover Cluster

Installing and upgrading mobilEcho on a Windows Failover Cluster is a complicated process. The architecture changes introduced in mobilEcho 5.0 require change to the way mobilEcho works on Windows Failover Clusters.

For instructions on installing Acronis Access on a cluster, visit the Installing Acronis Access on a cluster article.

For instructions on upgrading a mobilEcho cluster to an Acronis Access cluster, visit the Upgrading Acronis Access on a cluster article.

### In this section

# 2.2.2.1 Upgrading a single mobilEcho server without Client Management configured

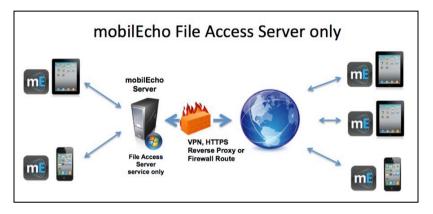

Scenario 1 - Upgrading a single mobilEcho server without Client Management configured

In this scenario, you have a single Windows Server running just the mobilEcho File Access Server service. With this architecture, you have not enabled the optional mobilEcho Client Management Administrator web console and are not using mobilEcho's policy and remote management features. When your users set up mobilEcho, they manually enter their server name, username, and password into the mobilEcho app.

When upgrading to Acronis Access, your mobilEcho File Access Server is upgraded to an Acronis Access Gateway Server. This service will continue to accept connections from mobilEcho clients and to act as the gateway to any file server, NAS or SharePoint data sources your users are accessing.

The upgrade will also install the Acronis Access Server web console. This new console replaces the mobilEcho Administrator Windows program previously used to administer your mobilEcho server. The Acronis Access Server web console allows you to administer your mobilEcho servers from one unified web interface and will allow you to take advantage of additional client management features if you desire.

### To perform an upgrade to Acronis Access:

- 1. Backup all of the necessary files following these guides: mobilEcho 4.5 Backup and/or activEcho 2.7 backup.
- 2. Disable any anti-virus software you have or it may interrupt the installation procedure resulting in a failed installation.
- 3. Download the Acronis Access Server installer to your mobilEcho server and run the installer.
  - a. To access the latest installer, please visit: http://support.grouplogic.com/?page\_id=3598
  - b. You will need to enter your product serial number for verification before downloading the installer.

- c. The installer file is named: AcronisAccessSetup.exe
- 4. Click **Next** on the Welcome Screen.

| elcome to Acronis Access                                    |                                  |
|-------------------------------------------------------------|----------------------------------|
|                                                             | Acronis Access                   |
| Welcome to                                                  | the Acronis Access Setup Utility |
| This utility will install, update or remove Acronis Access. |                                  |
|                                                             |                                  |
| 6.0.0x155                                                   | Next > Cancel                    |

5. Please accept the license agreement.

| Acronis Access License Agreement                                                                                                    |
|----------------------------------------------------------------------------------------------------|
| Acronis Access                                                                                                    |
| ACRONIS                                                                                                    |
| SOFTWARE LICENSE AGREEMENT                                                                                                    |
| PLEASE READ THE SOFTWARE LICENSE AGREEMENT ("AGREEMENT"<br>OR "EULA") CAREFULLY BEFORE USING THE ACRONIS SOFTWARE                                                                                                    |
| ("SOFTWARE"). ACRONIS INTERNATIONAL GMBH ("ACRONIS" OR<br>"LICENSOR") IS WILLING TO LICENSE THE SOFTWARE TO YOU AS<br>AN INDIVIDUAL OR LEGAL ENTITY ("LICENSEE" OR "YOU"), AND TO<br>PROVIDE YOU WILL SUPPORT AND AUNTENANCE SEPURCES |
|                                                                                                    |
|                                                                                                    |

6. Click the **Upgrade** option to automatically upgrade your mobilEcho File Access Server service to an Acronis Access Gateway Server. In the upgrade process, the Acronis Access Server and its required services will also be installed.

**Note**: Do not choose **Custom** and install only the Acronis Access Gateway Server. The Acronis Access Server is the new web console that replaces the mobilEcho Administrator Windows program. It is required to administer your mobilEcho server. If you do not install it, you will have no means to change your mobilEcho settings or to give access to new file shares.

|                                             | Acronis Access                                           |
|---------------------------------------------|----------------------------------------------------------|
| Acronis Access Server –                     |                                                          |
| Click Upgrade to upg<br>associated componer | rade your software to Acronis Access server and<br>ts.   |
| Note: The Custom opt                        | ions should only be used for specialized configurations. |
|                                             |                                                          |
|                                             |                                                          |
|                                             |                                                          |

7. Select an installation location for the Acronis Access components being installed. If you are upgrading an existing mobilEcho server, these paths will default to your existing installation location. We recommend you do not change these installation paths.

| Select Target Path                                        |                 |
|-----------------------------------------------------------|-----------------|
| Acroni                                                    | <b>s</b> Access |
| Acronis Access Server                                     |                 |
| C:\Program Files (x86)\Group Logic\Access Server\         | Browse          |
| Acronis Access File Repository                            |                 |
| C:\Program Files (x86)\Group Logic\File Repository\       | Browse          |
| Acronis Access Configuration Utility                      |                 |
| C:\Program Files (x86)\Group Logic\Configuration Utility\ | Browse          |
|                                                           |                 |
| < Back Nex                                                | t > Cancel      |

8. The Acronis Access Server uses a PostgreSQL database to store its settings. This database is required and is installed automatically.

**Note:** Please enter and confirm a Super-User password for the "postgres" administrative account. Be sure to record this password in a safe place.

Note: It is not recommended that you alter the PostgresSQL install location or port.

| PostgreSQL Configuration                                          |  |  |  |  |  |
|-------------------------------------------------------------------|--|--|--|--|--|
| Acronis Access                                                    |  |  |  |  |  |
| PostgreSQL Install Location:                                      |  |  |  |  |  |
| Base Path: C:\PostgreSQL\9.2\ Browse                              |  |  |  |  |  |
| Data Path: C:\PostgreSQL\9.2\Data\ Browse                         |  |  |  |  |  |
| PostgreSQL Super-User Credentials: (will be created if necessary) |  |  |  |  |  |
| PostgreSQL Super-User password: ********                          |  |  |  |  |  |
| Re-enter password: ********                                       |  |  |  |  |  |
| PostgreSQL Port: 5432                                             |  |  |  |  |  |
| < Back Next > Cancel                                              |  |  |  |  |  |

9. Please review the services being installed and upgraded. Then click **Install** to begin the upgrade.

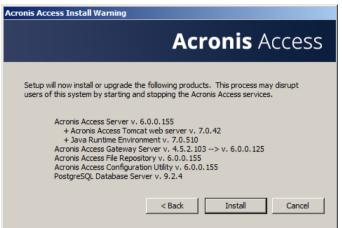

**Note:** All required components will be automatically installed in sequence. This may take 5 to 15 minutes depending on your server. Future upgrade installs will be quicker.

| Acronis Access Component Installation                                          |  |  |
|--------------------------------------------------------------------------------|--|--|
| Acronis Access                                                                 |  |  |
| Installing Acronis Access Server                                               |  |  |
| Waiting for product installation to complete - this could take several minutes |  |  |
| I                                                                              |  |  |
|                                                                                |  |  |

10. Once installation has completed, a summary of the components installed is shown. Click **Exit** to continue.

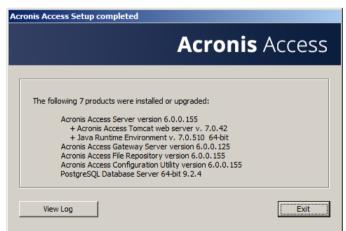

11. At this point in the upgrade process, all necessary software has been installed, but you must now configure the network interfaces, ports, and certificates that will be used.

**IMPORTANT NOTE:** If you do not proceed with this configuration step, your mobilEcho server will not be functional. This step is mandatory.

When exiting the installer, you will be prompted to run the Acronis Access Configuration Utility. Click **OK** to continue.

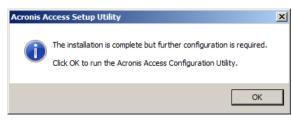

*If you accidently skip this step or need to change your network interfaces, ports, or certificates in the future. You can manually run the configuration utility at any time.* 

On upgraded mobilEcho servers, the utility's default location is:

C:\Program Files (x86)\Group Logic\Configuration Utility\AcronisAccessConfiguration.exe

12. Within the Configuration Utility, the Gateway Server tab is used to configure your Acronis Access Gateway Server's network address, port, and certificate. The Acronis Access Gateway Server is the core mobilEcho service that your mobilEcho clients connect to and that gives access to your file servers, NAS, and SharePoint servers. This service was called the mobilEcho File Access Server prior to Acronis Access.

**Note:** You existing settings are retained. Please confirm that these settings match your existing mobilEcho File Access Server settings. This service typically runs on all available network addresses on port 443. If you have an existing SSL server identity certificate, it will be automatically selected. If you do not, a self-signed certificate will be generated.

| Acronis Acces                                                                                               | s Configuration Utility                                                                                                    |      |                  |                       | ×     |
|----------------------------------------------------------------------------------------------------|----------------------------------------------------------------------------------------------------|------|------------------|-----------------------|-------|
| Gateway Server<br>Server Endpoin<br>Address<br>Port<br>Certificate                                          | Access Server   File Reposi<br>nt<br>All available addresses<br>443<br>Acronis Gateway Server                                                                                                   | tory | Service Acc      | ount<br>Istem Account |       |
| Certificate not fou<br>Settings for Gatev<br>Loading settings f<br>Settings for Acces<br>Loading settings f | or Gateway Server<br>and in store (80092004), gene<br>way Server loaded successfull<br>or Access Server<br>ss Server loaded successfully<br>or File Repository<br>epository loaded successfully | _    | v self-signed ce | rtificate             |       |
| Help                                                                                                    |                                                                                                    |      | ОК               | Cancel                | Apply |

13. The Access Server tab is used to configure your Acronis Access Server's network address, port, and certificate. The Acronis Access Server is the web console that is used to perform all server administration and remote client management. This console replaces the mobilEcho Administrator Windows program and is required.

**Note:** Please review the settings for the Access Server. The default settings are recommended. This web console typically runs on all available network addresses on port 3000. If you have an existing SSL server identity certificate, it will be automatically selected. If you do not, a self-signed certificate will be

| enerated.                                                                               |                                                                                                    |                  |                      |       |
|-----------------------------------------------------------------------------------------|----------------------------------------------------------------------------------------------------|------------------|----------------------|-------|
| Acronis Access                                                                          | Configuration Utility                                                                                                    |                  |                      | ×     |
| Server Endpoin<br>Address<br>Port<br>Certificate                                        | Access Server File Repository                                                                                             | Service Acco     | ount<br>stem Account |       |
| Settings for Gatew<br>Loading settings fo<br>Settings for Access<br>Loading settings fo | nd in store (80092004), generating a ne<br>ay Server loaded successfully<br>r Access Server<br>Server loaded successfully | w self-signed ce | rtificate            |       |
| Help                                                                                    |                                                                                                    | ОК               | Cancel               | Apply |

14. Acronis Access Server requires that a File Repository location be selected. If you are using mobilEcho only, this File Repository will not be used to store anything, but setting a location is still required.

This repository is used by Acronis' activEcho file sync and share features. These features will not be enabled if you are upgrading a server that does not already have them installed, but you can chose to enable them at a later time, if desired.

The default location for the File Repository is:

#### C:\ProgramData\Acronis\Access\FileStore

If you would like to try out activEcho in the future, you may want to select a location on a data drive instead of the C: drive. This location can be modified post-install, too.

| Acronis Acces                                                                          | s Configuration Utility                                                                         |                                                     |        |  |
|----------------------------------------------------------------------------------------|-------------------------------------------------------------------------------------------------|-----------------------------------------------------|--------|--|
| Gateway Server<br>Server Endpoir<br>Address<br>Port<br>File Store Path                 | Access Server File Repository<br>All available addresses<br>5787<br>C: \ProgramData\Acronis\Acc | Service Acc<br>C Local Sy<br>C This Acc<br>Password | count  |  |
| onfiguration Log<br>oading settings fo                                                 | C: \ProgramData \Acronis \Acc<br>or Gateway Server<br>and in store (80092004), generati         |                                                     |        |  |
| Settings for Gatew<br>.oading settings fo<br>Settings for Acces<br>.oading settings fo | vay Server loaded successfully<br>or Access Server<br>as Server loaded successfully             |                                                     |        |  |
| Help                                                                                   |                                                                                                 | OK                                                  | Cancel |  |

- 15. Click **OK** to exit the Configuration Utility and apply these settings.
- 16. You will now log into the Acronis Access Server web console for the first time to complete your configuration. You will be prompted to click OK to launch a web browser and complete this

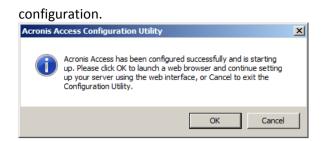

### **Required initial configuration of Acronis Access:**

- 1. The Acronis Access Server web console should open automatically after completing the steps above. It may take 30 seconds or so for the services to start up and the web page to load for the first time.
- 2. If the web page does not load automatically, open a web browser and navigate to the Access Server HTTPS address and port you selected in the Configuration Utility.
  - a. For example: https://mobilecho.mycompany.com:3000 or https://localhost:3000

**Note**: Most of the settings in the SMTP, General Settings and LDAP pages should already be present from your mobilEcho installation.

3. Acronis Access Server requires that a local administrator account be created. Please enter and confirm a password for this local administrator account.

|                    | <b>Acronis</b><br>Access                                  |                       |
|--------------------|-----------------------------------------------------------|-----------------------|
|                    | Welcome to Acronis<br>Access!                             |                       |
|                    | Please set the initial password for the<br>Administrator. |                       |
|                    | Password                                                  |                       |
|                    | Confirm Password                                          |                       |
|                    | Set Password                                              |                       |
|                    |                                                           |                       |
| © <u>2002-2014</u> | Acronis International GmbH. All rights reserved.   Vers   | sion 6.0.0x155   Help |

- a. The username for this local administrator account is: administrator
- b. Keep this local administrator password in a safe place. It will be needed to log in as an administrator, until you configure additional administrative users.

- c. Once your server is configured, you will be able to designate additional Active Directory users or groups to act as administrators of the server.
- 4. You will now be presented with a setup wizard that will guide you though the remainder of the configuration process.
- 5. Licensing
- a) You will be prompted to enter the new type of license or continue using your old mobilEcho license.
- 6. SMTP settings

| Acronis          | administrator                                                                                                    |
|------------------|----------------------------------------------------------------------------------------------------|
| Access           | SMTP                                                                                                    |
|                  | Acronis Access Server uses the configured SMTP server to send emails to invite users to share or enroll mobile devices, as well as notify users and administrators of server activity. |
| General Settings | SMTP Server Address smtp.example.com                                                                                                    |
| LDAP             | SMTP Server Port 587                                                                                                    |
|                  | Use secure connection?                                                                                                    |
|                  | From Name mobilEcho Invitation                                                                                                    |
|                  | From Email Address Invitation@example.com                                                                                                    |
|                  | Use SMTP                                                                                                    |
|                  | Save Send Test Email Skip SMTP Setup                                                                                                    |

a. You will be prompted to configure the SMTP settings used by the Access Server to send email alerts and client enrollment invitations.

- b. There is an option to send a test email to confirm these settings.
- 7. LDAP settings

| Acronis          |                                                    | 🚨 administrator 👻                                                                   |
|------------------|----------------------------------------------------|-------------------------------------------------------------------------------------|
| Access           | LDAP                                               |                                                                                     |
| C Licensing      | Directory Services can b<br>managed mobile access. | e used to provide mobile access to users in your organization. LDAP is required for |
| General Settings |                                                    |                                                                                     |
| SMTP             | Enable LDAP?                                       |                                                                                     |
| 🗆 LDAP           | LDAP Server Address                                | Idam.exmaple.com                                                                    |
|                  | LDAP Server Port                                   | 3268                                                                                |
|                  | Use Secure LDAP<br>Connection?                     |                                                                                     |
|                  | LDAP Username                                      | example\user                                                                        |
|                  | LDAP Password                                      | •••••                                                                               |
|                  | LDAP Password<br>Confirmation                      | •••••                                                                               |
|                  | LDAP Search Base                                   | dc=example, dc=com                                                                  |
|                  | Domains for LDAP<br>Authentication                 | example.com                                                                         |
|                  | Save Skip LDAP S                                   | Setup                                                                               |

- a. The Acronis Access Server needs an LDAP connection to search your Active Directory for the users and groups you would like to assign policies and data sources to.
- Please enter the LDAP information for an Active Directory server on your network. If you have a multi domain network this will need to be a Global Catalog Server on port 3268 or 3269 (for SSL connections). Tool tips are provided for each field for more detail.
- c. You are required to configure an LDAP username and password to be used when the server makes request to LDAP.

- d. The LDAP settings you enter will be tested when you save them.
- 8. Local Gateway Server Client connection address

|                          | 💄 administrator 👻                                                                                                    |
|--------------------------|----------------------------------------------------------------------------------------------------|
| mobilEcho                |                                                                                                    |
|                          | Your local gateway server is being administered via address 10.11.1.47:443. What address should client connections use<br>to contact the gateway server? For example: mobilecho.example.com |
| Select Product           | mobilecho.mycompany.com                                                                                                    |
| 🗹 Licensing              | Save Skip                                                                                                    |
| 🕝 General Settings       |                                                                                                    |
| SMTP                     |                                                                                                    |
| S LDAP                   |                                                                                                    |
| 🗌 🗆 Local Gateway Server |                                                                                                    |
|                          |                                                                                                    |

- a. Your mobilEcho Gateway Server has been automatically paired for administration by your Acronis Access Server web console. This connection is made by IP address by default, and can be modified later.
- b. In this step, you will need to enter the network address that your mobilEcho clients use to connect to this mobilEcho server. This is typically a DNS address and may be the DNS address of this server, but could be the address of a proxy server used to gain access to this server.
- 9. Your initial configuration is now complete.
  - a. Click **Finish** Configuration to continue.

### Working with your mobilEcho Gateway Server

Your Gateway Server is automatically registered during the setup process and will appear in the Gateway Servers list, where you can adjust its settings and view its details and status.

| Folders                                                                                                    | Gateway Servers Visible on Clients | Assigned Sources |                |   |  |  |  |  |  |
|----------------------------------------------------------------------------------------------------|------------------------------------|------------------|----------------|---|--|--|--|--|--|
| Gateway Servers Visible on Clients                                                                                                    |                                    |                  |                |   |  |  |  |  |  |
| Acronis Access mobile users can be assigned, by Active Directory user or group, to have specific Gateway Servers appear in their Acronis Access mobile app. These users will then be able to browse the visible data sources on these servers which they have existing file permissions to access. |                                    |                  |                |   |  |  |  |  |  |
| Display Na                                                                                                    | me 🔺                               | Server Address 🗘 | Assigned to    |   |  |  |  |  |  |
| Local                                                                                                    |                                    | 192.168.1.141    | TG, Demo Users | Ø |  |  |  |  |  |
| Main Serve                                                                                                    | er                                 | rrt.glilabs.com  | Domain Admins  | Ø |  |  |  |  |  |

When it was registered, the Volumes that existed on the mobilEcho Gateway Server prior to being upgraded to Acronis Access were imported into the Data Sources – Folders list.

| olde                    | ers                                                                                                 |                                      |                      |                                                                 |              | Add New      | Folder |
|-------------------------|----------------------------------------------------------------------------------------------------|--------------------------------------|----------------------|-----------------------------------------------------------------|--------------|--------------|--------|
| ppear in                | the mobile client app. Each                                                                         | user will receive                    | s the conection of t | esources that is assigned to their user account                 | and any grou | ips mey have |        |
| dd speci                | ific folder locations on your                                                                       | Gateway Servers                      | s and assign these   | prowses to the Gateway Server.<br>e folders to users or groups. | ŝ            | Svnc 🌣       |        |
| dd speci<br>Type 🔺      | ific folder locations on your Display Name \$                                                       | Gateway Servers                      | s and assign these   | folders to users or groups.                                     | \$           | Sync \$      | _      |
| dd speci<br>Type 🔺      | fic folder locations on your Display Name                                                           | Gateway Servers Server ≎ Local       | s and assign these   | Path D:\testfolder                                              | \$           | None         | 6,     |
| dd speci<br>Type 🔺<br>🕞 | ific folder locations on your           Display Name         ≎           test folder         Access | Gateway Servers Server   Local Local | s and assign these   | Path D:\testfolder https://192.168.1.141:3000                   | Ŷ            | None<br>None | C 1    |
| dd speci<br>Type 🔺      | fic folder locations on your Display Name                                                           | Gateway Servers Server ≎ Local       | s and assign these   | Path D:\testfolder                                              | \$           | None         | _      |

There are no longer "Volumes" in mobilEcho 5.0. Instead of using Volumes to share data sources, you will now create Folders. These Folders have an optional "Show when browsing server" property. When this option is enabled, the Folder will appear when a user browses the root of the Gateway Server in their mobilEcho app, just as Volumes were displayed in mobilEcho 4.5 or earlier.

| Edit Folder                                                                                                    | ×     |
|----------------------------------------------------------------------------------------------------|-------|
| Display Name: test folder                                                                                                    |       |
| Select the Gateway Server to use to give access to this data source:                                                                                                    |       |
| Local (192.168.1.141)                                                                                                    |       |
| Data Location: On the Gateway Server                                                                                                    |       |
| Enter the path to the local folder on this Acronis Access Gateway Server that you would like to share. (Example: "E:\Shares\Documents\") You can include the wildcard string %USERNAME% in the path, in which case the wildcard will be replaced with the user's username.                                                                                                    |       |
| Path: D:\testfolder                                                                                                    |       |
| Sync: None                                                                                                    |       |
| <ul> <li>Show When Browsing Server</li> <li>Require Salesforce.com Activity Logging Image: Image: I</li></ul> |       |
| Find User or Group that     begins with     Search                                                                                                    |       |
| This folder is assigned to:                                                                                                    |       |
| Common Name Distinguished Name                                                                                                    |       |
|                                                                                                    |       |
| Save                                                                                                    | ancel |

All the Volumes from your mobilEcho 4.5 or earlier server were imported into to the Acronis Access console as Folders with the "Show when browsing server" property enabled. So, they will continue to appear when your users browse the root of a mobilEcho Gateway Server. Any Folders added later can be configured to act like Volumes be enabling this setting. You can also begin using advanced client management features, such as the ability to add Folders that automatically appear in the mobilEcho client app for the list of Active Directory user or groups you assign them to.

As shown below, the 4 existing Volumes from this mobilEcho 4.5 server were imported into the Folders list after Gateway Server registration, and they continue to appear when browsing the server from the mobilEcho app.

| olde              | ers                                                     |                 |                           |                                                              |    | Add New                | Folde |
|-------------------|---------------------------------------------------------|-----------------|---------------------------|--------------------------------------------------------------|----|------------------------|-------|
| emnere            |                                                         |                 |                           | and the first of the content of the second                   |    |                        |       |
| ld spec           | ific folder locations on your                           | Gateway Servers | s and assign these        | rowses to the Gateway Server.<br>folders to users or groups. | \$ | Svnc 🌣                 |       |
| ld spec<br>ſype ▲ | ific folder locations on your                           | Gateway Servers | s and assign these<br>⊟ ≎ | folders to users or groups.                                  | ~  | Sync ≎                 |       |
| ld spec           | ific folder locations on your                           | Gateway Servers | s and assign these        | folders to users or groups. Path D:\testfolder               | ÷  | Sync ≎<br>None<br>None | 6     |
| ld spec<br>Type 🔺 | ific folder locations on your Display Name  test folder | Gateway Servers | s and assign these        | folders to users or groups.                                  | \$ | None                   | 6     |

You can also begin to create and use client policies and officially enroll users with your server so that they are managed by these policies. A Default policy that applies to all users can be enabled and configured, or you can add custom policies based on Active Directory users and groups.

Once policies have been configured, you can use the Enroll Users page to send enrollment invitation emails to your users so that they can enroll as managed users.

# 2.2.2.2 Upgrading a single mobilEcho server with Client Management enabled

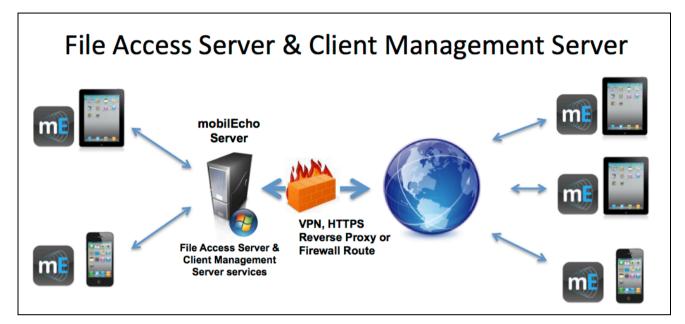

Scenario 2 - Upgrading a single mobilEcho server with Client Management enabled

In this scenario, you have a single Windows server that is running mobilEcho 4.5 or earlier. This server has both the required mobilEcho File Access Server service running and the optional mobilEcho Client Management Server service enabled.

When upgrading to Acronis Access, your mobilEcho File Access Server is upgraded to an Acronis Access Gateway Server. This service will continue to accept connections from mobilEcho clients and to act as the gateway to any file server, NAS or SharePoint data sources your users are accessing.

Your mobilEcho Client Management Administrator web console will be upgrade to an Acronis Access Server web console. This new web console allows you to administer your mobilEcho servers and clients from one unified web interface.

#### To perform an upgrade of Acronis Access:

- 1. Backup all of the necessary files following these guides: mobilEcho 4.5 Backup and/or activEcho 2.7 backup.
- 2. Disable any anti-virus software you have or it may interrupt the installation procedure resulting in a failed installation.
- 3. Download the Acronis Access Server installer to your mobilEcho server and run the installer.
  - a. To access the latest installer, please visit: http://support.grouplogic.com/?page\_id=3598
  - b. You will need to enter your product serial number for verification before downloading the installer.

- c. The installer file is named: AcronisAccessSetup.exe
- 4. Click **Next** on the Welcome Screen.

| elcome to Acronis Access |                                          |
|--------------------------|------------------------------------------|
|                          | Acronis Access                           |
| Welcome to               | the Acronis Access Setup Utility         |
| This utility will in     | istall, update or remove Acronis Access. |
|                          |                                          |
| 6.0.0x155                | Next > Cancel                            |

5. Please accept the license agreement.

| Acronis Access License Agreement                                                                                                    |   |
|----------------------------------------------------------------------------------------------------|---|
| Acronis Acces                                                                                                    | S |
| ACRONIS                                                                                                    | 3 |
| SOFTWARE LICENSE AGREEMENT                                                                                                    |   |
| PLEASE READ THE SOFTWARE LICENSE AGREEMENT ("AGREEMENT"<br>OR "EULA") CAREFULLY BEFORE USING THE ACRONIS SOFTWARE<br>("SOFTWARE"). ACRONIS INTERNATIONAL GMBH ("ACRONIS" OR<br>"LICENSOR") IS WILLING TO LICENSE THE SOFTWARE TO YOU AS<br>AN INDIVIDUAL OR LEGAL ENTITY ("LICENSEE" OR "YOU"), AND TO<br>DEDUCT AND MAINTENANCE SERVICES | - |
| < Back I Accept this agreement Cancel                                                                                                    |   |

6. Click the **Upgrade** option to automatically upgrade your mobilEcho File Access Server service to an Acronis Access Gateway Server. In the upgrade process, the Acronis Access Server and its required services will also be installed.

**Note**: Do not choose **Custom** and install only the Acronis Access Gateway Server. The Acronis Access Server is the new web console that replaces the mobilEcho Administrator Windows program. It is required to administer your mobilEcho server. If you do not install it, you will have no means to change your mobilEcho settings or to give access to new file shares.

|                                             | Acronis Access                                           |
|---------------------------------------------|----------------------------------------------------------|
| Acronis Access Server –                     |                                                          |
| Click Upgrade to upg<br>associated componer | rade your software to Acronis Access server and<br>ts.   |
| Note: The Custom opt                        | ions should only be used for specialized configurations. |
|                                             |                                                          |
|                                             |                                                          |
|                                             |                                                          |

7. Select an installation location for the Acronis Access components being installed. If you are upgrading an existing mobilEcho server, these paths will default to your existing installation location. We recommend you do not change these installation paths.

| Select Target Path                                        |                 |
|-----------------------------------------------------------|-----------------|
| Acroni                                                    | <b>s</b> Access |
| Acronis Access Server                                     |                 |
| C:\Program Files (x86)\Group Logic\Access Server\         | Browse          |
| Acronis Access File Repository                            |                 |
| C:\Program Files (x86)\Group Logic\File Repository\       | Browse          |
| Acronis Access Configuration Utility                      |                 |
| C:\Program Files (x86)\Group Logic\Configuration Utility\ | Browse          |
|                                                           |                 |
| < Back Nex                                                | t > Cancel      |

8. The Acronis Access Server uses a PostgreSQL database to store its settings. This database is required and is installed automatically.

**Note:** Please enter and confirm a Super-User password for the "postgres" administrative account. Be sure to record this password in a safe place.

Note: It is not recommended that you alter the PostgresSQL install location or port.

| PostgreSQL Configuration                                          |
|-------------------------------------------------------------------|
| Acronis Access                                                    |
| PostgreSQL Install Location:                                      |
| Base Path: C:\PostgreSQL\9.2\ Browse                              |
| Data Path: C:\PostgreSQL\9.2\Data\ Browse                         |
| PostgreSQL Super-User Credentials: (will be created if necessary) |
| PostgreSQL Super-User password: ********                          |
| Re-enter password:                                                |
| PostgreSQL Port: 5432                                             |
| < Back Next > Cancel                                              |

9. Please review the services being installed and upgraded. Then click **Install** to begin the upgrade.

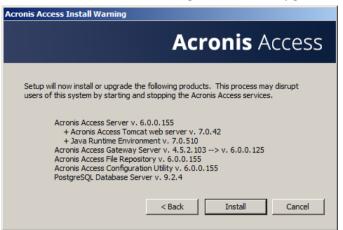

**Note:** All required components will be automatically installed in sequence. This may take 5 to 15 minutes depending on your server. Future upgrade installs will be quicker.

| Acronis Access Component Installation                                          |
|--------------------------------------------------------------------------------|
| Acronis Access                                                                 |
| Installing Acronis Access Server                                               |
| Waiting for product installation to complete - this could take several minutes |
| J                                                                              |
|                                                                                |

10. Once installation has completed, a summary of the components installed is shown. Click **Exit** to continue.

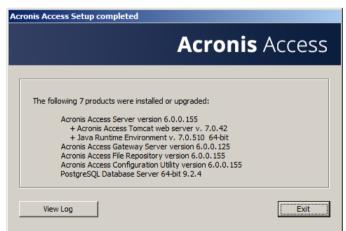

11. At this point in the upgrade process, all necessary software has been installed, but you must now configure the network interfaces, ports, and certificates that will be used.

**IMPORTANT NOTE:** If you do not proceed with this configuration step, your mobilEcho server will not be functional. This step is mandatory.

When exiting the installer, you will be prompted to run the Acronis Access Configuration Utility. Click **OK** to continue.

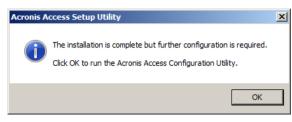

*If you accidently skip this step or need to change your network interfaces, ports, or certificates in the future. You can manually run the configuration utility at any time.* 

On upgraded mobilEcho servers, the utility's default location is:

C:\Program Files (x86)\Group Logic\Configuration Utility\AcronisAccessConfiguration.exe

12. Within the Configuration Utility, the Gateway Server tab is used to configure your Acronis Access Gateway Server's network address, port, and certificate. The Acronis Access Gateway Server is the core mobilEcho service that your mobilEcho clients connect to and that gives access to your file servers, NAS, and SharePoint servers. This service was called the mobilEcho File Access Server prior to Acronis Access.

**Note:** You existing settings are retained. Please confirm that these settings match your existing mobilEcho File Access Server settings. This service typically runs on all available network addresses on port 443. If you have an existing SSL server identity certificate, it will be automatically selected. If you do not, a self-signed certificate will be generated.

|                                                                                  | s Configuration Utility                                                                                                    | v]                                    |  |
|----------------------------------------------------------------------------------|----------------------------------------------------------------------------------------------------|---------------------------------------|--|
| Server Endpoi<br>Address<br>Port<br>Certificate                                  | · · · ·                                                                                                    | Service Account  Cocal System Account |  |
| onfiguration Log<br>oading settings f                                            | or Gateway Server                                                                                                    |                                       |  |
| ettings for Gater<br>oading settings f<br>ettings for Acces<br>oading settings f | ind in store (80092004), generat<br>way Server loaded successfully<br>or Access Server<br>is Server loaded successfully<br>or File Repository<br>epository loaded successfully | ang a new sen signed ceruncate        |  |

13. The Access Server tab is used to configure your Acronis Access Server's network address, port, and certificate. The Acronis Access Server is the web console that takes the place of your mobilEcho Client Management Server web console.

**Note:** Please confirm the settings match your existing mobilEcho Client Management Server settings. This web console typically runs on all available network addresses on port 3000. If you have an existing SSL server identity certificate, it will be automatically selected. If you do not, a self-signed certificate will be generated.

|                                                                                                  | Access Server File Repository                                                                                                |                                          |   |
|--------------------------------------------------------------------------------------------------|----------------------------------------------------------------------------------------------------|------------------------------------------|---|
| -Server Endpo                                                                                    | int                                                                                                    | Service Account                          |   |
| Address                                                                                          | All available addresses                                                                                                    | <ul> <li>Local System Account</li> </ul> |   |
| Port                                                                                             | 3000                                                                                                    |                                          |   |
| Certificate                                                                                      | Acronis Access Server .                                                                                                    |                                          |   |
| Accept co                                                                                        | nnections on port 80                                                                                                    |                                          |   |
|                                                                                                  |                                                                                                    |                                          |   |
| onfiguration Log                                                                                 |                                                                                                    |                                          |   |
|                                                                                                  | -                                                                                                    |                                          | - |
| ading settings                                                                                   | for Gateway Server                                                                                                    |                                          |   |
|                                                                                                  | for Gateway Server<br>und in store (80092004), generating                                                                    | a new self-signed certificate            |   |
| ertificate not fo<br>ettings for Gate                                                            | und in store (80092004), generating<br>way Server loaded successfully                                                        | a new self-signed certificate            |   |
| ertificate not fo<br>ettings for Gate<br>bading settings                                         | und in store (80092004), generating<br>way Server loaded successfully<br>for Access Server                                   | a new self-signed certificate            |   |
| ertificate not for<br>ettings for Gate<br>bading settings<br>ettings for Acce                    | und in store (80092004), generating<br>way Server loaded successfully<br>for Access Server<br>iss Server loaded successfully | a new self-signed certificate            |   |
| ertificate not for<br>ettings for Gate<br>bading settings<br>ettings for Acce<br>bading settings | und in store (80092004), generating<br>way Server loaded successfully<br>for Access Server                                   | a new self-signed certificate            |   |

14. Acronis Access Server requires that a File Repository location be selected. If you are using mobilEcho only, this File Repository will not be used to store anything, but setting a location is still required.

This repository is used by Acronis' activEcho file sync and share features. These features will not be enabled if you are upgrading a server that does not already have them installed, but you can chose to enable them at a later time, if desired.

The default location for the File Repository is:

#### C:\ProgramData\Acronis\Access\FileStore

If you would like to try out activEcho in the future, you may want to select a location on a data drive instead of the C: drive. This location can be modified post-install, too.

| -Server Endpoin                                                                                                    | Access Server File Repository                                                                                     | Service Account                       |
|----------------------------------------------------------------------------------------------------|----------------------------------------------------------------------------------------------------|---------------------------------------|
| Address                                                                                                    | All available addresses                                                                                           | Cocal System Account                  |
| Port                                                                                                    | 5787                                                                                                    | C This Account                        |
|                                                                                                    |                                                                                                    | Password                              |
| File Store Path                                                                                                    | C:\ProgramData\Acronis\Acce                                                                                       | Confirm Password                      |
| nfiguration Log                                                                                                    |                                                                                                    |                                       |
| nfiguration Log                                                                                                    |                                                                                                    |                                       |
| nfiguration Log<br>ading settings fo                                                                                     | or Gateway Server<br>nd in store (80092004), generating a n                                                       | · · · · · · · · · · · · · · · · · · · |
| nfiguration Log<br>ading settings fo<br>rtificate not four<br>ttings for Gatew                                           | or Gateway Server<br>nd in store (80092004), generating a n<br>vay Server loaded successfully                     | · · · · · · · · · · · · · · · · · · · |
| nfiguration Log<br>ading settings fo<br>rtificate not four<br>ttings for Gatew<br>ading settings fo                      | or Gateway Server<br>nd in store (80092004), generating a n<br>vay Server loaded successfully<br>or Access Server | · · · · · · · · · · · · · · · · · · · |
| nfiguration Log<br>ading settings fo<br>rtificate not four<br>ttings for Gatew<br>ading settings fo<br>ttings for Access | or Gateway Server<br>nd in store (80092004), generating a n<br>vay Server loaded successfully                     | · · · · · · · · · · · · · · · · · · · |

- 15. Click **OK** to exit the Configuration Utility and apply these settings.
- 16. You will now log into the Acronis Access Server web console for the first time to complete your configuration. You will be prompted to click OK to launch a web browser and complete this

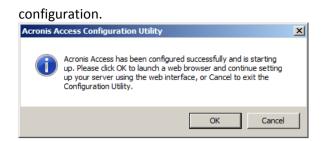

#### **Required initial configuration of Acronis Access:**

- 1. The Acronis Access Server web console should open automatically after completing the steps above. It may take 30 seconds or so for the services to start up and the web page to load for the first time.
- 2. If the web page does not load automatically, open a web browser and navigate to the Access Server HTTPS address and port you selected in the Configuration Utility.
  - a. For example: https://mobilecho.mycompany.com:3000 or https://localhost:3000

**Note**: Most of the settings in the SMTP, General Settings and LDAP pages should already be present from your mobilEcho installation.

3. Acronis Access Server requires that a local administrator account be created. Please enter and confirm a password for this local administrator account.

|             | <b>Acronis</b><br>Access                                  |                     |
|-------------|-----------------------------------------------------------|---------------------|
|             | Welcome to Acronis<br>Access!                             |                     |
|             | Please set the initial password for the<br>Administrator. |                     |
|             | Password                                                  |                     |
|             | Confirm Password                                          |                     |
|             | Set Password                                              |                     |
|             |                                                           |                     |
| © 2002-2014 | Acronis International GmbH. All rights reserved.   Versid | on 6.0.0x155   Help |

- a. The username for this local administrator account is: administrator
- b. Keep this local administrator password in a safe place. It will be needed to log in as an administrator, until you configure additional administrative users.

- c. Once your server is configured, you will be able to designate additional Active Directory users or groups to act as administrators of the server.
- 4. You will now be presented with a setup wizard that will guide you though the remainder of the configuration process.
- 5. Licensing
- a) You will be prompted to enter the new type of license or continue using your old mobilEcho license.
- 6. SMTP settings

| Acronis          | 📥 administrato                                                                                                    | r • |
|------------------|----------------------------------------------------------------------------------------------------|-----|
| Access           | SMTP                                                                                                    |     |
| C Licensing      | Acronis Access Server uses the configured SMTP server to send emails to invite users to share or enroll mobile devices, as well as notify users and administrators of server activity. |     |
| General Settings | SMTP Server Address smtp.example.com                                                                                                    |     |
| LDAP             | SMTP Server Port 587                                                                                                    |     |
|                  | Use secure connection?                                                                                                    |     |
|                  | From Name mobilEcho Invitation                                                                                                    |     |
|                  | From Email Address Invitation@example.com                                                                                                    |     |
|                  | Use SMTP                                                                                                    |     |
|                  | Save Send Test Email Skip SMTP Setup                                                                                                    |     |

a. You will be prompted to configure the SMTP settings used by the Access Server to send email alerts and client enrollment invitations.

- b. There is an option to send a test email to confirm these settings.
- 7. LDAP settings

| Acronis          |                                                    | 📥 administrator 👻                                                                   |
|------------------|----------------------------------------------------|-------------------------------------------------------------------------------------|
| Access           | LDAP                                               |                                                                                     |
| 🗹 Licensing      | Directory Services can b<br>managed mobile access. | e used to provide mobile access to users in your organization. LDAP is required for |
| General Settings |                                                    |                                                                                     |
| SMTP             | Enable LDAP?                                       |                                                                                     |
|                  | LDAP Server Address                                | Idam.exmaple.com                                                                    |
|                  | LDAP Server Port                                   | 3268                                                                                |
|                  | Use Secure LDAP<br>Connection?                     |                                                                                     |
|                  | LDAP Username                                      | example\user                                                                        |
|                  | LDAP Password                                      | •••••                                                                               |
|                  | LDAP Password<br>Confirmation                      | •••••                                                                               |
|                  | LDAP Search Base                                   | dc=example, dc=com                                                                  |
|                  | Domains for LDAP<br>Authentication                 | example.com                                                                         |
|                  |                                                    |                                                                                     |
|                  | Save Skip LDAP S                                   | Setup                                                                               |

- a. The Acronis Access Server needs an LDAP connection to search your Active Directory for the users and groups you would like to assign policies and data sources to.
- b. Please enter the LDAP information for an Active Directory server on your network. If you have a multi domain network this will need to be a Global Catalog Server on port 3268 or 3269 (for SSL connections). Tool tips are provided for each field for more detail.
- c. You are required to configure an LDAP username and password to be used when the server makes request to LDAP.
- d. The LDAP settings you enter will be tested when you save them.
- 8. Your initial configuration is now complete.
  - a. Click Finish Configuration to continue.

#### Registering your mobilEcho Gateway Server(s)

When upgrading an existing mobilEcho 4.5 or earlier server, where the mobilEcho Client Management service was configured, all the Servers that were configured on the Servers & Folders page are imported into the Acronis Access Gateway Servers list.

These Gateway Servers are initially imported as Legacy gateway servers. This means they have not yet been registered to be controlled and administered by the Acronis Access web console. This

registration is required to manage these Gateway servers once they have been upgraded to Acronis Access.

In order to be registered for administration, these servers must first be upgraded to Acronis Access. Until they are upgraded, you will continue to use the mobilEcho Administrator Windows program to administer those servers.

As shown in the example below, the two servers in the Servers & Folder page in mobilEcho 4.5 now appear on the Gateway Servers page.

|                                                                                                    | Devices   I             | nvitations   Groups   Users   S       | Gervers & Folders   Allowed Apps   Se                                                      | ttings   Log out |                    |           |
|----------------------------------------------------------------------------------------------------|-------------------------|---------------------------------------|--------------------------------------------------------------------------------------------|------------------|--------------------|-----------|
| mobilEcho                                                                                                    |                         |                                       |                                                                                            |                  |                    |           |
| mobilecito                                                                                                    |                         |                                       |                                                                                            |                  |                    |           |
| Client Management A                                                                                                    | dministrato             | or                                    |                                                                                            |                  |                    |           |
| Servers and Folders                                                                                                    |                         |                                       |                                                                                            |                  |                    |           |
|                                                                                                    | ependent of mobilEcho   |                                       | opear in the mobilEcho client app. Servers<br>ill receive the collection of resources that |                  |                    |           |
| Assign by user or group                                                                                                    |                         |                                       |                                                                                            |                  |                    |           |
| Add or modify the servers and folders as                                                                                                 | signed to a specific us | er or group.                          |                                                                                            |                  |                    |           |
| Find user or group                                                                                                    |                         |                                       |                                                                                            |                  |                    |           |
| Servers                                                                                                    |                         |                                       |                                                                                            |                  |                    |           |
| Add your mobilEcho file servers here. In                                                                                                 | order to configure a sh | ared folder below, the server that fo | lder resides on must first be added to this                                                | list.            |                    |           |
| Add new server                                                                                                    |                         |                                       |                                                                                            |                  |                    |           |
| mobilEch                                                                                                    | io Server               |                                       | Display Name                                                                               |                  |                    |           |
| 192.168.1.141<br>rrt.glilabs.com                                                                                                    |                         | Local<br>Main Server                  |                                                                                            | delete           |                    |           |
| Acronis                                                                                                    |                         |                                       |                                                                                            |                  | _                  |           |
| Access                                                                                                    | Gateway                 | Servers                               |                                                                                            |                  | + Add Ga           | ateway Se |
|                                                                                                    | Gateway                 | Servers<br><sub>Name</sub> ≎          | Address ≎                                                                                  | Version \$       |                    |           |
| Access                                                                                                    |                         |                                       | Address ≎<br>192.168.1.141                                                                 | Version \$       |                    |           |
| Access                                                                                                    | Type 🗘                  | Name \$                               |                                                                                            | Version \$       | Status ≎           | Active S  |
| Access<br>Mobile Access<br>Devices                                                                                                    | Type ≎                  | Name \$                               | 192.168.1.141                                                                              | Version \$       | Status ≎<br>Legacy | Active S  |
| Access<br>Mobile Access<br>Devices<br>Enroll Users                                                                                       | Type ≎                  | Name \$                               | 192.168.1.141                                                                              | Version \$       | Status ≎<br>Legacy | Active S  |
| Access Mobile Access Devices Enroll Users Policies                                                                                       | Type ≎                  | Name \$                               | 192.168.1.141                                                                              | Version \$       | Status ≎<br>Legacy | Active S  |
| Access<br>Mobile Access<br>Devices<br>Enroll Users<br>Policies<br>Gateway Servers                                                        | Type ≎                  | Name \$                               | 192.168.1.141                                                                              | Version \$       | Status ≎<br>Legacy | Active S  |
| Access<br>Mobile Access<br>Devices<br>Enroll Users<br>Policies<br>Gateway Servers<br>Data Sources                                        | Type ≎                  | Name \$                               | 192.168.1.141                                                                              | Version \$       | Status ≎<br>Legacy | Active S  |
| Access Mobile Access Devices Enroll Users Policies Gateway Servers Data Sources Settings                                                 | Type ≎                  | Name \$                               | 192.168.1.141                                                                              | Version \$       | Status ≎<br>Legacy | Active S  |
| Access Mobile Access Devices Enroll Users Policies Gateway Servers Data Sources Settings Strungs Strungs Strungs Strungs Strungs Strungs | Type ≎                  | Name \$                               | 192.168.1.141                                                                              | Version \$       | Status ≎<br>Legacy | Active S  |

All the existing Folders configured in the mobilEcho 4.5 Client Management Administrator are first migrated into the Legacy Data Sources tab on the Data Sources page. You can continue to add and modify the folders on this page until you upgrade their associated Gateway Server to Acronis Access. Once a Gateway Server is upgraded to Acronis Access and registered to be administered by this Acronis Access server, the folders associated with that Gateway Server will be moved to the main Folders tab on the Data Sources page.

**Note:** Each mobilEcho Gateway Server can only be administered by one Acronis Access console. If your organization maintains multiple mobilEcho Client Management Servers (now called Acronis Access Servers), you will need to deploy unique Gateway Servers for each Acronis Access Server.

| Acronis                                       |             |                                                  |                                                    |                                                                                                    | 🐣 admini                     | istrat      |  |  |  |
|-----------------------------------------------|-------------|--------------------------------------------------|----------------------------------------------------|----------------------------------------------------------------------------------------------------|------------------------------|-------------|--|--|--|
| Access                                        | Folders     | Gateway Servers Visible on Clients               | Legacy Data Sources                                | Assigned Sources                                                                                         |                              |             |  |  |  |
|                                               | Legac       | Legacy Data Sources                              |                                                    |                                                                                                    |                              |             |  |  |  |
|                                               | Some of th  | ne existing "Folders" configured on you          | r mobilEcho Client Managem                         | ent Server prior to upgrading to Acronis Access, h                                                       | nave been imported           | d as        |  |  |  |
| nroll Users                                   | "Legacy Fo  | olders". The Legacy Folders listed belo          | ow point to locations on Gate                      | way Servers that have not yet been upgraded to A                                                         | Acronis Access, or f         | that        |  |  |  |
|                                               |             |                                                  |                                                    | dministered from this Acronis Access Server. Once<br>rs page, their Legacy Folders will be imported into |                              |             |  |  |  |
|                                               |             | 0                                                |                                                    |                                                                                                    |                              | <u>CI3</u>  |  |  |  |
|                                               | ii you need | To add of edit folders located on these          | e Galeway Servers prior to u                       | pgrading them to Acronis Access, you can do so f                                                         | rom mis page.                |             |  |  |  |
| ata Sources                                   | Type 🔺      | Display Name 🗘                                   | Server \$                                          | Path \$                                                                                                  | Sync $\diamond$              |             |  |  |  |
|                                               | <b>-</b>    | Access                                           | Local                                              | VEGA AE                                                                                                  | None                         | Ø           |  |  |  |
|                                               | <b>-</b>    | Management                                       | Main Server                                        | sp2010\Management                                                                                        | None                         | Ø           |  |  |  |
|                                               | <b>b</b>    | Presentations                                    | Main Server                                        | localfiles\Presentations                                                                                 |                              |             |  |  |  |
| Sync & Share                                  |             |                                                  |                                                    | Incames resentations                                                                                     | None                         | ٦           |  |  |  |
|                                               | <b>b</b>    | Reports                                          | Main Server                                        | localfiles\Reports                                                                                       | None                         | -           |  |  |  |
|                                               | 6<br>6      | Reports<br>SharePoint                            |                                                    |                                                                                                    |                              | ø           |  |  |  |
| Audit Log                                     |             |                                                  | Main Server                                        | localfiles\Reports                                                                                       | None                         | 6           |  |  |  |
| Audit Log                                     | <b>E</b>    | SharePoint                                       | Main Server<br>Local                               | localfiles\Reports<br>sp                                                                                 | None                         | 6           |  |  |  |
| Audit Log                                     | 5           | SharePoint SharePoint 2010                       | Main Server<br>Local<br>Main Server                | localfiles\Reports<br>sp<br>sp2010                                                                       | None<br>None<br>None         |             |  |  |  |
| Sync & Share<br>Audit Log<br>General Settings |             | SharePoint<br>SharePoint 2010<br>SharePoint 2013 | Main Server<br>Local<br>Main Server<br>Main Server | localfiles\Reports<br>sp<br>sp2010<br>sp2013                                                             | None<br>None<br>None<br>None | 2<br>2<br>2 |  |  |  |

In this scenario, you should only have one Windows Server running the Acronis Access console and the Gateway Server, so you will have just one server listed on the Gateway Servers page. This server needs to be registered so that you can administer it.

1. Click the menu button for the Gateway Server on your Acronis Access server and select Register.

| 8 | Local | 192.168.1.141 | Legacy | 0 | Details        |
|---|-------|---------------|--------|---|----------------|
|   |       |               |        |   | C Edit Address |
|   |       |               |        |   | 📀 Register     |
|   |       |               |        |   | × Remove       |

2. You will be asked if the existing network address for the server you are registering can be used to directly access the server. The existing address is typically the network address that your mobile device users must use to access the Gateway Server, so it's possible this address points to a proxy server or load balancer.

| Note: If this is the case, you need to select "No" at this dialog and enter an alternate network ad | ldress |
|----------------------------------------------------------------------------------------------------|--------|
| that will be used by the Acronis Access server to gain direct network access to this Gateway Serve  | er     |

| Register server 'Local'                                                                                                    | ×                        |
|----------------------------------------------------------------------------------------------------|--------------------------|
| This Gateway Server's client-facing address is 192.168.1.141. This is be administered from the Acronis Access web console. If 192.168.1.1 load balancer or reverse proxy server, you may need to configure an administration address. Is 192.168.1.141 an address that can be use access this individual Gateway Server? | 41 points to a alternate |
| Q                                                                                                    | No 🖒 Yes                 |

3. You will then be presented with the registration dialog.

| Register server 'Local'                                                        | ×    |
|--------------------------------------------------------------------------------|------|
| Name:                                                                          | c    |
| Address for administration and client connections:                             |      |
| https:// 192.168.1.141                                                         |      |
| Administration Key:<br>FDXC-WP6W-F7YH                                          |      |
| ☑ Allow connections from Acronis Access servers using self-signed certificates |      |
| Save                                                                           | el l |

**Note:** If your Gateway Server is using a self-signed SSL certificate, you will need to enable "Allow connections from Acronis Access servers using self-signed certificates".

**Note:** You will also need to enter an Administration Key, to enable the pairing with this remote server. This is done to validate and secure the administrative relationship.

4. To obtain an Administration Key from your Gateway Server, open a new browser window or tab and navigate to the Gateway Server's HTTPS address. This should be the same address that is

#### listed in the "Address for administration and client connections" field.

| <b>Acronis</b><br>Access | Administration                                                                                                    |
|--------------------------|----------------------------------------------------------------------------------------------------|
|                          | In order to configure this Acronis Access Gateway Server, it needs to be registered with an Acronis Access Management<br>Server. To do this, visit the Gateway Servers section on the Management Server to register a new Gateway Server using the<br>following key: |
|                          | XVPX-JKTW-KTZ2                                                                                                    |

**Note:** For security purposes, this must be done from a web browser running on the actual Windows Server that the Gateway Server is running on. You will not be able to view your Administration Key from a remote web browser.

5. Enter the 12 digit Administration Key (including dashes) into the registration form and click **Save**.

| te | eway   | Servers     |                 |            | + Add Ga  | teway Server   | + Add C                                                                     | Cluster G  |
|----|--------|-------------|-----------------|------------|-----------|----------------|-----------------------------------------------------------------------------|------------|
| 1  | Type ≎ | Name -      | Address \$      | Version \$ | Status \$ | Active Session | ons 🗘                                                                       |            |
|    |        | Main Server | rrt.glilabs.com |            | Legacy    | 0              | 0                                                                           | Details    |
|    |        | Local       | 192.168.1.141   |            | 0         | 0              | 0                                                                           | Details    |
|    |        |             |                 |            |           |                | <ul> <li>Details</li> <li>Edit</li> <li>Access R</li> <li>Remove</li> </ul> | estriction |

**Note:** Once the server has been registered it will appear in the Gateway Servers list as registered and you can adjust its settings and view its details and status.

When registered, the Volumes that existed on the mobilEcho Gateway Server prior to being upgraded to Acronis Access are imported into the Data Sources – Folders list.

| Acronis                  |             |                                  |                       |                      |                                                                  | 🐣 admini             | strator -  |
|--------------------------|-------------|----------------------------------|-----------------------|----------------------|------------------------------------------------------------------|----------------------|------------|
| Access                   | Folders     | Gateway Servers Visible          | on Clients Leg        | acy Data Sources     | Assigned Sources                                                 |                      |            |
|                          | Folde       | ers                              |                       |                      |                                                                  | Add New              | Folder     |
|                          | Folders d   | efine the file content locations | that Acronis Acce     | ess gives access to  | . Folders can be assigned to users and groups, so that they auto | matically appear     | in the     |
|                          | mobile clie |                                  | e the collection of i | resources that is as | ssigned to their user account and any groups they have members   |                      |            |
|                          |             | fic folder locations on your Ga  |                       | -                    | lers to users or groups.                                         |                      |            |
| Gateway Servers          | Type 🔺      | Display Name \$                  | Server 0              | ;                    | Path                                                             | Sync ≎               |            |
|                          |             |                                  |                       |                      |                                                                  | / Sylic V            |            |
| Data Sources             |             | test folder                      | Local                 | ٢                    | D:\testfolder                                                    | None V               | <b>⊘</b> × |
|                          |             | test folder<br>Access            | Local<br>Local        | 0                    | D:\testfolder<br>https://192.168.1.141:3000                      |                      |            |
| Data Sources<br>Settings | <b>E</b>    |                                  |                       | -                    |                                                                  | None                 | @ x        |
|                          | 9           | Access                           | Local                 | 0                    | https://192.168.1.141:3000                                       | None<br>None         | @ x<br>@ x |
|                          |             | Access<br>Thousand Files         | Local                 | 0                    | https://192.168.1.141:3000<br>\/wega\test files\10000 files      | None<br>None<br>None | © ×<br>© × |
| Settings                 |             | Access<br>Thousand Files         | Local                 | 0                    | https://192.168.1.141:3000<br>\/wega\test files\10000 files      | None<br>None<br>None | © ×<br>© × |

There are no longer "Volumes" in mobilEcho 5.0. Instead of using Volumes to share data sources, you will now create Folders. These Folders have an optional "Show when browsing server" property. When this option is enabled, the Folder will appear when a user browses the root of the Gateway Server in their mobilEcho app, just as Volumes were displayed in mobilEcho 4.5 or earlier.

| Edit Folder                                                                                                    |                    |        | ×   |
|----------------------------------------------------------------------------------------------------|--------------------|--------|-----|
| Display Name: test folder                                                                                                    |                    |        |     |
| Select the Gateway Server to use to give access to the                                                                                              | nis data source:   |        |     |
| Local (192.168.1.141)                                                                                                    |                    |        |     |
| Data Location: On the Gateway Server                                                                                                    |                    |        |     |
| Enter the path to the local folder on this Acronis Ac<br>"E:\Shares\Documents\") You can include the wildc<br>be replaced with the user's username. |                    |        |     |
| Path: D:\testfolder                                                                                                    |                    |        |     |
| Sync: None                                                                                                    |                    |        |     |
| Show When Browsing Server                                                                                                    |                    |        |     |
| 🗌 Require Salesforce.com Activity Logging 🌞 🎬                                                                                                    |                    |        |     |
| Assign This Folder to a User or Group                                                                                                    |                    |        |     |
| Find User or Group that begins with                                                                                                    |                    | Search |     |
| This folder is assigned to:                                                                                                    |                    |        |     |
| Common Name                                                                                                    | Distinguished Name |        |     |
|                                                                                                    |                    |        |     |
|                                                                                                    |                    | Save   | :el |

All the Volumes from your mobilEcho 4.5 or earlier server were imported into to the Acronis Access console as Folders with the "Show when browsing server" property enabled. So, they will continue to appear when your users browse the root of a mobilEcho Gateway Server. Any Folders added later can be configured to act like Volumes be enabling this setting. You can also begin using advanced client management features, such as the ability to add Folders that automatically appear in the mobilEcho client app for the list of Active Directory user or groups you assign them to.

As shown below, the 4 existing Volumes from this mobilEcho 4.5 server were imported into the Folders list after Gateway Server registration, and they continue to appear when browsing the server from the mobilEcho app.

| Folde              | ers                                                |                               |                       |                                                                                            |                                         | Add New        | Folde                 |
|--------------------|----------------------------------------------------|-------------------------------|-----------------------|--------------------------------------------------------------------------------------------|-----------------------------------------|----------------|-----------------------|
| ambarek            | ain in They can also b                             | o configured to by            |                       | resources that is assigned to their user account                                           | ,,,,,,,,,,,,,,,,,,,,,,,,,,,,,,,,,,,,,,, |                |                       |
| dd speci           | fic folder locations on                            | your Gateway Ser              | rvers and assign the  | browses to the Gateway Server.<br>se folders to users or groups.                           |                                         |                |                       |
| dd speci           |                                                    | 0                             | rvers and assign thes | browses to the Gateway Server.                                                             | ÷                                       | Sync ≎         |                       |
| dd speci           | fic folder locations on                            | your Gateway Ser              | rvers and assign the  | browses to the Gateway Server.<br>se folders to users or groups.                           |                                         |                | c<br>C                |
| dd speci<br>Type 🔺 | fic folder locations on y                          | your Gateway Ser<br>Server    | rvers and assign thes | browses to the Gateway Server.<br>Se folders to users or groups.                           |                                         | Sync ≎         |                       |
| dd speci<br>Type 🔺 | fic folder locations on y Display Name test folder | your Gateway Ser Server Local | vers and assign thes  | browses to the Gateway Server.<br>See folders to users or groups.<br>Path<br>D:\testfolder |                                         | Sync ≎<br>None | ·<br>6<br>6<br>6<br>6 |

1

| iPad 穼 🛛 | <u></u>               |      | 17:49          | 82% 💷 |
|----------|-----------------------|------|----------------|-------|
|          | Home                  |      | Local          |       |
| ON TH    | S DEVICE              |      | Access         | >     |
|          | File Inbox            | -    | SharePoint     | >     |
|          | My Files              |      | test folder    | >     |
| FAVOR    | ITES                  |      | Thousand Files | >     |
|          | Bookmarked Folders    |      | mousand rifes  | /     |
| NETWO    | ORK FOLDERS & SERVERS |      |                |       |
| 1        | Home Folder           |      |                |       |
|          | Local                 |      |                |       |
|          |                       |      |                |       |
|          |                       |      |                |       |
|          |                       |      |                |       |
|          |                       |      |                |       |
|          |                       |      |                |       |
|          |                       |      |                |       |
|          |                       |      |                |       |
|          | + 🕸                   | ŧ II | 4 File Shares  | Û     |

Ē

### 2.2.2.3 Upgrading multiple mobilEcho servers with Client Management

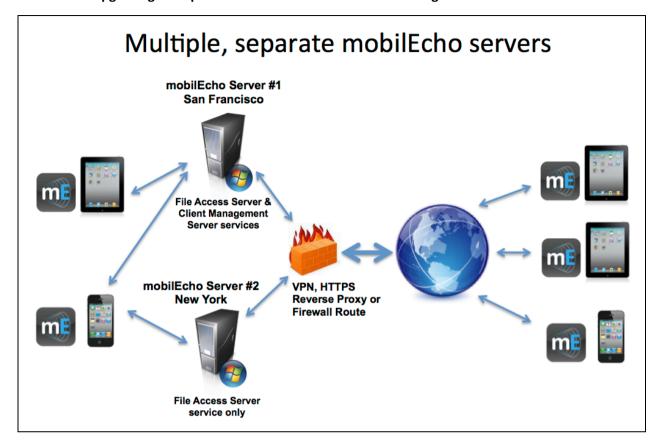

Scenario 3 - Upgrading multiple mobilEcho servers with Client Management

In this scenario, you have a multiple Windows servers running mobilEcho 4.5 or earlier. One server has both the required mobilEcho File Access Server service running and the optional mobilEcho Client Management Server service enabled. The other servers are just acting as mobilEcho File Access Servers.

When upgrading to Acronis Access, your mobilEcho File Access Servers will be upgraded to Acronis Access Gateway Servers. This service will continue to accept connections from mobilEcho clients and to act as the gateway to any file server, NAS or SharePoint data sources your users are accessing.

The mobilEcho Client Management Administrator web console on your server acting as your mobilEcho Client Management Server will be upgraded to an Acronis Access Server web console. After upgrade, you will no longer use the mobilEcho Administrator Windows program on each mobilEcho File Access Servers to administer those servers. This new web console will be used to administer all of your mobilEcho servers and clients from one unified web interface.

#### To perform an upgrade of Acronis Access:

#### On the Windows Server acting as your mobilEcho Client Management Server:

- 1. Follow the instructions in Scenario 2 to upgrade the Windows Server that is acting as your mobilEcho Client Management Server. This is the server that you connect to when you log into the mobilEcho Client Management Administrator web console.
- 2. Once you complete that upgrade, you will have a functional Acronis Access Server web console with the mobilEcho File Access Server (now called an Acronis Access Gateway Server) residing on

that Windows server registered for administration. You will also see your additional servers listed on the Acronis Access Gateway Servers page as "Legacy" servers. In the example below, your upgraded server "BGU2008" is registered and your yet to be upgraded server "Department Server" has not yet been registered.

3. Next, you will upgrade each additional server that is acting as a mobilEcho File Access Server only. Please follow the steps bellow.

#### On every Windows Server acting as a mobilEcho File Access Server only:

1. Backup all of the necessary files following these guides: mobilEcho 4.5 Backup and/or activEcho 2.7 backup.

- 2. Run the Acronis Access installer on the desired server.
- 3. Press **Next** on the Welcome screen.

| Wel | come to Acronis Access                     |                    |
|-----|--------------------------------------------|--------------------|
|     | Ac                                         | ronis Access       |
|     | Welcome to the Acronis Ac                  | cess Setup Utility |
|     | This utility will install, update or remov | e Acronis Access.  |
|     |                                            |                    |
|     | 6.0.0x155                                  | Next > Cancel      |

4. Read and accept the license agreement.

| Ac | ronis Access License Agreement                                                                                                    |
|----|----------------------------------------------------------------------------------------------------|
|    | Acronis Access                                                                                                    |
|    | ACRONIS                                                                                                    |
|    | SOFTWARE LICENSE AGREEMENT<br>PLEASE READ THE SOFTWARE LICENSE AGREEMENT ("AGREEMENT"<br>OR "EULA") CAREFULLY BEFORE USING THE ACRONIS SOFTWARE<br>("SOFTWARE"). ACRONIS INTERNATIONAL GMBH ("ACRONIS" OR<br>"LICENSOR") IS WILLING TO LICENSE THE SOFTWARE TO YOU AS<br>AN INDIVIDUAL OR LEGAL ENTITY ("LICENSEE" OR "YOU"), AND TO<br>PROVIDE YOU WITH SUPPORT AND MAINTENANCE SERVICES |
|    | < Back I Accept this agreement Cancel                                                                                                    |

5. Click **Custom**.

| Acronis Access Setup Options                                                                  |
|-----------------------------------------------------------------------------------------------|
| Acronis Access                                                                                |
| Acronis Access Server                                                                         |
| Click Upgrade to upgrade your software to Acronis Access server and<br>associated components. |
| Note: The Custom options should only be used for specialized configurations.                  |
|                                                                                               |
| Uninstall Custom Upgrade Cancel                                                               |

6. Select only the Acronis Access Gateway Server component and press

| Acronis Access Setup Components                                                                                    |                         |
|----------------------------------------------------------------------------------------------------|-------------------------|
|                                                                                                    | Acronis Access          |
| Components to Install:<br>Individual components should normally be in<br>Access servers or other non-standard conf |                         |
| Acronis Access Server                                                                                              | 6.0.0.155               |
| Acronis Access Gateway Server                                                                                      | v. 4.5.2.103> 6.0.0.125 |
| Acronis Access File Repository                                                                                     | 6.0.0.155               |
| PostgreSQL Database Server                                                                                         | 9.2.4                   |
|                                                                                                    |                         |
| <                                                                                                    | Back Next > Cancel      |
|                                                                                                    |                         |

Next.

- 7. The rest of the installation and Configuration Utility steps follow what is outlined in the earlier scenarios, with the exception that you will not need to configure the Access Server and File Repository in the Configuration Utility.
- 8. When you complete the Configuration Utility process, there will be no additional web console configuration, as the Acronis Access Server console was not installed.
- 9. Return to the Acronis Access Server console on the first server you performed the full installation on. Open the Gateway Servers page and click the menu button for the additional Gateway Server that you just upgraded to Acronis Access, and select **Register**.

10. You will be asked if the existing network address for the server you are registering can be used to directly access the server. The existing address is typically the network address that your mobile device users must use to access the Gateway Server, so it's possible this address points to a proxy server or load balancer.

| Note: If this is the case, you need to select "No" at this dialog and enter an alternate network ada | lress |
|----------------------------------------------------------------------------------------------------|-------|
| that will be used by the Acronis Access server to gain direct network access to this Gateway Serve   | r.    |

| Register server 'Local'                                                                                                    |                           | ×                  |
|----------------------------------------------------------------------------------------------------|---------------------------|--------------------|
| This Gateway Server's client-facing address is 192.168.1.141. The administered from the Acronis Access web console. If 192.168 load balancer or reverse proxy server, you may need to configure administration address. Is 192.168.1.141 an address that can be access this individual Gateway Server? | 3.1.141 po<br>e an alteri | pints to a<br>nate |
|                                                                                                    | 🖓 No                      | 🖒 Yes              |

11. You will then be presented with the registration dialog.

| Register server 'Local'                                                        | ×  |
|--------------------------------------------------------------------------------|----|
| Name:                                                                          | c  |
| Address for administration and client connections:                             |    |
| Use alternate address for client connections                                   |    |
| Administration Key:<br>FDXC-WP6W-F7YH                                          |    |
| ☑ Allow connections from Acronis Access servers using self-signed certificates |    |
| Save                                                                           | el |

**Note:** If your Gateway Server is using a self-signed SSL certificate, you will need to enable "Allow connections from Acronis Access servers using self-signed certificates".

**Note:** You will also need to enter an Administration Key, to enable the pairing with this remote server. This is done to validate and secure the administrative relationship.

12. To obtain an Administration Key from this Gateway Server, open a new browser window or tab on the actual Windows Server that you are registering, and navigate to the Gateway Server's HTTPS address. This should be the same address that is listed in the "Address for administration and client connections" field.

**Note**: For security purposes, this must be done from a web browser running on the actual Windows Server that the Gateway Server is running on. You will not be able to view your Administration Key from a remote web browser.

13. Enter the 12 digit Administration Key (including dashes) into the registration form and click Save.

**Note:** Once the server has been registered it will appear in the Gateway Servers list as registered and you can adjust its settings and view its details and status.

**Note:** When registered, the Volumes that existed on this mobilEcho Gateway Server prior to being upgraded to Acronis Access are imported into the Data Sources – Folders list. The will behave just as explained in the prior upgrade scenarios.

| <b>Acronis</b><br>Access | Administration                                                                                                    |  |  |  |  |
|--------------------------|----------------------------------------------------------------------------------------------------|--|--|--|--|
|                          | In order to configure this Acronis Access Gateway Server, it needs to be registered with an Acronis Access Management<br>Server. To do this, visit the Gateway Servers section on the Management Server to register a new Gateway Server using the<br>following key: |  |  |  |  |
|                          | XVPX-JKTW-KTZ2                                                                                                    |  |  |  |  |

- 14. All management of this Gateway Server is now done from within Acronis Access Server web console. When creating new Folders on the Data Sources page, this Gateway Server will now appear in the list of Gateway Servers available to give access to the new Folder.
- 15. If you have any additional Gateway Servers to upgrade and register, please follow the same procedure as above.

# 2.2.2.4 Upgrading a single mobilEcho server with Client Management enabled and an activEcho server

For this procedure, please visit the Upgrading an activEcho server with a mobilEcho Client Management Server (p. 65) article.

# 2.2.3 Downgrading to mobilEcho 4.5

Downgrading Acronis Access to mobilEcho 4.5 is a complicated procedure and should not be attempted unless absolutely necessary. Make sure you make proper backups and place them in safe locations.

#### To downgrade Acronis Access to mobilEcho 4.5:

Warning: Do not add any licenses to the mobilEcho Administrator until you've completed the whole procedure. Do not edit the registry while performing this procedure!

In order for this procedure to work you need to have a made a successful upgrade to Acronis Access.

 Before you begin, make a backup of the file settings\_backup and the folder Legacy mobilEcho files.

**Note:** The file is located here: **C:\Program Files (x86)\Group Logic\mobilEcho Server** and the folder here: **C:\Program Files (x86)\Group Logic\Access Server\Legacy mobilEcho files** 

- 2. Download the mobilEcho 4.5 installer and the Acronis Access installer.
- 3. Run the Acronis Access installer.
- 4. Press Next on the Welcome screen.
- 5. Accept the license agreement.
- 6. Click **Uninstall** to begin the downgrade procedure.
- 7. Press **OK** on the warning popup.

- 8. Select Uninstall all Acronis Access components.
- 9. Review the selected components and press Uninstall.
- 10. On the PostgreSQL Uninstallation popup press Yes. Some files and settings will remain.
- 11. Review everything uninstalled and press Exit.
- 12. Run the mobilEcho 4.5 installer.
- 13. Read and accept the license agreement and press Next.
- 14. Select the folders where mobilEcho was installed previously. If they were the defaults, you can use these defaults as well.
- 15. Press **Install** to begin the mobilEcho 4.5 installation. Once the installation is complete unselect Launch the File Server Administrator and press **Finish**.
- 16. Run the settings\_backup file you backed up.
- 17. Open the Legacy mobilEcho files folder you backed up.
  - a. Copy the invitation.html.erb and invitation.txt.erb files to: C:\Program Files (x86)\Group Logic\mobilEcho Server\ManagementUI\app\views\user\_mailer
  - b. Copy the mobilEcho\_manager file to: C:\Program Files (x86)\Group Logic\mobilEcho Server\ManagementUI
  - c. Copy the production.sqlite3 file to: C:\Program Files (x86)\Group Logic\mobilEcho Server\ManagementUI\db
  - d. There may be a 4th file called priority.txt, if present, copy it to C:\Program Files (x86)\Group Logic\mobilEcho Server\Management. You will have to create the Management folder manually.

*Note:* It is highly recommended to delete the old file first, and then place the new one.

18. Start the mobilEcho File Access service and start the mobilEcho Management service.

**Note:** You will have to manually re-enable all of your user and group profiles.

# 2.3 Upgrading from activEcho 2.7 or earlier

#### In this section

| Before You Begin6    | 0 |
|----------------------|---|
| The Upgrade Process6 | 1 |

## 2.3.1 Before You Begin

#### Back up activEcho before upgrading

Please back up the data files used by your existing activEcho server.

The process for backing up and restoring an activEcho 2.7 or earlier server can be found here: http://docs.grouplogic.com/display/ActivEcho/Maintenance+Tasks

*Note:* All customizations of the activEcho web interface will be lost on upgrade.

Update your version of activEcho to version 2.7 before upgrading to Acronis Access.

**Backup Tomcat before upgrading** 

On upgrade the Apache Tomcat may be upgraded and all of the current Tomcat configuration files, certificates and log files will be removed. We recommend you make a copy of the Apache Tomcat folder, which by default is found here: C:\Program Files (x86)\Group Logic\Common\.

#### Know your configuration

Before you proceed with the upgrade make sure you know the following:

- Do you have both mobilEcho and activEcho installed?
- Are they on the same computer or on separate machines?
- Which ports is mobilEcho using? On which port is the File Server and on which port is the Management server?
- Which port is activEcho using? Is the File Repository on the same machine?

# 2.3.2 The Upgrade Process

#### activEcho 5.0 Upgrade Process

First, please identify the type of activEcho deployment you will be upgrading. The instructions for these scenarios are detailed in the next section of this document. The most common scenarios are:

- 1. Single activEcho Server without a mobilEcho Client Management Server
  - A single Windows server, running the activEcho Server only.
- 2. Single activEcho Server with a mobilEcho Client Management Server
  - A single Windows server, running both the activEcho Server and the mobilEcho Client Management and File Server services.
- 3. An activEcho Server and a mobilEcho Client Management Server on another server
  - One Windows server running the activEcho Server and another server running the mobilEcho Client Management service.

#### In this section

Upgrading a single activEcho server without a mobilEcho Client Management Server61Upgrading an activEcho server with a mobilEcho Client Management Server65Upgrading an activEcho server with a mobilEcho Client Management Server on another server71

### 2.3.2.1 Upgrading a single activEcho server without a mobilEcho Client Management Server

#### Scenario 1 - Upgrading a single activEcho server without a mobilEcho Client Management Server

In this scenario, you have a single Windows Server running just the activEcho Server. This procedure will upgrade your activEcho server to the Acronis Access Server web console. This new console retains all of activEcho's functionality with some added features. The Acronis Access Server web console allows you to administer both activEcho and mobilEcho from one unified web interface.

#### To perform an upgrade of activEcho:

- 1. Backup all of the necessary files following these guides: mobilEcho 4.5 Backup and/or activEcho 2.7 backup.
- 2. Disable any anti-virus software you have or it may interrupt the installation procedure resulting in a failed installation.
- 3. Download the Acronis Access Server installer to your activEcho server and run the installer.
  - a. To access the latest installer, please visit: http://support.grouplogic.com/?page\_id=3598
  - b. You will need to enter your product serial number for verification before downloading the installer.
  - c. The installer file is named: AcronisAccessSetup.exe
- 4. Click Next on the Welcome Screen.

| Welcome to Acronis Access           |                           |
|-------------------------------------|---------------------------|
|                                     | Acronis Access            |
| Welcome to the Acror                | nis Access Setup Utility  |
| This utility will install, update o | or remove Acronis Access, |
|                                     |                           |
| 6.0.0×155                           | Next > Cancel             |

5. Please accept the license agreement.

| AC | Tonis Access License Agreement                                                                                                    |  |
|----|----------------------------------------------------------------------------------------------------|--|
|    | Acronis Access                                                                                                    |  |
|    | ACRONIS                                                                                                    |  |
|    | SOFTWARE LICENSE AGREEMENT                                                                                                    |  |
|    | PLEASE READ THE SOFTWARE LICENSE AGREEMENT ("AGREEMENT"<br>OR "EULA") CAREFULLY BEFORE USING THE ACRONIS SOFTWARE<br>("SOFTWARE"). ACRONIS INTERNATIONAL GMBH ("ACRONIS" OR<br>"LICENSOR") IS WILLING TO LICENSE THE SOFTWARE TO YOU AS<br>AN INDIVIDUAL OR LEGAL ENTITY ("LICENSEE" OR "YOU"), AND TO<br>PROVIDE YOU WITH SUPPORT AND MAINTENANCE SEDUCTS |  |
| [  | < Back I Accept this agreement Cancel                                                                                                    |  |

- 6. Click **Upgrade** to automatically upgrade your activEcho Server to the new Acronis Access Server. In the upgrade process, a Gateway Server and it's required services will also be installed.
- 7. A prompt for remote mobilEcho Servers will be shown. If you don't have a mobilEcho Client Management Server, press No. If you have a mobilEcho Client Management Server, go to the Upgrading an activEcho server with a mobilEcho Client Management Server (p. 65) or Upgrading an activEcho server with a mobilEcho Client Management Server on another server (p. 71)

articles covering upgrading with a mobilEcho installation present.

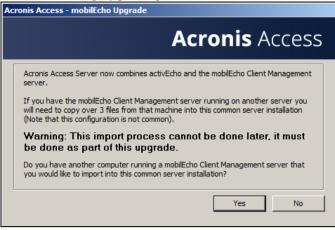

8. Select an installation location for the Acronis Access components being installed. If you are upgrading an existing activEcho server, these paths will default to your existing installation location. We recommend you do not change these installation paths. Click **Next**.

| Select Target Path                                        |             |
|-----------------------------------------------------------|-------------|
|                                                           | 9 Acronis   |
| Acronis Access Gateway Server                             |             |
| C:\Program Files (x86)\Group Logic\Gateway Server\        | Browse      |
| Acronis Access File Repository                            |             |
| C:\Program Files (x86)\Group Logic\File Repository\       | Browse      |
| Acronis Access Configuration Utility                      |             |
| C:\Program Files (x86)\Group Logic\Configuration Utility\ | Browse      |
|                                                           |             |
| < Back Net                                                | kt > Cancel |

9. Please review the services being installed and upgraded.

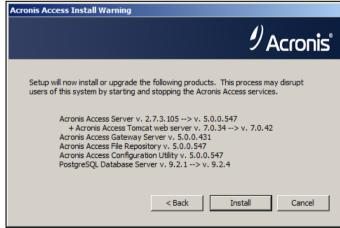

10. Press **Install** to begin the upgrade. Once the installation is complete, you will be shown a summary of the installed components. Press **Exit**.

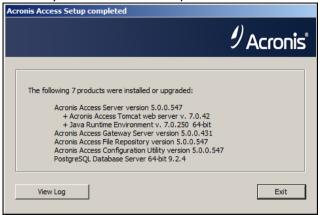

*Note:* All required components will be automatically installed in sequence. This may take 5 to 15 minutes depending on your server. Future upgrades will be quicker.

11. At this point in the upgrade process, all necessary software has been installed, but you must now configure the network interfaces, ports, and certificates that will be used. This step is mandatory. When exiting the installer, you will be prompted to run the Acronis Access Configuration Utility. Click **OK** to continue.

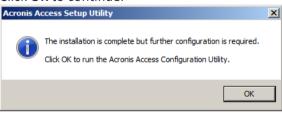

12. Within the Configuration Utility, the Gateway Server tab is used to configure your Acronis Access Gateway Server's network address, port, and certificate. The Acronis Access Gateway Server is the core Acronis Access service that your mobilEcho clients connect to and that gives access to your file servers, NAS, and SharePoint servers.

**Note:** You existing settings are retained. Please confirm that these settings match your existing mobilEcho File Access Server settings. This service typically runs on all available network addresses on port 443. If you have an existing SSL server identity certificate, it will be automatically selected. If you do not, a self-signed certificate will be generated.

13. The Access Server tab is used to configure your Acronis Access Server's network address, port, and certificate. The Acronis Access Server is the web console that is used to configure all Sync & Share features and your activEcho users as well as perform all server administration and remote client management. This is also the console the users will use to access the web client.

**Note:** Please review the settings for the Access Server. The default settings are recommended. This web console typically runs on all available network addresses on port 3000. If you have an existing SSL server identity certificate, it will be automatically selected. If you do not, a self-signed certificate will be

| Acronis Acces                                                                                             | s Configuration Utility                                                                                              |                           |
|----------------------------------------------------------------------------------------------------|----------------------------------------------------------------------------------------------------|---------------------------|
| Gateway Server<br>Server Endpoi<br>Address<br>Port<br>Certificate                                         |                                                                                                    | Service Account           |
| Configuration Log<br>Loading settings f<br>Certificate not fou<br>Settings for Gate<br>Loading settings f | or Gateway Server<br>and in store (80092004), generating a new<br>way Server loaded successfully<br>or Access Server | v self-signed certificate |
| -                                                                                                    | s Server loaded successfully<br>or File Repository                                                                   |                           |

**Note:** Acronis Access Server requires that a File Repository location be selected. This repository is used by Acronis' activEcho file sync and share features.

| Gateway Server       Access Server       File Repository         Server Endpoint       All available addresses       Service Account         Port       5787       © Local System Account         File Store Path       C: ProgramData\Acronis\Acce       This Account         Password       Confirm Password         configuration Log       Confirm Password         bading settings for Gateway Server       Service Account         certificate not found in store (80092004), generating a new self-signed certificate       ettings for Access Server         ettings for Gateway Server loaded successfully       oading settings for Access Server         ettings for Access Server loaded successfully       oading settings for Access Server         ettings for File Repository       ettings for File Repository         ettings for File Repository       Service Account |                 | Configuration Utility         |                                                    |
|----------------------------------------------------------------------------------------------------|-----------------|-------------------------------|----------------------------------------------------|
| Address       All available addresses <ul> <li>C Local System Account</li> <li>This Account</li> <li>This Account</li> <li>Password</li> <li>Confirm Password</li> </ul> onfiguration Log         oading settings for Gateway Server         certificate not found in store (80092004), generating a new self-signed certificate         ettings for Access Server loaded successfully         oading settings for Access Server loaded successfully         oading settings for File Repository                                                                                                    | Gateway Server  | Access Server File Repository | 1                                                  |
| oading settings for Gateway Server<br>lertificate not found in store (80092004), generating a new self-signed certificate<br>ettings for Gateway Server loaded successfully<br>oading settings for Access Server<br>ettings for Access Server loaded successfully<br>oading settings for File Repository                                                                                                    | Address<br>Port | All available addresses       | Cocal System Account     This Account     Password |
|                                                                                                    |                 | r Gateway Server              |                                                    |

- 14. Click **OK** to exit the Configuration Utility and apply these settings.
- 15. You will now log into the Acronis Access Server web console for the first time to complete your configuration. You will be prompted to click OK to launch a web browser and complete this configuration.

| Acronis A | ccess Configuration Utility                                                                                                    | × |
|-----------|----------------------------------------------------------------------------------------------------|---|
| 1         | Acronis Access has been configured successfully and is starting<br>up. Please dick OK to launch a web browser and continue setting<br>up your server using the web interface, or Cancel to exit the<br>Configuration Utility. |   |
|           | OK Cancel                                                                                                    |   |

## 2.3.2.2 Upgrading an activEcho server with a mobilEcho Client Management Server

Scenario 2 - Upgrading an activEcho server with a mobilEcho Client Management Server

In this scenario, you have one Windows Server running the activEcho Server and the mobilEcho File Server and Management Server. This procedure will upgrade your activEcho server and mobilEcho Client Management Server to the unified Acronis Access Server web console. The new console also replaces the mobilEcho Administrator Windows program previously used to administer mobilEcho servers. The Acronis Access Server web console allows you to administer both activEcho and mobilEcho from one unified web interface.

#### To perform an upgrade of activEcho:

- 1. Backup all of the necessary files following these guides: mobilEcho 4.5 Backup and/or activEcho 2.7 backup.
- 2. Disable any anti-virus software you have or it may interrupt the installation procedure resulting in a failed installation.
- 3. Download the Acronis Access Server installer to your activEcho server and run the installer.
  - a. To access the latest installer, please visit: http://support.grouplogic.com/?page\_id=3598
  - b. You will need to enter your product serial number for verification before downloading the installer.
  - c. The installer file is named: AcronisAccessSetup.exe
- 4. Click Next on the Welcome Screen.

| Velcome to Acronis Access               |                      |
|-----------------------------------------|----------------------|
| A                                       | <b>cronis</b> Access |
| Welcome to the Acronis                  | Access Setup Utility |
| This utility will install, update or re | move Acronis Access. |
|                                         |                      |
| 6.0.0x155                               | Next > Cancel        |

5. Please accept the license agreement.

| Acronis Access License Agreement |                                                                                                    |  |
|----------------------------------|----------------------------------------------------------------------------------------------------|--|
|                                  | Acronis Access                                                                                                    |  |
|                                  | ACRONIS                                                                                                    |  |
|                                  | SOFTWARE LICENSE AGREEMENT<br>PLEASE READ THE SOFTWARE LICENSE AGREEMENT ("AGREEMENT"<br>OR "EULA") CAREFULLY BEFORE USING THE ACRONIS SOFTWARE<br>("SOFTWARE"). ACRONIS INTERNATIONAL GMBH ("ACRONIS" OR<br>"LICENSOR") IS WILLING TO LICENSE THE SOFTWARE TO YOU AS<br>AN INDIVIDUAL OR LEGAL ENTITY ("LICENSEE" OR "YOU"), AND TO<br>PROVIDE YOU WITH SUPPOPERT AND MAINTENANCE SEDUCES. |  |
|                                  | < Back I Accept this agreement Cancel                                                                                                    |  |

- 6. Click Upgrade to automatically upgrade your activEcho Server and mobilEcho Client Management Server to the new Acronis Access Server. In the upgrade process, a Gateway Server and it's required services will also be installed. If a File Server is present, the installer will upgrade the File Server to the new Gateway Server instead of installing a new one.
- 7. Select an installation location for the Acronis Access components being installed. If you are upgrading an existing activEcho server, these paths will default to your existing installation location. We recommend you do not change these installation paths. Click **Next**.

| elect Target Path                                         |              |
|-----------------------------------------------------------|--------------|
|                                                           | 9<br>Acronis |
| Acronis Access Gateway Server                             |              |
| C:\Program Files (x86)\Group Logic\Gateway Server\        | Browse       |
| Acronis Access File Repository                            |              |
| C:\Program Files (x86)\Group Logic\File Repository\       | Browse       |
| ,<br>Acronis Access Configuration Utility                 |              |
| C:\Program Files (x86)\Group Logic\Configuration Utility\ | Browse       |
|                                                           |              |
|                                                           |              |
| < Back                                                    | xt > Cancel  |
|                                                           |              |

8. Please review the services being installed and upgraded.

| Acronis Access Install Warning                                                                                                    |  |  |
|----------------------------------------------------------------------------------------------------|--|--|
| 9 Acronis                                                                                                    |  |  |
| Setup will now install or upgrade the following products. This process may disrupt<br>users of this system by starting and stopping the Acronis Access services.                                                                                                    |  |  |
| Acronis Access Server v. 2.7.3.105> v. 5.0.0.547<br>+ Acronis Access Tomcat web server v. 7.0.34> v. 7.0.42<br>Acronis Access Gateway Server v. 5.0.0.431<br>Acronis Access File Repository v. 5.0.0.547<br>Acronis Access Configuration Utility v. 5.0.0.547<br>PostgreSQL Database Server v. 9.2.1> v. 9.2.4 |  |  |
| < Back Install Cancel                                                                                                    |  |  |

9. Press **Install** to begin the upgrade. Once the installation is complete, you will be shown a summary of the installed components. Press **Exit**.

| Acronis Access Setup completed                                                                                                    |           |
|----------------------------------------------------------------------------------------------------|-----------|
|                                                                                                    | 9 Acronis |
| The following 7 products were installed or upgraded:<br>Acronis Access Server version 5.0.0.547<br>+ Acronis Access Tomcat web server v. 7.0.42<br>+ Java Runtime Environment v. 7.0.250 64-bit<br>Acronis Access Gateway Server version 5.0.0.431<br>Acronis Access File Repository version 5.0.0.547<br>Acronis Access Configuration Utility version 5.0.0.547<br>PostgreSQL Database Server 64-bit 9.2.4 |           |
| View Log                                                                                                    | Exit      |

**Note:** All required components will be automatically installed in sequence. This may take 5 to 15 minutes depending on your server. Future upgrades will be quicker.

10. At this point in the upgrade process, all necessary software has been installed, but you must now configure the network interfaces, ports, and certificates that will be used. This step is mandatory. When exiting the installer, you will be prompted to run the Acronis Access Configuration Utility. Click **OK** to continue.

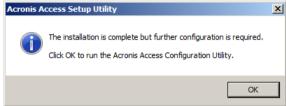

11. Within the Configuration Utility, the Gateway Server tab is used to configure your Acronis Access Gateway Server's network address, port, and certificate. The Acronis Access Gateway Server is the core Acronis Access service that your mobilEcho clients connect to and that gives access to your file servers, NAS, and SharePoint servers.

**Note:** You existing settings are retained. Please confirm that these settings match your existing mobilEcho File Access Server settings. This service typically runs on all available network addresses on port 443. If you have an existing SSL server identity certificate, it will be automatically selected. If you do not, a self-signed certificate will be generated.

12. The Access Server tab is used to configure your Acronis Access Server's network address, port, and certificate. The Acronis Access Server is the web console that is used to configure all Sync & Share features and your activEcho users as well as perform all server administration and remote client management. This is also the console the users will use to access the web client.

**Note:** Please review the settings for the Access Server. The default settings are recommended. This web console typically runs on all available network addresses on port 3000. If you have an existing SSL server identity certificate, it will be automatically selected. If you do not, a self-signed certificate will be aenerated.

| Acronis Access Configuration Utility                                                                                                    | <u>×</u>                    |
|----------------------------------------------------------------------------------------------------|-----------------------------|
| Gateway Server       Access Server       File Repository         Server Endpoint       Address       All available addresses         Address       All available addresses       •         Port       3000       •         Certificate       Acronis Access Server       •         Accept connections on port 80       •       •                           | C Local System Account      |
| Configuration Log<br>Loading settings for Gateway Server<br>Certificate not found in store (80092004), generating a<br>Settings for Gateway Server loaded successfully<br>Loading settings for Access Server<br>Settings for Access Server loaded successfully<br>Loading settings for File Repository<br>Settings for File Repository loaded successfully | new self-signed certificate |
| Help                                                                                                    | OK Cancel Apply             |

**Note:** Acronis Access Server requires that a File Repository location be selected. This repository is used by Acronis' activEcho file sync and share features.

| Gateway Server<br>⊢Server Endpoin                                                                                               | Access Server File Repository                                                               | Service Account      |
|----------------------------------------------------------------------------------------------------|---------------------------------------------------------------------------------------------|----------------------|
| Address                                                                                                    | All available addresses                                                                     | Local System Account |
| Port                                                                                                    | 5787                                                                                        | C This Account       |
|                                                                                                    |                                                                                             | Password             |
|                                                                                                    |                                                                                             | Fabbyyuru            |
| File Store Path                                                                                                    | C:\ProgramData\Acronis\Acce                                                                 |                      |
| onfiguration Log<br>bading settings for<br>ertificate not fou<br>ettings for Gatew<br>bading settings for<br>ettings for Access | or Gateway Server<br>nd in store (80092004), generating a<br>way Server loaded successfully | Confirm Password     |

- 13. Click **OK** to exit the Configuration Utility and apply these settings.
- 14. You will now log into the Acronis Access Server web console for the first time to complete your configuration. You will be prompted to click OK to launch a web browser and complete this configuration.

| conngt    |                                                                                                    |   |
|-----------|----------------------------------------------------------------------------------------------------|---|
| Acronis A | ccess Configuration Utility                                                                                                    | x |
| 1         | Acronis Access has been configured successfully and is starting<br>up. Please click OK to launch a web browser and continue setting<br>up your server using the web interface, or Cancel to exit the<br>Configuration Utility. |   |
|           | OK Cancel                                                                                                    |   |

#### **Registering the Gateway**

In this scenario, you should only have one Windows Server running the Acronis Access console and the Gateway Server, so you will have just one server listed on the Gateway Servers page. This server needs to be registered so that you can administer it.

1. Click the menu button for the Gateway Server on your Acronis Access server and select **Register**.

| Ð | Local | 192.168.1.141 | Legacy | 0 | O Details -    |
|---|-------|---------------|--------|---|----------------|
|   |       |               |        |   | C Edit Address |
|   |       |               |        |   | Register       |
|   |       |               |        |   | × Remove       |
|   |       |               |        |   |                |

2. You will be asked if the existing network address for the server you are registering can be used to directly access the server. The existing address is typically the network address that your mobile device users must use to access the Gateway Server, so it's possible this address points to a proxy server or load balancer.

| <b>Note:</b> If this is the case, you need to select <b>"No"</b> at this dialog and enter an alternate network addres | 55 |
|----------------------------------------------------------------------------------------------------|----|
| that will be used by the Acronis Access server to gain direct network access to this Gateway Server                   |    |

| Register server 'Local'                                                                                                    | ×                               |
|----------------------------------------------------------------------------------------------------|---------------------------------|
| This Gateway Server's client-facing address is 192.168.1.141. This be administered from the Acronis Access web console. If 192.168.1. load balancer or reverse proxy server, you may need to configure a administration address. Is 192.168.1.141 an address that can be us access this individual Gateway Server? | .141 points to a<br>n alternate |
|                                                                                                    | ⊋No 🖒 Yes                       |

3. You will then be presented with the registration dialog.

| Register server 'Local'                                                        | ×  |
|--------------------------------------------------------------------------------|----|
| Name:                                                                          | c  |
| Local                                                                          | c  |
| Address for administration and client connections:                             |    |
| https:// 192.168.1.141                                                         |    |
| Use alternate address for client connections                                   |    |
| Administration Key:                                                            |    |
| FDXC-WP6W-F7YH                                                                 |    |
| ☑ Allow connections from Acronis Access servers using self-signed certificates |    |
| Save                                                                           | el |

**Note:** If your Gateway Server is using a self-signed SSL certificate, you will need to enable "Allow connections from Acronis Access servers using self-signed certificates".

**Note:** You will also need to enter an Administration Key, to enable the pairing with this remote server. This is done to validate and secure the administrative relationship.

4. To obtain an Administration Key from your Gateway Server, open a new browser window or tab and navigate to the Gateway Server's HTTPS address. This should be the same address that is

#### listed in the "Address for administration and client connections" field.

| <b>Acronis</b><br>Access | Administration                                                                                                    |
|--------------------------|----------------------------------------------------------------------------------------------------|
|                          | In order to configure this Acronis Access Gateway Server, it needs to be registered with an Acronis Access Management<br>Server. To do this, visit the Gateway Servers section on the Management Server to register a new Gateway Server using the<br>following key: |
|                          | XVPX-JKTW-KTZ2                                                                                                    |
|                          |                                                                                                    |

**Note:** For security purposes, this must be done from a web browser running on the actual Windows Server that the Gateway Server is running on. You will not be able to view your Administration Key from a remote web browser.

5. Enter the 12 digit Administration Key (including dashes) into the registration form and click **Save**.

**Note:** Once the server has been registered it will appear in the Gateway Servers list as registered and you can adjust its settings and view its details and status.

| iteway       | Servers     |                 |            | + Add Ga | ateway Server | + Add Cluster Grou                                  |
|--------------|-------------|-----------------|------------|----------|---------------|-----------------------------------------------------|
| Type ≎       | Name -      | Address \$      | Version \$ | Status ≎ | Active Sessio | ons 🗘                                               |
| <del>C</del> | Main Server | rrt.glilabs.com |            | Legacy   | 0             | 1 Details                                           |
|              | Local       | 192.168.1.141   |            | •        | 0             | 1 Details                                           |
|              |             |                 |            |          |               | Details     Edit     Access Restrictions     Remove |

## 2.3.2.3 Upgrading an activEcho server with a mobilEcho Client Management Server on another server

# Scenario 3 - Upgrading an activEcho server with a mobilEcho Client Management Server on another server

**Warning!** For this scenario, we recommend that you keep your activEcho and mobilEcho servers separate and upgrade each one individually. For instructions on upgrading your activEcho server, follow the Upgrading a single activEcho server without a mobilEcho Client Management Server (p. 61) guide and for instructions on upgrading your mobilEcho server, follow the Upgrading a single mobilEcho server with Client Management enabled (p. 39) guide.

In this scenario, you have two (or more) Windows Servers with one running just the activEcho Server and another running the mobilEcho File Server and Management Server. This procedure will upgrade your activEcho server and mobilEcho Client Management Server to the unified Acronis Access Server web console. The new console also replaces the mobilEcho Administrator Windows program previously used to administer mobilEcho servers. The Acronis Access Server web console allows you to administer both activEcho and mobilEcho from one unified web interface. To perform an upgrade to Acronis Access Server:

- 1. Backup all of the necessary files following these guides: mobilEcho 4.5 Backup and/or activEcho 2.7 backup.
- 2. Write down the current IP Address of your server running mobilEcho and give the computer a different IP address (You will need the new one as well).
- 3. Go to the server running activEcho and add the IP address of your server running mobilEcho to a separate network adapter.
- 4. Disable any anti-virus software you have or it may interrupt the installation procedure resulting in a failed installation.
- 5. Download the Acronis Access Server installer to your activEcho server and run the installer.
  - a. To access the latest installer, please visit: http://support.grouplogic.com/?page\_id=3598
  - b. You will need to enter your product serial number for verification before downloading the installer.
  - c. The installer file is named: AcronisAccessSetup.exe
- 6. Click Next on the Welcome Screen.

| We | Welcome to Acronis Access                                   |        |  |  |  |
|----|-------------------------------------------------------------|--------|--|--|--|
|    | Acronis Ac                                                  | cess   |  |  |  |
|    | Welcome to the Acronis Access Setup Utilit                  | у      |  |  |  |
|    | This utility will install, update or remove Acronis Access. |        |  |  |  |
|    |                                                             |        |  |  |  |
|    | 6.0.0x155                                                   | Cancel |  |  |  |

7. Please accept the license agreement.

| Ac | Acronis Access License Agreement                                                                                                    |  |  |  |
|----|----------------------------------------------------------------------------------------------------|--|--|--|
|    | Acronis Access                                                                                                    |  |  |  |
|    | ACRONIS                                                                                                    |  |  |  |
|    | SOFTWARE LICENSE AGREEMENT                                                                                                    |  |  |  |
|    | PLEASE READ THE SOFTWARE LICENSE AGREEMENT ("AGREEMENT"<br>OR "EULA") CAREFULLY BEFORE USING THE ACRONIS SOFTWARE<br>("SOFTWARE"). ACRONIS INTERNATIONAL GMBH ("ACRONIS" OR<br>"LICENSOR") IS WILLING TO LICENSE THE SOFTWARE TO YOU AS<br>AN INDIVIDUAL OR LEGAL ENTITY ("LICENSEE" OR "YOU"), AND TO<br>PROVIDE YOU WITH SUPBORT AND MAINTENANCE SERVICES |  |  |  |
| [  | < Back I Accept this agreement Cancel                                                                                                    |  |  |  |

- 8. Click **Upgrade** to automatically upgrade your activEcho Server to the new Acronis Access Server. In the upgrade process, a Gateway Server and it's required services will also be installed.
- 9. If you have a mobilEcho Client Management Server, press **Yes**. If you don't have a mobilEcho Client Management Server, go to the first article on upgrading without a mobilEcho installation

#### present.

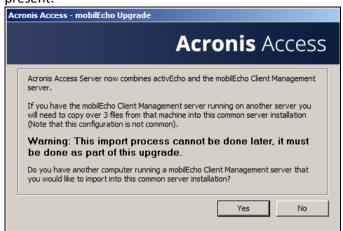

10. Go to the server on which you have the mobilEcho Client Management server running and locate these 3 files: production.sqlite3, mobilEcho\_manager.cfg, priority.txt (this file might not exist) and copy them to the machine on which you've started the upgrade to the folder location shown to you on the dialog on your computer. This path is custom for each installation. (i.e. C:\Users\Administrator\AppData\Local\Temp\Acronis Access Installer\) When all of the files have been copied, press OK to continue.

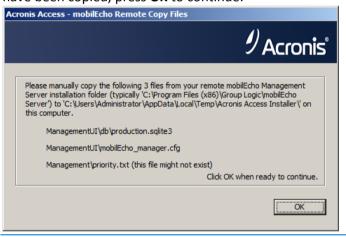

Note: These files are generally located at:

C:\Program Files (x86)\Group Logic\mobilEcho Server\ManagementUI\db\production.sqlite3

C:\Program Files (x86)\Group Logic\mobilEcho Server\ManagementUI\mobilEcho\_manager.cfg

C:\Program Files (x86)\Group Logic\mobilEcho Server\Management\priority.txt

11. Select an installation location for the Acronis Access components being installed. If you are upgrading an existing activEcho server, these paths will default to your existing installation

location. We recommend you do not change these installation paths. Click Next.

| Select Target Path                                        |             |
|-----------------------------------------------------------|-------------|
|                                                           | ∮ Acronis°  |
| Acronis Access Gateway Server                             |             |
| C:\Program Files (x86)\Group Logic\Gateway Server\        | Browse      |
| Acronis Access File Repository                            |             |
| C:\Program Files (x86)\Group Logic\File Repository\       | Browse      |
| Acronis Access Configuration Utility                      |             |
| C:\Program Files (x86)\Group Logic\Configuration Utility\ | Browse      |
|                                                           |             |
| < Back                                                    | xt > Cancel |

12. Please review the services being installed and upgraded.

| Acronis Access Install Warning                                                                                                    |
|----------------------------------------------------------------------------------------------------|
| 9 Acronis°                                                                                                    |
| Setup will now install or upgrade the following products. This process may disrupt<br>users of this system by starting and stopping the Acronis Access services.                                                                                                    |
| Acronis Access Server v. 2.7.3.105> v. 5.0.0.547<br>+ Acronis Access Tomcat web server v. 7.0.34> v. 7.0.42<br>Acronis Access Gateway Server v. 5.0.0.431<br>Acronis Access File Repository v. 5.0.0.547<br>Acronis Access Configuration Utility v. 5.0.0.547<br>PostgreSQL Database Server v. 9.2.1> v. 9.2.4 |
| < Back Install Cancel                                                                                                    |

13. Press **Install** to begin the upgrade. Once the installation is complete, you will be shown a summary of the installed components. Press **Exit**.

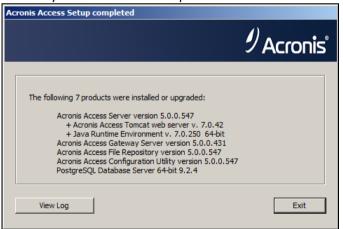

**Note:** All required components will be automatically installed in sequence. This may take 5 to 15 minutes depending on your server. Future upgrades will be quicker.

14. At this point in the upgrade process, all necessary software has been installed, but you must now configure the network interfaces, ports, and certificates that will be used. This step is mandatory. When exiting the installer, you will be prompted to run the Acronis Access Configuration Utility.

#### Click OK to continue.

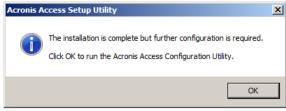

### Using the Configuration Utility

#### On the Gateway Server tab

- 1. For the **Address** field, enter the IP address of your server that was running mobilEcho. This is the address you wrote down at the beginning.
- 2. For the **Port** field, enter the port number that your mobilEcho File Server used.
- 3. Add the certificate you have been using for the mobilEcho File Server.

| Acronis Acces                                                    | ss Configuration Utility                                                                      | x |
|------------------------------------------------------------------|-----------------------------------------------------------------------------------------------|---|
| Gateway Server<br>Server Endpo<br>Address<br>Port<br>Certificate | Access Server   File Repository  <br>Int<br>192. 168. 1. 124<br>443<br>Acronis Gateway Server |   |
| Generating a self<br>Loading settings                            | for Gateway Server<br>-signed certificate<br>for Access Server<br>for File Repository         |   |

#### **On the Access Server**

- 1. For the **Address** field, enter the IP address you've been using for your activEcho server until now. This should be the default.
- 2. For the **Port** field, enter the port number you've been using for your activEcho server until now. This should be the default.

3. Add the certificate you have been using for your activEcho server.

| Acronis Access Configuration Utility                                                                                                    | ×                      |
|----------------------------------------------------------------------------------------------------|------------------------|
| Gateway Server       Access Server       File Repository         Server Endpoint                                                                                               | © Local System Account |
| Configuration Log<br>Loading settings for Gateway Server<br>Generating a self-signed certificate<br>Loading settings for Access Server<br>Loading settings for File Repository |                        |
| Help                                                                                                    | OK Cancel Apply        |

#### On the File Repository tab

- 1. For the **Address** field, enter the IP address or DNS name of your Repository Service. This should be the default.
- 2. For the **Port** field, enter the port number for your Repository Service. This should be the default.
- 3. Select the path to your FileStore folder. This should be the default.

|                                                                                         | S Configuration Utility                                                                                                | 4                                                                      | ×     |
|-----------------------------------------------------------------------------------------|----------------------------------------------------------------------------------------------------|------------------------------------------------------------------------|-------|
| Server Endpoin<br>Address<br>Port<br>File Store Path                                    |                                                                                                    | Service Account     Cocal System Account     This Account     Password |       |
| Settings for Gatew<br>Loading settings fo<br>Settings for Access<br>Loading settings fo | nd in store (80092004), generati<br>vay Server loaded successfully<br>or Access Server<br>s Server loaded successfully | ing a new self-signed certificate                                      |       |
| Help                                                                                    |                                                                                                    | OK Cancel                                                              | Apply |

After you have made all the necessary configurations, press OK to exit the Configuration Utility.

#### **Configuring your local Gateway Server**

- 1. Copy the Acronis Access Installer and place it on the server with mobilEcho.
- 2. Stop the mobilEcho Management Server service.
- 3. Run the installer and press **Next** on the Welcome Screen.
- 4. Read and accept the license agreement.
- 5. Press Custom.

6. Select only the Gateway Server component and press Next.

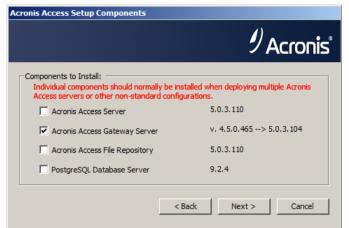

- 7. Review the installation path and press **Next**. This should be the default.
- 8. Review the components which will be installed and press Install.
- After the installation finishes, close the installer and start the configuration utility (if it doesn' start automatically, it can generally be found at: C:\Program Files (x86)\Group Logic\Configuration Utility).
- 10. For the **Address** field, specify the new IP you gave to your machine hosting mobilEcho.
- 11. For the **Port** field, specify the port number your mobilEcho File Server previously used (this should be the default).

| Acronis Acces                                                    | ss Configuration Utility                             |                                       | ×     |
|------------------------------------------------------------------|------------------------------------------------------|---------------------------------------|-------|
| Gateway Server<br>Server Endpo<br>Address<br>Port<br>Certificate | 192.168.1.123<br>443<br>Acronis Gateway Server       | Service Account                       |       |
| Certificate not fo<br>Saving settings f                          | not installed<br>not installed<br>for Gateway Server | erating a new self-signed certificate | Apply |

- 12. Press **OK** to complete the configuration and close the utility.
- 13. Open the Acronis Access web interface and login.
- 14. Expand the Mobile Access tab and open the Gateway Servers page.

15. Locate the Gateway Server with a **Legacy** status, open the drop down menu for that gateway and select **Register**.

| Acror                                 | nie Ac                                    | cess Gatewa                                                                                                    | v Sorvo                                           | re                            |                            |                | + Add Ne  | w Gateway Serve    |
|---------------------------------------|-------------------------------------------|----------------------------------------------------------------------------------------------------|---------------------------------------------------|-------------------------------|----------------------------|----------------|-----------|--------------------|
| ACIOI                                 |                                           | cess Galewa                                                                                                    | y Serve                                           | 15                            |                            |                |           |                    |
| Туре 🔺                                | Name 🗘                                    | Address \$                                                                                                    | Version \$                                        | Status \$                     | Active Sessions \$         | Licenses Used  | License   |                    |
|                                       | Local                                     | 192.168.1.128:443                                                                                                    | 5.0.2x104                                         | Legacy                        | 0                          | 1 of Unlimited | activEcho | Details            |
|                                       |                                           |                                                                                                    |                                                   |                               |                            |                |           | Register<br>Remove |
| Ũ                                     |                                           | ear, press <b>Yes</b> .<br>• <b>rver 'Local'</b>                                                                                  |                                                   |                               | ×                          |                |           |                    |
| now be ac<br>points to a<br>alternate | dministered<br>a load bala<br>administrat | s client-facing address<br>from the Acronis Acce<br>ncer or reverse proxy s<br>ion address. Is 192.168<br>s individual gateway se | ss web consol<br>erver, you may<br>3.1.128:443 ar | e. If 192.168<br>y need to co | 8.1.128:443<br>onfigure an |                |           |                    |
|                                       |                                           |                                                                                                    |                                                   | Ģ                             | No 🖒 Yes                   |                |           |                    |

17. In the **Address for administration and client connections** field, enter the IP address of your upgraded Gateway Server. This is the new IP address you gave to the machine previously hosting mobilEcho.

| Name:<br>AWR<br>Address for administration and client connections:<br>https:// 192.168.1.123<br>Use alternate address for client connections<br>Administration Key:<br>MZWZ-9HRV-ZT3V<br>Allow connections from Acronis Access servers using self-signed certificates | Register server 'AWR'                                                        | × |
|----------------------------------------------------------------------------------------------------|------------------------------------------------------------------------------|---|
| Address for administration and client connections:<br>https:// 192.168.1.123<br>Use alternate address for client connections<br>Administration Key:<br>MZWZ-9HRV-ZT3V                                                                                                 | Name:                                                                        |   |
| https://       192.168.1.123         Use alternate address for client connections         Administration Key:         MZWZ-9HRV-ZT3V                                                                                                    | AWR                                                                          |   |
| Use alternate address for client connections Administration Key: MZWZ-9HRV-ZT3V                                                                                                    | Address for administration and client connections:                           |   |
| Administration Key:<br>MZWZ-9HRV-ZT3V                                                                                                    | https:// 192.168.1.123                                                       |   |
| MZWZ-9HRV-ZT3V                                                                                                    | Use alternate address for client connections                                 |   |
|                                                                                                    | Administration Key:                                                          |   |
| Allow connections from Acronis Access servers using self-signed certificates                                                                                                    | MZWZ-9HRV-ZT3V                                                               |   |
|                                                                                                    | Allow connections from Acronis Access servers using self-signed certificates |   |
|                                                                                                    |                                                                              |   |

- 18. In the **Administration Key** field, enter the key of your Gateway Server. To obtain it, open the IP address of the Gateway in a browser. (e.g. https://192.168.1.1). This should be done on the machine which previously had mobilEchoinstalled.
- 19. Register your Gateway by pressing Save.

#### **Registering your local Gateway server**

While on the Gateway Servers page:

Cancel

- 1. Press the Add Gateway Server button.
- 2. Enter a display name for your new Gateway Server.
- 3. Enter the IP address of the Gateway. This is the IP address that was previously used by your mobilEcho server (this is the IP you wrote down at the beginning).
- 4. Enter the administration key for that Gateway. To obtain it, open the IP address of the Gateway in a browser. (e.g. https://192.168.1.1). This should be done on the machine that is now hosting your Acronis Access Server.

| Add New Gateway Server                                           |             | ×      |
|------------------------------------------------------------------|-------------|--------|
| Display Name:                                                    |             |        |
| Local Gateway                                                    |             |        |
| Address for administration: 0                                    |             |        |
| https:// 192.168.1.124                                           |             |        |
| Use alternate address for client connections                     |             |        |
| Administration Key: 0                                            |             |        |
| RAA3-J7F8-Z13A                                                   |             |        |
| Allow connections from Acronis Access servers using certificates | self-signed |        |
|                                                                  | Save        | Cancel |
| Pagistar your Cataway by proceing <b>Sava</b>                    |             |        |

#### 5. Register your Gateway by pressing **Save**.

# 2.4 Upgrading Clustered Configurations

To upgrade an Acronis Access clustered configuration, you need to upgrade both the Acronis Access Server and the Gateway Servers in your Cluster Group. For instructions on upgrading the Access Server, visit the Upgrading from Acronis Access to a newer version (p. 17) article and for each Gateway, you will need to do the following procedure.

For information on upgrading a Microsoft Failover Clustering configuration, visit the Supplemental Material section.

#### **Upgrading a Gateway Server**

- 1. Run the Acronis Access installer on the desired server.
- 2. Press Next on the Welcome screen.

| We | come to Acronis Access                 |                        |        |
|----|----------------------------------------|------------------------|--------|
|    |                                        | Acronis A              | ccess  |
|    | Welcome to the Acronis                 | Access Setup Util      | ty     |
|    | This utility will install, update or i | remove Acronis Access. |        |
|    |                                        |                        |        |
|    | 6.0.0x155                              | Next >                 | Cancel |

3. Read and accept the license agreement.

| Acronis Access                                                                                                    |
|----------------------------------------------------------------------------------------------------|
| ACRONIS                                                                                                    |
| SOFTWARE LICENSE AGREEMENT                                                                                                    |
| PLEASE READ THE SOFTWARE LICENSE AGREEMENT ("AGREEMENT"<br>OR "EULA") CAREFULLY BEFORE USING THE ACRONIS SOFTWARE<br>("SOFTWARE"). ACRONIS INTERNATIONAL GMBH ("ACRONIS" OR<br>"LICENSOR") IS WILLING TO LICENSE THE SOFTWARE TO YOU AS<br>AN INDIVIDUAL OR LEGAL ENTITY ("LICENSEE" OR "YOU"), AND TO<br>PROVIDE VOUWITH SUBBORT AND MAINTENANCE SEDURCES |
| < Back I Accept this agreement Cancel                                                                                                    |

4. Click Custom.

| cronis Access Setup Options                                                                   |
|-----------------------------------------------------------------------------------------------|
| Acronis Access                                                                                |
| Acronis Access Server                                                                         |
| Click Upgrade to upgrade your software to Acronis Access server and<br>associated components. |
| Note: The Custom options should only be used for specialized configurations.                  |
|                                                                                               |
| Uninstall Custom Upgrade Cancel                                                               |

- 5. Select only the Acronis Access Gateway Server component and press Next.
- 6. Review the components and press Install.
- 7. Once the installation finish, review the Summary, and close the installer. You will be prompted to open the Configuration Utility. Open it to review that all of your previous Gateway Server settings are in place. Make any changes if necessary and press OK.

# 3 Quick Start: Mobile Access

This guide provides the essential steps for setting up a Gateway Server, adding a Data Source and installing the Access Mobile Client app. For more detailed instructions on configuring the Acronis Access Gateway Server and the Client Management components, see the Managing Gateway Servers and Mobile Access sections.

### In this section

| First Run                                             | 81 |
|-------------------------------------------------------|----|
| Configuring Your First Gateway Server and Data Source | 84 |
| Setting up a Policy                                   | 87 |
| Installing the Access Mobile Client application       |    |
| Enrolling in client management                        | 89 |

# 3.1 First Run

If you haven't done so already, install and configure Acronis Access. For more information on doing so, check the Installing (p. 4) and Configuration Utility (p. 8) sections.

When you first open the web interface, you will have to set a password for the default administrator account and after you log in, you will be greeted by the **Setup Wizard**.

*Warning!* Please do not forget your administrator password as the support department cannot recover this password for you

**Note:** It may take 30-45 seconds until the application becomes available after starting it from the Configuration Utility.

Once you have completed the above, you are ready to go through the Initial Configuration described below.

#### **General Settings**

| Server Settings                     | 6                    |
|-------------------------------------|----------------------|
| Server Name                         | Acronis Access       |
| Web Address                         | access.mycompany.com |
| Mobile Client Enrollment<br>Address | 192.168.1.72:3000    |
| Color Scheme                        | Dark Blue            |
| Audit Log Language                  | English •            |

- 1. Enter a Server Name.
- 2. Specify the root DNS name or IP address where users can access the website (starting with http:// or https://).
- 3. Specify the DNS name or IP address to which the mobile users will enroll to.

- 4. Select a Color Scheme. Current options are Gray, Purple, Cappucino, Blue, Dark Blue and Orange.
- 5. Select the default language for the **Audit Log**. The current options are English, German, French and Japanese.
- 6. Press Save.

#### SMTP

| SMTP                     |                                                                              |  |
|--------------------------|------------------------------------------------------------------------------|--|
|                          | ses the configured SMTP server to s<br>vices, as well as notify users and ad |  |
| SMTP Server Address      | mail.glilabs.com                                                             |  |
| SMTP Server Port         | 25                                                                           |  |
| Use secure connection?   | ×                                                                            |  |
| From Name                | Access Administrator                                                         |  |
| From Email Address       | pam@glilabs.com                                                              |  |
| Use SMTP authentication? |                                                                              |  |

Note: You can skip this section, and configure SMTP later.

Enter the DNS name or IP address of your SMTP server

Enter the SMTP port of your server.

If you do not use certificates for your SMTP server, unmark Use secure connection?.

Enter the name which will appear in the "From" line in emails sent by the server.

Enter the address which will send the emails sent by the server.

If you use username/password authentication for your SMTP server, mark **Use SMTP authentication?** and enter your credentials.

Press Send Test Email to send a test email to the email address you set on step 5.

1. Press Save.

LDAP

| LDAP                               |                                                                                                    |
|------------------------------------|----------------------------------------------------------------------------------------------------|
| sync and share access to           | ctive Directory, can be used to provide mobile access and<br>o users in your organization. LDAP is not required for<br>ss or sync and share support, but is required for managed |
| Enable LDAP?                       |                                                                                                    |
| LDAP Server Address                | Idap.mycompany.com                                                                                                    |
| LDAP Server Port                   | 389                                                                                                    |
| Use Secure LDAP<br>Connection?     |                                                                                                    |
| LDAP Username                      | glilabs\pam                                                                                                    |
| LDAP Password                      |                                                                                                    |
| LDAP Password<br>Confirmation      | •••••                                                                                                    |
| LDAP Search Base                   | dc=glilabs, dc=com                                                                                                    |
| Domains for LDAP<br>Authentication | glilabs.com                                                                                                    |

*Note:* You can skip this section, and configure LDAP later.

- 1. Mark Enable LDAP.
- 2. Enter the DNS name or IP address of your LDAP server.
- 3. Enter the port of your LDAP server.
- 4. If you use a certificate for connections with your LDAP server, mark **Use Secure LDAP Connection**.
- 5. Enter your LDAP credentials, with the domain. (e.g. acronis\hristo).
- 6. Enter your LDAP search base.
- 7. Enter the desired domain(s) for LDAP authentication. (i.e.to enable LDAP authentication for an account with the email **joe@glilabs.com**, you would enter **glilabs.com**)
- 8. Press Save.

#### Local Gateway Server

### Local Gateway Server

Your local Gateway Server is being administered via address 192.168.1.72:443. What address should client connections use to contact the Gateway Server? For example: gateway.example.com

| 192.168 | .1.72:443 |  |
|---------|-----------|--|
| Save    | Skip      |  |

**Note:** If you're installing both a Gateway Server and the Acronis Access Server on the same machine, the Gateway Server will automatically be detected and administered by the Acronis Access Server. You will be prompted to set the DNS name or IP address on which the Local Gateway Server will be reachable by clients. You can change this address later on.

- 1. Set a DNS name or IP address for the local Gateway Server.
- 2. Press Save.

# 3.2 Configuring Your First Gateway Server and Data Source

#### **Registering a new Gateway Server:**

- 1. Go to the computer on which you have the Gateway Server installed.
- 2. Open https://localhost/.

*Note:* The port 443 is the default port. If you have changed the default port, add your port number after *localhost.* 

3. Write down the Administration Key.

| <b>Acronis</b><br>Access | Administration                                                                                                    |
|--------------------------|----------------------------------------------------------------------------------------------------|
|                          | In order to configure this Acronis Access Gateway Server, it needs to be registered with an Acronis Access Management Server. To do this, visit the Gateway Servers section on the Management Server to register a new Gateway Server using the following key: |
|                          | 4KR9-X77D-X7YX                                                                                                    |

- 4. Open the Acronis Access Web Interface.
- 5. Open the Mobile Access tab.

- 6. Open the **Gateway Servers** page.
- 7. Press the Add New Gateway Server button. Add New Gateway Server

| Marketin  | g Gateway                                                            |
|-----------|----------------------------------------------------------------------|
| Address f | or administration:                                                   |
| https://  | 192.168.1.72                                                         |
|           | ernate address for client connections ()<br>ation Key: ()<br>7D-X7YX |

Allow connections from Acronis Access servers using sel signed certificates <sup>1</sup>

- 8. Enter a Display Name for your Gateway Server.
- 9. Enter the DNS name or IP address of your Gateway Server.

**Note:** If your mobile clients connect to the gateway by going through a reverse proxy server or loadbalancer you should enable **Use alternate address for client connections** and enter the DNS name or IP address of your reverse proxy server or loadbalancer.

- 10. Enter the Administration Key.
- 11. If required, allow connections with self-signed certificates to this gateway by enabling Allow connections from Acronis Access servers using self-signed certificates.
- 12. Press the **Save** button.

*Note:* Make sure you have at least 1 Gateway Server available.

#### **Creating a Data Source**

| Add New Folder                                                                                                    | × |
|----------------------------------------------------------------------------------------------------|---|
| Display Name: Marketing Project                                                                                                    |   |
| Select the Gateway Server to use to give access to this data source:                                                                                                    |   |
| Marketing Gateway (192.168.1.72:443)                                                                                                    |   |
| Data Location: On the Gateway Server                                                                                                    |   |
| Enter the path to the local folder on this Acronis Access Gateway Server that you would like to share. (Example: "E:\Shares\Documents\") You can include the wildcard string <i>%USERNAME%</i> in the path, in which case the wildcard will be replaced with the user's username.                                                                                                    |   |
| Path: C:\Shares\Documents\Marketing Project                                                                                                    |   |
| Sync: None                                                                                                    |   |
| Show When Browsing Server                                                                                                    |   |
| Require Salesforce.com Activity Logging in the second second s |   |

#### Assign This Folder to a User or Group

| Find User or Group that begi | ns with     | ▼ john             |             |       | Search | ١  |
|------------------------------|-------------|--------------------|-------------|-------|--------|----|
| Common Name / Display Nam    | e 🔺 Disting | uished Name        | \$          | Login | Name   | \$ |
| j <u>ohn</u>                 | CN=joh      | n, CN=Users, DC=gl | labs,DC=com | john  |        |    |

This folder is assigned to:

| Common Name | Distinguished Name                    |   |
|-------------|---------------------------------------|---|
| john        | CN=john, CN=Users, DC=glilabs, DC=com | × |

#### To create a Data source:

- 1. Open the Acronis Access Web Interface.
- 2. Open the Mobile Access tab.
- 3. Open the Data Sources tab.
- 4. Go to **Folders**.
- 5. Press the Add New Folder button.
- 6. Enter a display name for the folder.
- 7. Select the Gateway Server which will give access to this folder.
- 8. Select the location of the data. This can be on the actual Gateway Server, on another SMB server, on a SharePoint Site or Library or on a Sync & Share server.

**Note:** When selecting Sync & Share, make sure to enter the full path to the server with the port number. *e.g.:* https://mycompany.com:3000

- 9. Based on your choice of location, enter the path to that folder, server, site or library.
- 10. Select the Sync type of this folder.

- 11. Enable **Show When Browsing Server** if you want this Data Source to be visible when Acronis Access mobile clients browse the Gateway Server.
- 12. Select if the folder should require Salesforce activity logging.
- 13. Find and select the User or Group the folder will be assigned to.
- 14. Press the Save button.

# 3.3 Setting up a Policy

In order to enroll users in client management, you must configure a user or group policy. For more information on policies, visit the User & Group Policies article.

#### To add a new group policy:

- 1. Open the Group Policies tab.
- 2. Click the Add new policy button to add a new group policy. This will open the Add a new group policy page.

| Add a Nev                                              | v Group Policy                                                        |                                                                                                    | Save                                             |
|--------------------------------------------------------|-----------------------------------------------------------------------|----------------------------------------------------------------------------------------------------|--------------------------------------------------|
| Search your directed                                   | ory and select a group for this                                       | policy.                                                                                                    |                                                  |
| Selected Gro                                           | pup:                                                                  |                                                                                                    |                                                  |
|                                                        |                                                                       |                                                                                                    |                                                  |
| Find group that                                        | begins with                                                           | domain ad                                                                                                    | Search                                           |
| Common Name                                            | / Display Name 🔺                                                      | Distinguished Name                                                                                                    | \$                                               |
| Domain Admins                                          | 2                                                                     | CN=Domain Admins,CN=Users,DC=t-s                                                                                                    | oft,DC=biz                                       |
| Copy Policy Settin                                     | igs from:                                                             | ✓ Apply                                                                                                    |                                                  |
| Acronis Access<br>are noted below<br>that setting. You | s for Good Dynamics and Ac<br>via the 🚔, <mark></mark> and 🏠 icons. I | y settings apply differently to Acronis Acc<br>cronis Access with MobileIron AppConr<br>Hover over each icon to view details on t<br>ccess Gateway Server(s) to only allow sp | nect. These exceptions the policy exceptions for |

- 3. In the **Find group** field, enter the partial or complete Active Directory group name for which you'd like to create a policy. You can perform '**begins with**' or '**contains**' searches for Active Directory groups. Begins with search will complete much faster than contains searches.
- 4. Click **Search** and then find and click the group name in the listed results.
- 5. Make the necessary configurations in each of the tabs (Security, Application, Sync, Home Folders and Server) and press **Save**.

#### To add a new user policy:

- 1. Open the User policies tab.
- 2. Click the Add new policy button to add a new user policy. This will open the Add a new user policy page.

| Find user that | begins with               | hristo S                                                                                                    | earch |            |
|----------------|---------------------------|----------------------------------------------------------------------------------------------------|-------|------------|
| Common Nan     | ie / Display Name         | <ul> <li>Distinguished Name</li> </ul>                                                                                    | \$    | Login Name |
| Hristo Ilchev  |                           | CN=hristo,CN=Users,DC=glilabs,DC=com                                                                                      |       | hristo     |
|                | e: Certain Acronis Access | Apply     Apply     s policy settings apply differently to Acronis Acces     nis Access with MobileIron AppConnect. These |       |            |

- 3. In the **Find user** field, enter the partial or complete Active Directory user name for which you'd like to create a policy. You can perform '**begins with**' or '**contains**' searches for Active Directory users. Begins with search will complete much faster than contains searches.
- 4. Click **Search** and then find and click the user name in the listed results.
- 5. Make the necessary configurations in each of the tabs (Security, Application, Sync, Home Folders and Server) and press **Save**.

# 3.4 Installing the Access Mobile Client application

- 1. Browse to Acronis Access in the Apple or Android app store
  - From your iOS device, visit the Apple App Store and search for Acronis Access, or follow this link: http://www.grouplogic.com/web/meappstore
  - From your Android device, visit the Google Play store and search for Acronis Access, or follow this link: https://play.google.com/store/apps/details?id=com.grouplogic.mobilecho
- 2. Install the Access Mobile Client app and tap it to launch it.
- 3. At the Welcome screen, tap Continue.
  - Tap the "+" icon on iOS to add a server.
  - On Android, open the **Settings** menu and tap **Add Server**.

- 4. Enter the Server Name or IP address of the server you installed the Acronis Access Server or Gateway Server on. You can optionally enter a Display Name for this server, which will appear in the server list.
- 5. Enter a Username that has access to the Gateway Server. <RPODUCT\_NAME> uses standard NTFS permissions to regulate access.
- 6. Toggle **Save Password** to ON if you would like to save your password, then enter and confirm your password.
- 7. Tap **Save** to commit the server settings.
- 8. Tap the server listed in the left hand pane to connect and browse available volumes.
- 9. For full details on the Access Mobile Client application's settings and features, visit the Mobile Client page.

# 3.5 Enrolling in client management

After installing Acronis Access with Mobile Access enabled, you can use the Access Mobile Client in two ways:

If your organization centrally manages the Access Mobile Client's access and settings, you will need to request access to Acronis Access from your IT department. You will receive an enrollment email once you have been granted access. The email includes the information and instructions you will need to start using the Access Mobile Client.

If your Acronis Access server allows access without your Access Mobile Client being centrally managed, you can get started by simply entering your Acronis Access server's name along with your username and password.

Each user sent a management enrollment invitation will receive an email that contains:

- A link to install the Access Mobile Client from the Apple App Store.
- A link used to launch the Access Mobile Client app and automate the enrollment process.
- A one-time use PIN number.
- Their management server address.

#### The email guides them through the process of installing the Access Mobile Client and entering their enrollment information.

From: Access Administrator <pam@glilabs.com> Subject: Welcome to Acronis Access Date: February 12, 2014 9:57:12 AM Hide

#### pam@glilabs.com,

You have been given access to Acronis Access, a mobile file management application provided by your company.

This email includes instructions for setting up the Acronis Access application. The PIN number below can be used to activate Acronis Access on one device. Please ensure you have network access before completing these steps:

- 1. If you do not already have the Acronis Access app installed, please install it now.
  - Tap here to install Acronis Access for iOS (iPad, iPhone, iPod Touch) Tap here to install Acronis Access for Android
- 2. Begin the enrollment process:

On iOS:

- 1. Tap this link to automatically begin enrollment, or perform the following steps to do so manually.
- Start the Acronis Access app and tap "Enroll Now" at the welcome screen.
- 3. If you do not see a welcome screen, tap the Settings icon, then the Enrollment button.
- 4. Enter the information below.

On Android:

- 1. Tap this link to automatically begin enrollment, or perform the following steps to do so manually.
- 2. Start the Acronis Access app and tap the Menu button on your device.
- 3. Select "Settings", then tap "Enroll Now".
- Enter the information below.

PIN: D34WNNGQ Server Address: 192.168.1.72:3000 Username: pam@glilabs.com Password: enter your company password

Your enrolment PIN expires on Sat, 22 Feb 2014 14:59:10 +0200.

- 3. Tap the Enroll button.
- If required by your security policy, you will be prompted to create an application lock password. This password will need to be entered when
  opening the Acronis Access app.

Once you have completed these steps, the servers and folders available to you will appear in Acronis Access.

For details on using Acronis Access, please visit the Acronis Access Client User Guide.

For further assistance, please contact your IT department.

If the Access Mobile Client app has already been installed, and the user taps the "Tap this link to automatically begin enrollment..." option while viewing this email on their device, Acronis Access will automatically launch and the enrollment form will be displayed. The user's server address, PIN number, and username are also encoded in this URL, so these fields are auto-completed in the enrollment form. At this point, the user simply has enters their password to complete the enrollment process.

The username and password required are the user's Active Directory username and password. These credentials are used to match them to the proper user or group management policy, for access to Gateway servers and if their management policy allows it, the saving of their credentials for Acronis Access server logins.

If their management policy requires an application lock password, they will be prompted to enter one. All password complexity requirements configured in their policy will be enforced for this initial password, and for any change of their application lock password in the future.

If their policy restricts the local storage of files on their device, they will be warned that existing files will be removed and allowed to cancel the management setup process if there are files they need to deal with before they are removed.

#### To enroll in management

#### Enroll automatically via enrollment email

- 1. Open the email sent to you by your IT administrator and tap the **click here to install the Acronis Access** link if you have not yet installed Acronis Access.
- 2. Once Acronis Access is installed, return to the invitation email on your device and tap **Click this link to automatically begin enrollment** in step 2 of the email.
- 3. An enrollment form will be displayed. If you used the link in the invitation email to start the enrollment process, your Server Address, PIN, and Username will be automatically filled out.

**Note:** If your server does not require a PIN number, it will not be displayed in the enrollment form.

4. Enter your password and tap **Enroll Now** to continue.

**Note:** The Username and Password are your standard company username and password. This is likely the same as you use to log into your computer or to your email.

- 5. After completing the entire form, tap the **Enroll** button.
- 6. Depending on the configuration of your company's server, you may be warned that your management server's security certificate is not trusted. To accept this warning and proceed, you can click **Proceed Always**.
- 7. If a application lock password is required for your Access Mobile Client app, you will be asked to set one. Password complexity requirements may apply and will be displayed if needed.
- 8. A confirmation window may appear if your management policy restricts the storage of files in Acronis Access or disables your ability to add individual servers from within the Access Mobile Client app. If you have files stored locally in the Access Mobile Client app, you will be asked to confirm that any files in your **My Files** local file storage will be deleted. If you select No, the management enrollment process will be canceled and your files will remain unchanged.

#### **Manual enrollment**

- 1. Open the Acronis Access app.
- 2. Open Settings.
- 3. Tap Enroll
- 4. Fill in your server's address, your PIN (if required), username and password.
- 5. After completing the entire form, tap the **Enroll** button.
- 6. Depending on the configuration of your company's server, you may be warned that your management server's security certificate is not trusted. To accept this warning and proceed, you can click **Proceed Always**.
- 7. If a application lock password is required for your Access Mobile Client app, you will be asked to set one. Password complexity requirements may apply and will be displayed if needed.

A confirmation window may appear if your management policy restricts the storage of files in Acronis Access or disables your ability to add individual servers from within the Access Mobile Client app. If you have files stored locally in the Access Mobile Client app, you will be asked to confirm that any files in your **My Files** local file storage will be deleted. If you select No, the management enrollment process will be canceled and your files will remain unchanged.

#### **Ongoing Management Updates**

After the initial management setup, Access Mobile Clients will attempt to contact the management server each time the client app is started. Any settings changes, server or folder assignment changes, application lock password resets, or remote wipes will be accepted by the client app at that time.

#### Client management connectivity requirements

Access Mobile Clients must have network access to the management server in order to receive profile updates, remote password resets, and remote wipes. If your client is required to connect to a VPN before they can access Acronis Access Gateway servers they will also need to VPN before management commands will be accepted.

#### **Removing Management**

There are two options to remove your Access Mobile Client from management:

- Turn Off the Use Management option (if allowed by your policy)
- Remove the Access Mobile Client application

Depending on your Acronis Access management policy settings, you may have the right to remove the Access Mobile Client from management. This will likely result in you not being able to access corporate files servers. If you are allowed to do so, follow these steps to unmanage your device:

#### To unmanage your device follow the steps below:

- 1. Tap the **Settings** menu.
- 2. Turn OFF the Use Management option.
- 3. Your profile may require that your Access Mobile Client data is wiped when removing the device from management. You can cancel the process at this point if you don't want to be wiped.
- 4. Confirm removing Acronis Access from management by tapping **YES** in the confirmation window.

**Note**: If your Acronis Access management profile does not allow you to unmanage your client, the **Use Management** option will not be displayed on the **Settings** menu. In this case the only way to remove the device from management is by uninstalling the Access Mobile Client application. Uninstalling the application will erase all existing Access Mobile Client data and settings and will return the user to default application settings after reinstalling.

#### To uninstall the Access Mobile Client app, follow the steps below:

- 1. Hold your finger on the Access Mobile Client app icon until it starts shaking.
- 2. Tap the "X" button on the Access Mobile Client application and confirm the uninstall process.

To reinstall the Access Mobile Client app, visit http://www.grouplogic.com/web/meappstore

# 4 Quick Start: Sync & Share

This guide provides the essential steps for setting up Sync & Share, using the web interface to access files and using the Acronis Access desktop client. For more detailed instructions on configuring these components, see the Sync & Share and Desktop Client sections.

### In this section

| First Run                               | 93  |
|-----------------------------------------|-----|
| Using the web interface to access files | 96  |
| Using the desktop client                | 101 |

# 4.1 First Run

If you haven't done so already, install and configure Acronis Access. For more information on doing so, check the Installing (p. 4) and Configuration Utility (p. 8) sections.

When you first open the web interface, you will have to set a password for the default administrator account and after you log in, you will be greeted by the **Setup Wizard**.

**Warning!** Please do not forget your administrator password as the support department cannot recover this password for you

**Note:** It may take 30-45 seconds until the application becomes available after starting it from the Configuration Utility.

Once you have completed the above, you are ready to go through the Initial Configuration described below.

#### **General Settings**

### Server Settings

| Server Name                         | Acronis Access       |
|-------------------------------------|----------------------|
| Web Address                         | access.mycompany.com |
| Mobile Client Enrollment<br>Address | 192.168.1.72:3000    |
| Color Scheme                        | Dark Blue •          |
| Audit Log Language                  | English              |

- 1. Enter a Server Name.
- Specify the root DNS name or IP address where users can access the website (starting with http:// or https://).
- 3. Specify the DNS name or IP address to which the mobile users will enroll to.
- 4. Select a Color Scheme. Current options are Gray, Purple, Cappucino, Blue, Dark Blue and Orange.

- 5. Select the default language for the **Audit Log**. The current options are English, German, French and Japanese.
- 6. Press Save.

#### SMTP

| SMTP                     |                                                                                                 |  |
|--------------------------|-------------------------------------------------------------------------------------------------|--|
|                          | ses the configured SMTP server to send emai<br>evices, as well as notify users and administrate |  |
| SMTP Server Address      | mail.glilabs.com                                                                                |  |
| SMTP Server Port         | 25                                                                                              |  |
| Use secure connection?   | ۲                                                                                               |  |
| From Name                | Access Administrator                                                                            |  |
| From Email Address       | pam@glilabs.com                                                                                 |  |
| Use SMTP authentication? |                                                                                                 |  |

**Note:** You can skip this section, and configure SMTP later.

Enter the DNS name or IP address of your SMTP server

Enter the SMTP port of your server.

If you do not use certificates for your SMTP server, unmark Use secure connection?.

Enter the name which will appear in the "From" line in emails sent by the server.

Enter the address which will send the emails sent by the server.

If you use username/password authentication for your SMTP server, mark **Use SMTP authentication?** and enter your credentials.

Press Send Test Email to send a test email to the email address you set on step 5.

1. Press Save.

LDAP

| LDAP                               |                                                                                                    |
|------------------------------------|----------------------------------------------------------------------------------------------------|
| sync and share access to           | ctive Directory, can be used to provide mobile access and<br>o users in your organization. LDAP is not required for<br>ss or sync and share support, but is required for managed |
| Enable LDAP?                       |                                                                                                    |
| LDAP Server Address                | Idap.mycompany.com                                                                                                    |
| LDAP Server Port                   | 389                                                                                                    |
| Use Secure LDAP<br>Connection?     |                                                                                                    |
| LDAP Username                      | glilabs\pam                                                                                                    |
| LDAP Password                      |                                                                                                    |
| LDAP Password<br>Confirmation      | •••••                                                                                                    |
| LDAP Search Base                   | dc=glilabs, dc=com                                                                                                    |
| Domains for LDAP<br>Authentication | glilabs.com                                                                                                    |

*Note:* You can skip this section, and configure LDAP later.

- 1. Mark Enable LDAP.
- 2. Enter the DNS name or IP address of your LDAP server.
- 3. Enter the port of your LDAP server.
- 4. If you use a certificate for connections with your LDAP server, mark **Use Secure LDAP Connection**.
- 5. Enter your LDAP credentials, with the domain. (e.g. acronis\joe).
- 6. Enter your LDAP search base.
- 7. Enter the desired domain(s) for LDAP authentication. (i.e.to enable LDAP authentication for an account with the email **joe@glilabs.com**, you would enter **glilabs.com**)
- 8. Press Save.

#### Local Gateway Server

### Local Gateway Server

Your local Gateway Server is being administered via address 192.168.1.72:443. What address should client connections use to contact the Gateway Server? For example: gateway.example.com

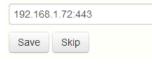

**Note:** If you're installing both a Gateway Server and the Acronis Access Server on the same machine, the Gateway Server will automatically be detected and administered by the Acronis Access Server. You will be prompted to set the DNS name or IP address on which the Local Gateway Server will be reachable by clients. You can change this address later on.

- 1. Set a DNS name or IP address for the local Gateway Server.
- 2. Press Save.

## 4.2 Using the web interface to access files

#### **Opening the Acronis Access Web Client.**

1. Launch you web browser and navigate to: https://myserver https://myserver, where **myserver** is the URL or IP address of the computer running the Acronis Access server.

| <b>Acronis</b><br>Access                               |  |
|--------------------------------------------------------|--|
| Welcome to Acronis<br>Access!                          |  |
| Please set the initial password for the Administrator. |  |
| Password                                               |  |
| Confirm Password                                       |  |
| Set Password                                           |  |
|                                                        |  |

- 2. Login with your credentials.
  - a. If you have just installed the Acronis Access server, login as **administrator** with the password you set after the installation process. If this is the first time you open the web interface, you will be asked to set the password now.

- b. If you received an email inviting you to Acronis Access you may need to **set your own personal password** at this point or log in using your Active Directory credentials.
- c. If your Acronis Access server has been configured to use Active Directory for authentication and user account provisioning you should be able to login using valid network credentials.
- 3. If you are logged in as an administrator, you have to leave administrative mode to use the web client.
  - To do so, simply press the Leave Administration button at the top-right.

#### **Creating folders and uploading files**

1. Click the **Create Folder** button and enter a name for the new folder. In this example we will use **Marketing Project**. Press the **Save** button.

|             | ronis   |                   |      |        |      | <b>≗</b> pa    | m@glilabs.com <del>•</del> |
|-------------|---------|-------------------|------|--------|------|----------------|----------------------------|
| ACC         | ess     |                   |      |        |      |                |                            |
| 🗲 Proj      | ects    | Log               |      |        |      |                |                            |
| 1 File, 3 I | Folders |                   |      |        |      | Create Folder  | Upload Files               |
| ▼ Filte     | rs      |                   |      |        |      |                |                            |
| Sync        | Туре *  | Name              |      | \$     | Size | \$<br>Modified | \$                         |
|             |         | Marketing Project | Save | Cancel |      |                |                            |

- 2. Navigate into the new folder by clicking its name.
- 3. Click the **Upload Files** button, click the **Add Files...** button and select a file or files from your computer.

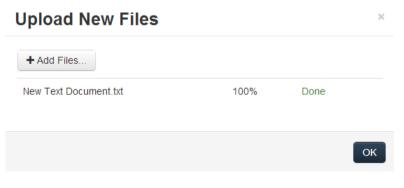

- 4. The file(s) will be uploaded to the folder you are in. Press Ok.
- 5. Another way of uploading files is simply dragging and dropping them to the web page.

| Acronis                       |                             |                | ≥ pam@          | )glilabs.com 🗸 |
|-------------------------------|-----------------------------|----------------|-----------------|----------------|
| Access                        |                             |                |                 |                |
| 🖕 Projects 🖉 Log              |                             |                |                 |                |
| Projects » Marketing Campaign |                             |                |                 |                |
| 1 File, 0 Folders             | Lownload Folder             | Create Folder  | Upload Files    | ♀ Sharing ▼    |
| ▼ Filters                     | ou can drop your files here |                |                 |                |
| Type - Name                   |                             | ≎ Size ≎ Modit | fied $\diamond$ |                |
| New Text Document.txt         |                             | 11 Bytes 2014  | 02-11 13:40:40  | Actions -      |
|                               |                             |                |                 |                |

### File and folder actions

1. Notice there is an **Actions** button next to every file or folder. Clicking on it shows what actions you can perform and information on the item, including access to previous versions of the same file.

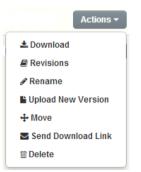

2. If you want to download this or any other file, just click on its name. Alternatively, you can press the **Actions** button and press **Download**.

**Note:** When using Internet Explorer you have to make sure that **Do not save encrypted pages to disk** is unchecked in order to be able to download files. This setting is found under **Internet Options** -> **Advanced** -> **Security**.

3. Now it's time to share a folder with a colleague or business partner. Click on **Projects**, click on the **Actions** button for the folder you want to share and click **Invite**.

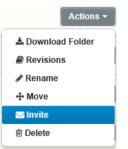

4. In the **Invite others** dialog enter an email address and an appropriate text message. An email containing your information and access instructions will be generated and sent to the recipient.

| Invite Others to "Marketing Project" ×                                                                    |
|----------------------------------------------------------------------------------------------------|
| Invite collaborators to this folder using a list of email addresses                                       |
| x john <john@glilabs.com></john@glilabs.com>                                                              |
| Send a message with your invitation                                                                       |
| John, this is the project we are working on. Please make any changes to the included documents as needed. |
| Invite collaborators to share with read-only access                                                       |
| Allow collaborators to invite other collaborators                                                         |
| Allow collaborators to view other members of this share                                                   |
| Invitation Language                                                                                       |
| English                                                                                                   |
|                                                                                                    |
| Share Folder Cancel                                                                                       |

**Note:** If the **Invite collaborators to share with read-only access** check box is enabled, invited users can only download and access for reading documents included in the shared folder

5. You can subscribe to email notification alerts for folders shared with you. To do so, simply press the **Actions** button for that shared folder and click on **Notifications**.

| Notifications for 'Collaterals'                                                                                                  | ×   |
|----------------------------------------------------------------------------------------------------|-----|
| Use Your Defaults Customize Your Notifications                                                                                   |     |
| Specify how often you would like to be emailed about changes to this share and which events you would like to be notified about. |     |
| Frequency (in minutes)                                                                                                    |     |
| Notify when files are downloaded                                                                                                 |     |
| Notify when files and folders are added                                                                                          |     |
| Notify when files and folders are updated                                                                                        |     |
| Notify when files and folders are deleted                                                                                        |     |
| Notify when users are invited or removed                                                                                         |     |
| Notify when errors occur                                                                                                    |     |
| Change My Defaults                                                                                                    |     |
| Save                                                                                                    | cel |

### Audit logging

You can also look at the history of events by clicking the **Log** tab. Search and filter options are available. You can export the results as XML, CSV or text files.

| 🖶 Projects 🖉 Log    |        |                 |                                                    |   |
|---------------------|--------|-----------------|----------------------------------------------------|---|
| Recent Event        | s      |                 | Export                                             | • |
| ▼ Filters           |        |                 |                                                    |   |
| Timestamp •         | Type ≎ | User \$         | Message                                            |   |
| 2014-02-11 13:54:12 | Info   | pam@glilabs.com | Invited plamena@t-soft.biz to share 'Collaterals'. |   |
| 2014-02-11 13:54:12 | Info   | pam@glilabs.com | Added new share 'Collaterals'.                     |   |
| 2014-02-11 13:45:35 | Info   | pam@glilabs.com | Downloaded file 'Marketing.docx'.                  |   |
| 2014-02-11 13:45:34 | Info   | pam@glilabs.com | Downloaded file 'Marketing.docx'.                  |   |
| 2014-02-11 13:44:41 | Info   | pam@glilabs.com | Updated file 'Marketing.docx'.                     |   |
| 2014-02-11 13:44:26 | Info   | pam@glilabs.com | Deleted file "Marketing.docx".                     |   |
| 2014-02-11 13:42:41 | Info   | pam@glilabs.com | Downloaded file 'Marketing.docx'.                  |   |

### Sharing a Single file

| Send Download Link                                 | ×                                                    |
|----------------------------------------------------|------------------------------------------------------|
| Send download link for Corporate docu<br>addresses | uments.pdf using a semicolon-separated list of email |
| x john <john@glilabs.com></john@glilabs.com>       |                                                      |
| Send a message with your invitation                |                                                      |
|                                                    |                                                      |
|                                                    |                                                      |
|                                                    |                                                      |
|                                                    | 18                                                   |
| Link expiration days must be set between           | een 30 and 365 days.                                 |
| Number of Days Until Link Expires                  | 365                                                  |
| Invitation Language                                | English                                              |
|                                                    |                                                      |
|                                                    | Send Cancel                                          |

**Note:** If you want to share a file or folder that was shared with you by another user, you need to have the permissions to invite other users to that share. If you do not have the permissions to invite other users, you will not be able to share the files and folders with another user. The option **Send Download Link** under the Actions menu will not be visible as well.

- 1. Open the Acronis Access Web Interface.
- 2. If you've logged in with an administrator account, press Leave Administration in the upper right corner.
- 3. Press the Actions button for the file you want to share.
- 4. Press Send Download Link.
- 5. Enter the email address(es) of the user(s) you want to receive the download link.
- 6. Set link expiration.
- 7. Select the language of the email.
- 8. Press the **Send** button.

# 4.3 Using the desktop client

#### **First Steps**

**Note:** If you haven't installed your Acronis Access Desktop Client yet, you can do so by following the Client Installation and Configuration guide.

1. Open the folder you selected for syncing during the configuration process. This is just a normal folder, so instead of calling it Sync Folder you should use more regular names. In this example we named it **My Projects**.

- 2. Create a folder named Marketing Campaign inside My Projects.
- 3. Create a text document inside My Projects, fill it with text, and then save and close it.
- 4. Create another folder inside My Projects with a name Collaterals.

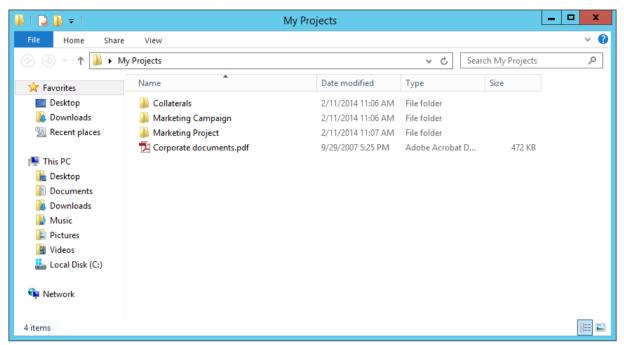

- 5. Place some files into it by copying them from your computer.
- 6. Now it's time to share a folder with a colleague. You can do this in two different ways: directly from Windows Explorer or using your web browser. Follow step 7 to share content from your desktop using Windows Explorer, or follow step 8 to share content using your preferred web browser.

Note: You can also share just a single file as described at the bottom of this article.

- 7. If you want to do it right from your desktop, select the Marketing Campaign folder
  - a. Right Click on it.
  - b. From the context menu, select Share with Acronis Access

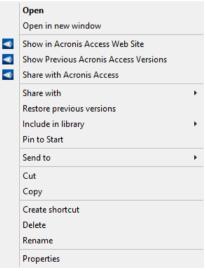

- c. This will launch a web browser and show you the invite dialog.
- d. In the Invite others dialog enter an email address and an appropriate text message.

| Invite collaborators to this folder using a list of email addresses          x john <john@glilabs.com>         Send a message with your invitation         John, this is the project we are working on. Please make any changes to the included documents as needed.</john@glilabs.com> | le |
|----------------------------------------------------------------------------------------------------|----|
| Send a message with your invitation<br>John, this is the project we are working on. Please make any changes to the                                                                                                    | ie |
| John, this is the project we are working on. Please make any changes to the                                                                                                    | le |
|                                                                                                    | e  |
|                                                                                                    |    |
| Invite collaborators to share with read-only access                                                                                                    |    |
| Allow collaborators to invite other collaborators                                                                                                    |    |
| Allow collaborators to view other members of this share                                                                                                    |    |
| Invitation Language                                                                                                    |    |
| English                                                                                                    |    |

8. If you prefer to use your web browser instead, open https://server.com/ https://server.com/, where **server.com** is the Acronis Access server address, and log in using your username and password credentials.

- a. Go to the Projects page and locate the Marketing Campaign folder.
- b. Click on the Actions button sign near the Marketing Campaign folder, and then click Invite.

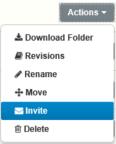

c. In the **Invite others** dialog enter an email address and an appropriate text message. **Invite Others to "Marketing Project"** \*

| × john <john@< th=""><th>glilabs.com</th><th>&gt;</th><th></th><th></th><th></th></john@<> | glilabs.com   | >           |                |                    |       |
|--------------------------------------------------------------------------------------------|---------------|-------------|----------------|--------------------|-------|
| Send a message                                                                             | with your ir  | vitation    |                |                    |       |
| John, this is the<br>included docum                                                        |               | -           | on. Please m   | ake any changes to | the   |
| <ul> <li>Invite collabor</li> <li>Allow collabor</li> </ul>                                |               |             | ,              |                    |       |
| Allow collabor                                                                             | ators to view | w other men | bers of this s | hare               |       |
| nvitation Langua                                                                           | ge            |             |                |                    |       |
| English                                                                                    |               | ~           |                |                    |       |
|                                                                                            |               |             |                |                    |       |
|                                                                                            |               |             |                |                    |       |
|                                                                                            |               |             |                | Share Folder       | Cance |

- 9. Regardless of the method used to invite a person, the recipient will then receive one or two emails, depending on whether he is an internal (Active Directory) or external user.
  - 1. For an external user, the first email with subject **You have been invited to Acronis Access.** contains a link to set a personalized password.
  - 2. The second email with subject **You have been given access to Marketing Campaign** contains your message and a link for accessing the shared files.
- 10. Once the invited user clicks on the link to access the system (and set his password if needed) you and your colleague will share access over the files in the **Marketing Campaign** folder.

Make sure you tell your colleague about the desktop client, so you can synchronize files automatically among your computers.

**Note:** The maximum path length is different between Mac OS X and Windows which can lead to syncing errors in cross platform deployments. On Windows there is an OS limitation of 260 characters (MAX\_PATH) total for the entire path, including the "**C:\mysharefolder**\" part. So on Windows the max filename length will be 260 - [share folder path length] - 1 (for NULL terminator).

e.g. The user is sharing C:\my\_shared\_documents and is trying to download a file into C:\my\_shared\_documents\this\_is\_a\_folder\ the max file name length of that subdirectory would be 260 - 40 - 1 = 219 characters. The Mac OS X limit is 1024 characters.

### Sharing a single file

| Send Download Link                                     | ×                                                    |
|--------------------------------------------------------|------------------------------------------------------|
| Send download link for <b>Corporate docu</b> addresses | uments.pdf using a semicolon-separated list of email |
| x john <john@glilabs.com></john@glilabs.com>           |                                                      |
| Send a message with your invitation                    |                                                      |
|                                                        |                                                      |
|                                                        |                                                      |
|                                                        |                                                      |
|                                                        | 18                                                   |
| Link expiration days must be set between               | een 30 and 365 days.                                 |
| Number of Days Until Link Expires                      | 365                                                  |
| Invitation Language                                    | English                                              |
|                                                        |                                                      |
|                                                        | Send Cancel                                          |

**Note:** If you want to share a file or folder that was shared with you by another user, you need to have the permissions to invite other users to that share. If you do not have the permissions to invite other users, you will not be able to share the files and folders with another user. The option **Send Download Link** under the Actions menu will not be visible as well.

- 1. Open the Acronis Access Web Interface.
- 2. If you've logged in with an administrator account, press Leave Administration in the upper right corner.
- 3. Press the Actions button for the file you want to share.
- 4. Press Send Download Link.
- 5. Enter the email address(es) of the user(s) you want to receive the download link.
- 6. Set link expiration.
- 7. Select the language of the email.
- 8. Press the **Send** button.